GE Sensing & Inspection Technologies

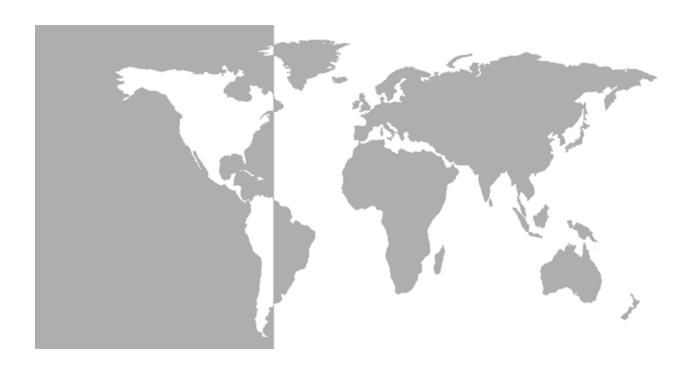

# DigitalFlow™ DF868

Panametrics Multipurpose Ultrasonic Liquid Flowmeter

**Programming Manual (1-Channel)** 

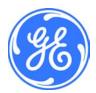

## Sensing & Inspection Technologies

# DigitalFlow™ DF868

### Panametrics Multipurpose Ultrasonic Liquid Flowmeter

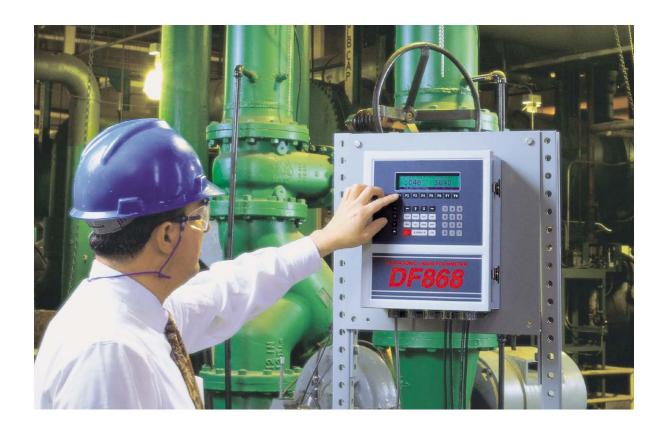

Programming Manual (1-Channel) 910-176P1D1 March 2008

The *DigitalFlow DF868* is a GE Panametrics product. GE Panametrics has joined other GE high-technology businesses under a new name—GE Sensing & Inspection Technologies.

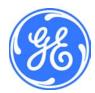

### Warranty

Each instrument manufactured by GE Sensing, Inc. is warranted to be free from defects in material and workmanship. Liability under this warranty is limited to restoring the instrument to normal operation or replacing the instrument, at the sole discretion of GE. Fuses and batteries are specifically excluded from any liability. This warranty is effective from the date of delivery to the original purchaser. If GE determines that the equipment was defective, the warranty period is:

- one year for general electronic failures of the instrument
- one year for mechanical failures of the sensor

If GE determines that the equipment was damaged by misuse, improper installation, the use of unauthorized replacement parts, or operating conditions outside the guidelines specified by GE, the repairs are not covered under this warranty.

The warranties set forth herein are exclusive and are in lieu of all other warranties whether statutory, express or implied (including warranties of merchantability and fitness for a particular purpose, and warranties arising from course of dealing or usage or trade).

### **Return Policy**

If a GE Sensing, Inc. instrument malfunctions within the warranty period, the following procedure must be completed:

- Notify GE, giving full details of the problem, and provide the model number and serial number of the instrument. If the nature of the problem indicates the need for factory service, GE will issue a RETURN AUTHORIZATION number (RA), and shipping instructions for the return of the instrument to a service center will be provided.
- 2. If GE instructs you to send your instrument to a service center, it must be shipped prepaid to the authorized repair station indicated in the shipping instructions.
- **3.** Upon receipt, GE will evaluate the instrument to determine the cause of the malfunction.

Then, one of the following courses of action will then be taken:

- If the damage <u>is</u> covered under the terms of the warranty, the instrument will be repaired at no cost to the owner and returned.
- If GE determines that the damage <u>is not</u> covered under the terms
  of the warranty, or if the warranty has expired, an estimate for the
  cost of the repairs at standard rates will be provided. Upon receipt
  of the owner's approval to proceed, the instrument will be repaired
  and returned.

### **Table of Contents**

### Chapter 1: Programming Site Data

| Introduction                                                                                                    | 1-1          |
|----------------------------------------------------------------------------------------------------|--------------|
| Using the Keypad                                                                                                    | 1-2          |
| Obtaining On-line Help                                                                                                    | 1-6          |
| Using the Console Control Keys                                                                                                    |              |
| Adjusting the Alarm Volume                                                                                                    | 1-7          |
| Using the Stopwatch Totalizer                                                                                                    |              |
| Adjusting the Brightness                                                                                                    | 1-7          |
| Adjusting the Contrast                                                                                                    |              |
| The User Program                                                                                                    |              |
| Entering Programming Mode                                                                                                    | 1-8          |
| Activating a Channel                                                                                                    |              |
| Entering System Data                                                                                                    |              |
| Mass Flow                                                                                                    |              |
| Energy Option                                                                                                    |              |
| Entering Pipe Data                                                                                                    |              |
| Transducer Number                                                                                                    |              |
| Pipe Material                                                                                                    |              |
| Pipe OD                                                                                                    |              |
| Pipe Wall.                                                                                                    |              |
| Pipe Lining                                                                                                    |              |
| Path and Axial Length                                                                                                    |              |
| Tracking Windows.                                                                                                    |              |
| Fluid Type                                                                                                    |              |
| Reynolds Correction                                                                                                    |              |
| Calibration Factor                                                                                                    |              |
| Setting Up Inputs/Outputs                                                                                                    |              |
| Selecting Error Handling                                                                                                    |              |
| Setting Up Analog Outputs                                                                                                    |              |
| Setting Up the Analog Inputs                                                                                                    |              |
| The ZERO Option                                                                                                    |              |
| Setting Up Energy Inputs                                                                                                    |              |
| Setting Up Temperature Inputs.                                                                                                    |              |
| Entering Setup Data                                                                                                    |              |
| Setting Signal Limits                                                                                                    |              |
| Setting Response Time.                                                                                                    |              |
| The INIT Option.                                                                                                    |              |
| Accessing Advanced Features                                                                                                    |              |
| Setting the Clock                                                                                                    |              |
| Setting the Clock Setting the Date Setting the Date Setting the Date Setting the Date Setting the Date Setting the Date Setting the Clock Setting the Clock |              |
| Setting the Date  Setting the Time                                                                                                    |              |
| Setting Up Serial Communications                                                                                                    |              |
| MODBUS (RS485) Parameters                                                                                                    |              |
| MODBUS/TCP Parameters                                                                                                    |              |
| MODBUS Register Map                                                                                                    |              |
| Savina Site Data                                                                                                    | 1-48<br>1-52 |
|                                                                                                    |              |

## Table of Contents (cont.)

| Chapter | 1: | <b>Prog</b> | ramming | Site | Data | (cont.) |
|---------|----|-------------|---------|------|------|---------|
|         |    |             |         |      |      |         |

| Recalling a Site                          |      |
|-------------------------------------------|------|
| Entering KV vs. SS Tables                 |      |
| Entering Temperature vs. Viscosity Tables |      |
| Entering the Fluid Label and Name         |      |
| Entering the Table Data                   |      |
| Activating Security                       |      |
| Chapter 2: Displaying Data                |      |
| Introduction                              | 2-1  |
| The BIG Submenu                           | 2-2  |
| The DUAL Submenu                          | 2-3  |
| The GRAPH Submenu                         | 2-4  |
| Setting Up the GRAPH Format               | 2-4  |
| Using the GRAPH Format                    | 2-4  |
| The LOG Submenu                           | 2-6  |
| Entering the LOG                          |      |
| Submenu                                   |      |
| Numeric Format                            | 2-7  |
| Graphical Format                          |      |
| Displaying the Transducer Signal          |      |
| Setting the LCD Backlight                 | 2-13 |
| Chapter 3: Logging Data                   |      |
| Introduction                              |      |
| Creating a Standard Log                   | 3-2  |
| Log Type                                  |      |
| STARTTIME Prompt                          |      |
| START DATE Prompt                         | 3-4  |
| END TIME Prompt                           | 3-5  |
| END DATE Prompt                           |      |
| DURATION Prompt                           |      |
| LOG TIME Prompt                           | 3-6  |
| TIME INCREMENT Prompt                     |      |
| Checking the Memory                       |      |
| Stopping a Log                            |      |
| Creating an ERROR Log                     |      |
| Log Type                                  |      |
| STARTTIME Prompt                          |      |
| START DATE Prompt                         |      |

## Table of Contents (cont.)

| Chapter 4: P | rinting Data |
|--------------|--------------|
|--------------|--------------|

| Introduction                                           | 4-1         |
|--------------------------------------------------------|-------------|
| Setting Up a Printer                                   |             |
| Print Live Data                                        |             |
| Numeric Format                                         |             |
| Graphical Format                                       |             |
| Printing Logs                                          |             |
| Numeric Format                                         |             |
| Graphical Format                                       |             |
| Print Site File                                        |             |
| Stop Printing                                          |             |
| Chapter 5: Clearing Data                               |             |
| Introduction                                           | <b>5</b> _1 |
| Clearing Totalized Data                                |             |
| Deleting Site Files                                    |             |
| Deleting Log Files                                     |             |
| Deleting Log Files                                     |             |
| Chapter 6: Serial Communications                       |             |
| Introduction                                           | 6-1         |
| Wiring the RS232 Interface                             |             |
| Checking the DF868 Baud Rate                           |             |
| Setting Up the Terminal Software and Transferring Data |             |
| The Optional RS485 Serial Interface                    |             |
| Interface Converter Mounting                           |             |
| Point-To-Point Wiring                                  |             |
| Multi-Point Wiring                                     |             |
| Setting Up an Ethernet Connection                      |             |
| Setting Up a MODBUS/TCP Connection                     |             |
|                                                        |             |
| Appendix A: Menu Maps                                  |             |
| Appendix B: Data Records                               |             |
| Option Cards Installed                                 | B-1         |
| Initial Setup Data                                     |             |

## Table of Contents (cont.)

### Appendix C: Programming with PanaView

| Introduction                                   |     |
|------------------------------------------------|-----|
| Wiring the RS232 Interface                     |     |
| Wiring the Ethernet Interface                  |     |
| Setting Up the Communications Port             |     |
| Setting up Ethernet Communications             |     |
| Adding the DF868                               |     |
| Editing Meter Properties                       |     |
| Setting the Meter Clock                        |     |
| Reading Transducer Signals                     |     |
| Plotting Transducer Signals                    |     |
| Saving Transducer Signals                      |     |
| Clearing Totalizers                            |     |
| Handling Site Files                            |     |
| Changing Meter Settings                        |     |
| Appendix D: Foundation Fieldbus Communications |     |
| Optional Measurements                          | D-1 |
| Configuration Utility Setup                    |     |
| Selecting the Desired Measurements             |     |
| Selecting Units for AI Blocks                  |     |
| Resetting Instrument Totalizers                |     |
| Function Block Application                     |     |

# Chapter 1

# **Programming Site Data**

| Introduction1-                               |
|----------------------------------------------|
| Using the Keypad                             |
| Obtaining On-line Help                       |
| Using the Console Control Keys1-             |
| The User Program1-                           |
| Activating a Channel                         |
| Entering System Data                         |
| Entering Pipe Data1-1                        |
| Setting Up Inputs/Outputs1-2                 |
| Entering Setup Data1-3                       |
| Setting the Clock1-4                         |
| Setting Up Serial Communications1-4          |
| Saving Site Data                             |
| Recalling a Site                             |
| Entering KV vs. SS Tables                    |
| Entering Temperature vs. Viscosity Tables1-5 |
| Activating Security1-5                       |

#### Introduction

The Model DF868 flowmeter cannot provide accurate flow rate measurements until the instrument has been properly installed and the basic system and pipe parameters have been programmed into the meter. See the *Startup Guide* for detailed instructions on performing these tasks. After completing the installation and initial setup, use this chapter to program the Model DF868's advanced features.

Twelve submenus within the *User Program* provide access to the various programmable features of the Model DF868. Step-by-step programming instructions are presented in this chapter. Refer to the appropriate section for a discussion of the following *User Program* submenus:

- ACTIV select the desired measurement method
- SYSTM enter the system data
- PIPE enter the pipe parameters
- I/O set up the inputs and outputs
- SETUP set the signal limits and response times
- CLOCK set the time and date
- COMM set the serial port parameters
- SAVE save site files
- RECLL recall stored site files
- KV/SS enter a kinematic viscosity/signal strength
- Tmp/KV enter up to three temperature vs. viscosity tables
- SECUR enter a passcode

As an aid in following the programming instructions, a complete menu map of the *User Program* is included in Appendix A, *Menu Maps*.

**Note:** In the menu map drawings, plain text represents prompt area messages and boxed text represents option bar choices. Fx represents a function key to select an option bar choice.

### Using the Keypad

The Model DF868 keypad contains 39 keys, that are labeled with their primary (unshifted) functions. In addition, pressing the red [SHIFT] key will access the secondary functions assigned to most of the keys.

The complete keypad is illustrated in Figure 1-1 below and a detailed description of both the unshifted and shifted functions for each of the 39 keys is listed in Table 1-1 on page 1-2.

**Note:** *Only the* [SHIFT] *key and the eight* [Fx] *keys have no shifted function.* 

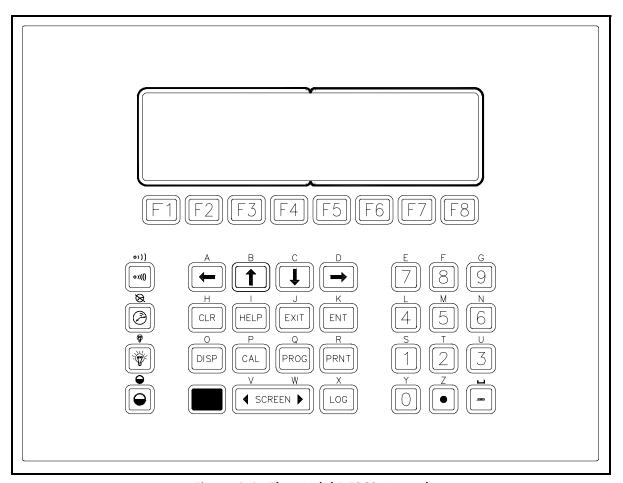

Figure 1-1: The Model DF868 Keypad

Note: Although the keypad is essentially the same, the front panel layout of meters supplied in one of the optional enclosures is different. See Appendix C, Optional Enclosures, of the Startup Guide for a picture of the applicable front panel.

Table 1-1: Model DF868 Key Functions

| Key      | Unshifted Function                                                                                                    | Shifted Function                                      |
|----------|----------------------------------------------------------------------------------------------------|-------------------------------------------------------|
| F1       | Software Function Keys - press to select the functions displayed directly above them in the option bar. These                                                                                                    | None                                                  |
| F2       | keys apply only to the left pane of the display screen.                                                                                                    |                                                       |
| F3       |                                                                                                    |                                                       |
| F4       |                                                                                                    |                                                       |
| F5       | Software Function Keys - press to select the functions displayed directly above them in the option bar. These                                                                                                    | None                                                  |
| F6       | keys apply only to the right pane of the display screen.                                                                                                    |                                                       |
| F7       |                                                                                                    |                                                       |
| F8       |                                                                                                    |                                                       |
|          | Shift Key - use this red key to access the shifted function of the other keys. One press shifts the next keystroke only, while two presses locks the keypad in shifted mode. A third press releases the shift function. | None                                                  |
| <b>←</b> | Arrow Keys - in measurement mode, use to scroll through function choices on the option bar. In programming                                                                                                    | Use to enter the letters A, B, C and D, respectively. |
| 1        | mode, use to scroll through menu choices. The [←] also acts as a backspace key in programming mode.                                                                                                    |                                                       |
| 1        |                                                                                                    |                                                       |
| <b>→</b> |                                                                                                    |                                                       |
| PROG     | Program Key - press to enter the <i>User Program</i> . See the remainder of this chapter for details.                                                                                                    | Use to enter the letter Q.                            |

Programming Site Data

Table 1-1: Model DF868 Key Functions (Continued)

| Key        | Unshifted Function                                                                                                    | Shifted Function                                                                         |
|------------|----------------------------------------------------------------------------------------------------|------------------------------------------------------------------------------------------|
| DISP       | Display Key - use to display data in a variety of numeric and graphic formatting options. See Chapter 2, <i>Displaying Data</i> , page 2-2, for details.                                                                  | Use to enter the letter O.                                                               |
| LOG        | Log Key - use to set up logs. See<br>Chapter 3, <i>Logging Data</i> , page 3-2, for<br>details.                                                                                                    | Use to enter the letter X.                                                               |
| PRNT       | Print Key - use to print live measurements, log files and signal arrays. See Chapter 4, <i>Printing Data</i> , page 4-2, for details.                                                                                     | Use to enter the letter R.                                                               |
| CLR        | Clear Key - use to reset totals and to delete site and log files from the Model DF868 memory. See Chapter 5, <i>Clearing Data</i> , page 5-2, for details.                                                                | Use to enter the letter H.                                                               |
| CAL        | Calibration Key - use to calibrate the analog inputs and outputs and to test the alarm relays and the totalizer/frequency outputs. See Chapter 1, <i>Calibration</i> , page 1-1 in the <i>Service Manual</i> for details. | Use to enter the letter P.                                                               |
| EXIT       | Exit Key - use to move up one level in the user program or to exit the user program.                                                                                                    | Use to enter the letter J.                                                               |
| ENT        | Enter Key - use to confirm the most recent input information.                                                                                                    | Use to enter the letter K.                                                               |
| HELP       | Help Key - use to access the Model DF868's context-sensitive on-line help system. See the next section for details.                                                                                                    | Use to enter the letter I.                                                               |
| ◀ SCREEN ▶ | Screen Key - press the left side to select the left display pane or press the right side to select the right display pane.                                                                                                | Press the left side to enter the letter V or press the right side to enter the letter W. |
|            | Decimal Point Key - press to enter a decimal point during numeric entry.                                                                                                    | Use to enter the letter Z.                                                               |
|            | Minus Key - use to enter a minus sign or a dash.                                                                                                    | Use to enter a space character.                                                          |
|            | Zero Key - use to enter the number 0.                                                                                                    | Use to enter the letter Y.                                                               |

Table 1-1: Model DF868 Key Functions (Continued)

| Key     | Unshifted Function                                                                    | Shifted Function                                                       |
|---------|---------------------------------------------------------------------------------------|------------------------------------------------------------------------|
|         | One Key - use to enter the number 1.                                                  | Use to enter the letter S.                                             |
| 2       | Two Key - use to enter the number 2.                                                  | Use to enter the letter T.                                             |
| [3]     | Three Key - use to enter the number 3.                                                | Use to enter the letter U.                                             |
| 4       | Four Key - use to enter the number 4.                                                 | Use to enter the letter L.                                             |
| 5       | Five Key - use to enter the number 5.                                                 | Use to enter the letter M.                                             |
| 6       | Six Key - use to enter the number 6.                                                  | Use to enter the letter N.                                             |
| 7       | Seven Key - use to enter the number 7.                                                | Use to enter the letter E.                                             |
| 8       | Eight Key - use to enter the number 8.                                                | Use to enter the letter F.                                             |
| 9       | Nine Key - use to enter the number 9.                                                 | Use to enter the letter G.                                             |
| (01)))) | Audio Level Key - press to increase the audio alarm volume.                           | Press to decrease the audio alarm volume.                              |
|         | Stopwatch Timer Key - press to turn the stopwatch timer on.                           | Press to turn the stopwatch timer off.                                 |
|         | Backlight Key - press to turn the display backlight on or to increase its brightness. | Press to turn the display backlight off or to decrease its brightness. |
|         | Contrast Key - press to increase the contrast of the display screen.                  | Press to decrease the contrast of the display screen.                  |

#### **Obtaining On-line Help**

A context-sensitive, on-line help system is programmed into every Model DF868 flowmeter. On-line help, which displays additional information related to the current task, may be accessed at any time by pressing the [HELP] key on the keypad. The help information will be shown on the currently selected pane of the display screen, as shown in Figure 1-2 below.

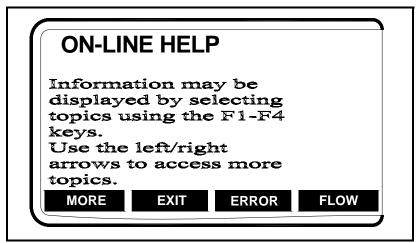

Figure 1-2: Typical On-Line Help Screen

After entering the on-line help system, the following functions are available on the option bar of the selected display pane:

- MORE: Press [F1] (or [F5]) to access this function, and the next screen of text is displayed in the prompt area.
- EXIT: Press [F2] (or [F6]) to access this function, and the Model DF868 returns to measurement mode.
- ERROR: Press [F3] (or [F7]) to access this function, and the various Model DF868 error codes are displayed. Use the [F1]-[F4] (or [F5]-[F8]) function keys, in conjunction with the [←] and [→] keys, to obtain additional information on the desired error code or to exit the help system.

**Note:** See the Service Manual, Chapter 2, Error Codes and Screen Messages, for a complete listing of all error codes and messages.

• FLOW: Press [F4] (or [F8]) to access this function, and the various flow measurement parameters are displayed. Use the [F1]-[F4] (or [F5]-[F8]) function keys, in conjunction with the [←] and [→] keys, to obtain additional information on the desired measurement parameter or to exit the help system.

# Using the Console Control Keys

The Model DF868 has four console control keys, which are located on the left side of the keypad. Use these keys, which are described and pictured in Table 1-1 on page 1-3, as follows:

# Adjusting the Alarm Volume

Use the top console control key to adjust the audio alarm volume.

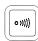

Discrete presses will incrementally increase the volume of the audio alarm. Hold the key down for continuous increase. Use the key in shifted mode to decrease the volume of the audio alarm.

# Using the Stopwatch Totalizer

Use the second console control key for the stopwatch totalizer.

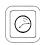

Press the key once to start the stopwatch totalizer. Press the key once, in shifted mode, to stop the stopwatch totalizer.

**Note:** Instructions on properly setting up the stopwatch totalizer are given on page 1-10. Also, the Service Manual provides information on the error response of the stopwatch totalizer.

#### Adjusting the Brightness

Use the third console control key to adjust the display backlight.

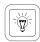

Discrete presses of this key will increase the backlight brightness through settings of Off, Mid and Full. Discrete presses of this key in shifted mode, will decrease the backlight brightness through settings of Full, Mid and Off.

**Note:** The display backlight has an automatic time-off feature. See page 2-13 for setup instructions.

#### Adjusting the Contrast

Use the bottom console key to adjust the display contrast.

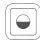

Discrete presses will incrementally increase the display contrast. Hold the key down for continuous increase. Use the same key, in shifted mode, to decrease display contrast.

#### The User Program

Use the keypad, as described in the previous section, to navigate through the *User Program*. The menu map may be followed in sequence, or the  $[\uparrow]$  and  $[\downarrow]$  keys may be used to scroll through the prompt screens. The  $[\leftarrow]$  key may be used to delete the last alphanumeric character that was entered from the keypad.

The following discussion assumes that the left screen pane is active. If the right screen pane is active, only the function key designations change. That is, replace [F1]-[F4] with [F5]-[F8].

**Note:** Be sure to record all the programming data entered in this chapter in Appendix B, Data Records.

Programming of the ACTIV, SYSTM and PIPE submenus is necessary for operation of the Model DF868. Failure to accurately enter all of the required information will result in unreliable flow rate data. Therefore, be sure to complete at least the sections of this chapter pertaining to those three submenus.

Note: Because it is so essential, instructions for programming the ACTIV, SYSTM and PIPE submenus are also included in the Startup Guide. If that programming has already been completed, those sections of this chapter may be skipped.

Except for the three submenus noted above, it is not necessary to program the Model DF868 flowmeter in any particular order. Therefore, the sections of this chapter need not be completed in sequence. Proceed immediately to any section of interest.

**Note:** *To enter calibration data, please refer to Chapter 1,* Calibration, *of the Service Manual.* 

Entering Programming Mode

To access the *User Program*, press the [PROG] key on the keypad. The standard measurement mode screen is replaced by the following initial programming mode screen:

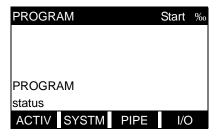

Press the  $[\leftarrow]$  and  $[\rightarrow]$  keys and one of the function keys [F1]-[F4] to select the desired submenu. From this screen, press [EXIT] to return to measurement mode.

**Note:** If the security feature is active, enter the password and press the [ENT] key to enter the User Program. See the SECUR submenu section of this chapter for more information on the security feature.

### **Activating a Channel**

The ACTIV submenu permits selection of the desired measurement method. While following the programming instructions, refer to Figure A-1 and Figure A-2 in Appendix A, *Menu Maps*.

- **1.** Enter the ACTIV submenu by pressing [F1] at the *User Program* prompt.
- **2.** Press [F1] to activate the channel in Transit-Time mode, or [F2] to activate the channel in TransFlection mode.

**Note:** *The current status of the meter is displayed in the bottom line of the prompt area.* 

The Model DF868 flowmeter can take measurements in two different ways:

- The Correlation Transit-Time<sup>TM</sup> technique uses a pair of transducers (either wetted or clamp-on) with each transducer alternately sending and receiving coded ultrasonic signals through the fluid. When the fluid is flowing, signal transit time in the downstream direction is shorter than in the upstream direction; the difference between these transit times is proportional to the flow velocity. The DF868 measures this very small time difference and, using various digital signal processing techniques combined with programmed pipe parameters, determines the flow rate and direction.
- The TransFlection<sup>®</sup> technique uses two transducers. One transducer shoots thousands of grouped ultrasonic pulses in very rapid succession. The pulses bounce off "scatterers" in the liquid (bubbles, solids, or liquid droplets) and are reflected back to the other transducer. Each received pulse group receives a "snapshot" of the flow. By comparing all snapshots and averaging out objects that do not appear to move with the flow, the DF868 can determine flow rate and direction.

**Note:** *If a customer has not ordered the DF868 with TransFlection mode, the* TRNFL *option does not appear.* 

#### **Procedure Options**

To leave the *User Program* and return to measurement mode, press [EXIT] on the keypad. If changes have been made in any of the submenus, the program will ask if you wish to save the changes. Press [F1] to return to measurement mode without saving the file or press [F2] to enter the SAVE submenu.

**Note:** See the SAVE submenu section on page 1-52 of this chapter for more information on this function.

#### **Entering System Data**

- **1.** At the *User Program* screen, press the [F2] function key to program the SYSTM submenu.
- **2.** Enter a *Site Label* of up to 9 characters and press the [ENT] key. (While taking measurements, the site label appears on the locator bar.)
- **3.** Enter a *Site Message* of up to 21 characters. Use this screen to enter a brief description of the site. When the message has been entered, press the [ENT] key.
- **4.** Press [F1] to turn the *Energy Option* OFF or press [F2] to turn it ON. (The Energy Option calculates the energy of a system based on temperatures at the supply and return points, and the flow of fluid.)
- **5.** To select the *System Units*, press [F1] to display parameters and measurements in English units or press [F2] to display parameters and measurements in Metric units.
- **6.** To program the *Totalizer Option*, press [F1] to measure totals automatically, or press [F2] to measure totals manually.

If AUTO is selected above, the meter automatically begins totalizing upon leaving the *User Program*. If MNUAL is selected, the console key on the keypad must then be used to start and stop the totalizer, as discussed on page 1-7.

**IMPORTANT:** After setting up the Totalizer, press the [CLR] key to clear the Totalizer, or the new totals will be added to any previously accumulated totals.

**Note:** The manner in which the Totalizer responds to an error condition may be set in the 1/0 submenu.

7. Use the [F1]-[F4] and  $[\rightarrow]$  keys to select the desired *Volumetric Units* for the flow rate display.

The abbreviations and definitions of all the available volumetric units are shown in Table 1-2 on page 1-11. The choices shown on the option bar are determined by the selections made at the previous SYSTEM UNITS prompt screen

# Entering System Data (cont.)

Table 1-2: Volumetric Unit Options

| English Volumetric Units                             | Metric Volumetric Units                                |
|------------------------------------------------------|--------------------------------------------------------|
| GAL/S - U.S. Gallons per Second                      | L/S- Liter per Second                                  |
| GAL/M - U.S. Gallons per Minute                      | L/M - Liters per Minute                                |
| GAL/H - U.S. Gallons per Hour                        | L/H - Liters per Hour                                  |
| MGD - Millions of U.S. Gallons per Day               | ML/D - Millions of Liters per Day                      |
| ft <sup>3</sup> /s - Cubic Feet per Second           | m <sup>3</sup> /s - Cubic Meters per Second            |
| ft <sup>3</sup> /m - Cubic Feet per Minute           | m <sup>3</sup> /m- Cubic Meters per Minute             |
| ft <sup>3</sup> /h- Cubic Feet per Hour              | Mm <sup>3</sup> /h - Millions of Cubic Meters per Hour |
| Mft <sup>3</sup> /d - Millions of Cubic Feet per Day | Mm <sup>3</sup> /d - Millions of Cubic Meters per Day  |
| BBL/S - Barrels per Second                           | BBL/S - Barrels per Second                             |
| BBL/M - Barrels per Minute                           | BBL/M - Barrels per Minute                             |
| BBL/H - Barrels per Hour                             | BBL/H - Barrels per Hour                               |
| BBL/D - Barrels per Day                              | BBL/D - Barrels per Day                                |
| MBBL/D - Millions of Barrels per Day                 | MBBL/D - Millions of Barrels per Day                   |
| Acre-inch/sec -Acre-inches per second                | N/A                                                    |
| Acre-inch/min - Acre-inches per minute               | N/A                                                    |
| Acre-inch/hr - Acre-inches per hour                  | N/A                                                    |
| Acre-inch/day - Acre-inches per day                  | N/A                                                    |
| Acre-foot/sec - Acre-feet per second                 | N/A                                                    |
| Acre-foot/min - Acre-feet per minute                 | N/A                                                    |
| Acre-foot/shr - Acre-feet per hour                   | N/A                                                    |
| Acre-foot/day - Acre-feet per day                    | N/A                                                    |

Programming Site Data 1-11

# Entering System Data (cont.)

- **8.** Press [F1]-[F4] to select the *Vol Decimal Digits* (the desired number of digits to the right of the decimal point) in the volumetric flow rate display.
- **9.** Use the [F1]-[F4] and  $[\rightarrow]$  keys to select the *Totalizer Units*.

The abbreviations and definitions of all the available totalizer units are shown in Table 1-3 below. The choices shown on the option bar in the prompt screen above are determined by the selections made at the previous SYSTEM UNITS prompt screen.

**Table 1-3: Totalizer Unit Options** 

| English Totalizer Units            | Metric Totalizer Units              |
|------------------------------------|-------------------------------------|
| Gal - U.S. Gallons                 | L - Liters                          |
| MGAL - Mega U.S. gallons           | ML - Megaliters                     |
| ft <sup>3</sup> - Cubic Feet       | m <sup>3</sup> - Cubic Meters       |
| Mft <sup>3</sup> - Mega Cubic Feet | Mm <sup>3</sup> - Mega Cubic Meters |
| BBL - Barrels                      | BBL - Barrels                       |
| MBBL - Megabarrels                 | MBBL - Megabarrels                  |
| Acre-inches                        |                                     |
| Acre-feet                          |                                     |

**10.** Press [F1]-[F4] to select the *Total Decimal Digits* (the digits to the right of the decimal point) in the totalized flow display.

#### Mass Flow

If the Mass Flow prompt in the SETUP submenu is not enabled, skip this sub-section. However, the following programming sequence appears if Mass Flow is enabled.

**1.** Use the [F1]-[F4] keys to select the desired *Mass Flow* units, listed in Table 1-4 below.

Table 1-4: Available Mass Flow Units

| English               | Metric                        |
|-----------------------|-------------------------------|
| LB = Pounds           | KG = Kilograms                |
| KLB = Thousands of LB | TONNE = Metric Tons (1000 KG) |
| MMLB = Millions of LB |                               |
| TONS = Tons (2000 LB) |                               |

- **2.** Use the [F1]-[F4] keys to select the desired *Mass Flow Time* units.
- **3.** Use the [F1]-[F4] keys to select the *MDOT Decimal Digits* (the digits to the right of the decimal point) for displaying mass flow.
- **4.** Use the [F1]-[F4] keys to select the *Mass (Totalizer)* units, listed in Table 1-4 above.
- **5.** Use the [F1]-[F4] keys to select the *Mass Decimal Digits* (the digits to the right of the decimal point) for displaying totalized mass flow.

### **Energy Option**

If you did not select the Energy Option earlier, the meter now returns to the initial *User Program* screen. But if you selected the Energy Option, several additional prompts appear.

**1.** Use the [F1]-[F4] keys to select the desired *Power* units, listed in Table 1-5 below.

**Table 1-5: Power Unit Options** 

| English Power Units                                 | Metric Power Units               |
|-----------------------------------------------------|----------------------------------|
| kBTU—Thousands of British<br>Thermal Units per Hour | kCAL/sec—Kilocalories/second     |
| MMBTU—Millions of British<br>Thermal Units per Hour | MCAL/sec—MegaCalories/<br>second |
| kW—kilowatts                                        | kW—kilowatts                     |
| Tons                                                | MW—Megawatts                     |

- **2.** Use the [F1]-[F4] keys to select the *Power Decimal Digits* (the digits to the right of the decimal point) for displaying power.
- **3.** Use the [F1]-[F4] keys to select the *Total Energy* units, shown in Table 1-6 below.

**Table 1-6: Energy Unit Options** 

| English Energy Units                       | Metric Energy Units |
|--------------------------------------------|---------------------|
| kBTU—Thousands of British<br>Thermal Units | kCAL—Kilocalories   |
| MMBTU—Millions of British<br>Thermal Units | MCAL—MegaCalories   |
| kWHr—Kilowatt-Hours                        | kW—Kilowatt-Hour    |
| Tons                                       | MW—Megawatt-Hour    |

- **4.** Use the [F1]-[F4] keys to select the *Energy Decimal Digits* (the digits to the right of the decimal point) for displaying total energy.
- **5.** Press [F1] to make measurements in a *Cooling* system, or [F2] to make measurements in a *Heating* system.
- **6.** Press [F1] to conduct *Flow Measurement* at the point of return (where the liquid exits), or [F2] to measure flow at the point of supply (where the liquid enters).

When the above selection has been made, the meter exits the SYSTM submenu and returns to the initial *User Program* screen. If changes have been made in any of the submenus, the program will ask if you wish to save the changes. Press [F1] to return to measurement mode without saving the file or press [F2] to enter the SAVE submenu.

**Note:** See the SAVE submenu section on page 1-52 of this chapter for more information on this function.

#### **Entering Pipe Data**

The PIPE submenu permits entry of the transducer and pipe specifications. To program this menu, complete the following steps:

**1.** At the *User Program* screen, press [F3] to program the PIPE submenu.

#### Transducer Number

**2.** Enter the *Transducer Number* engraved on the head of the transducer and press [ENT]. If there is no engraved number, complete the steps below. Otherwise, proceed to step 3 on the next page for a clamp-on transducer, or to step 4 for a wetted transducer.

**IMPORTANT:** Special transducers, which have no engraved number on the head, are rarely used. Examine the transducer head carefully for a number.

- **a.** Assign a number between 91 and 99 to the *Special Transducer* and press [ENT]. (The meter will only accept values from 1 to 199.)
- **b.** Use the [F1]-[F3] keys to select the *Wedge Type*. Three choices are available: Rayleigh or Shear wave (for clamp-on transducers) or wetted transducers.
- **c.** Use the [F1]-[F3] keys to select the *Frequency* of the special transducer.

**IMPORTANT:** The frequency is required to transmit an excitation voltage at the transducer's natural frequency.

**d.** Enter the special transducer *Time Delay (Tw)* value supplied by the factory and press [ENT].

**Note:** Tw is the time required for the transducer signal to travel through the transducer and its cable. This time delay must be subtracted from the transit times of the upstream and downstream transducers to ensure an accurate measurement.

If you have selected a special wetted transducer, the meter now rejoins the standard programming sequence. However, if you have selected a special clamp-on transducer, two additional prompts appear.

**e.** Use the numeric keys to enter the *Wedge Angle* (the angle of the ultrasonic transmission) in degrees and press [ENT].

**Note:** In TransFlection mode, you must enter a separate wedge angle for both the transmit transducer and the receive transducer.

**f.** Use the numeric keys to enter the *Wedge Soundspeed* in ft/sec or m/sec and press [ENT].

Pipe Material

**3.** Use the [F1]-[F4] and  $[\rightarrow]$  keys to select the *Pipe Material*, as listed in Table 1-7 below.

Table 1-7: Pipe Materials

| Pipe Material Category | Specific Material                                       |
|------------------------|---------------------------------------------------------|
| Steel                  | Carbon Steel or Stainless Steel                         |
| Iron                   | Ductile Iron or Cast Iron                               |
| Cu - Copper            | None                                                    |
| Al - Aluminum          | None                                                    |
| Brass                  | None                                                    |
| CuNi - Copper/Nickel   | 70% Cu 30% Ni or 90% Cu 10% Ni                          |
| Glass                  | Pyrex, Flint, or Crown                                  |
| Plastic                | Nylon, Polyester, Polypropylene, PVC<br>(CPVC), Acrylic |
| Other*                 | Any material                                            |

**Note:** Depending on the pipe material choice, another window may appear, asking you to specify the specific material. If you have selected "Other," the DF868 prompts you to enter the sound speed.

**4.** Enter the known *Pipe OD* or circumference and press [F1]-[F4] to select the appropriate units, as shown in Table 1-8 below. Press [ENT]. (The meter will only accept values from 1/8 to 648 in.)

**Note:** The first two lines of text in the prompt area depend on the selection made at the TRANSDUCER NUMBER prompt. The option bar choices may appear in English or Metric units.

Obtain the required information by measuring either the pipe outside diameter (OD) or circumference at the transducer installation site. The data may also be obtained from standard pipe size tables.

Table 1-8: Available Pipe OD Units

| English                                 | Metric                                       |
|-----------------------------------------|----------------------------------------------|
| inch = pipe OD in inches                | mm = pipe OD in millimeters                  |
| feet = pipe OD in feet                  | m = pipe OD in meters                        |
| in/PI = pipe circumference<br>in inches | mm/PI = pipe circumference<br>in millimeters |
| ft/PI = pipe circumference<br>in feet   | m/PI = pipe circumference<br>in meters       |

Pipe OD

#### Pipe Wall

**5.** Enter the known thickness of the *Pipe Wall*, in the same units used for the pipe OD, and press [ENT].

**IMPORTANT:** Because the units can not be independently chosen for this parameter, the value must be entered in the same units used for the pipe OD.

If the pipe wall thickness is not available, look up the value in a table of standard pipe size data (such as the GE brochure *Sound Speeds and Pipe Size Data*, 914-004), or use the Model DF868's on-line *Help Menu* (see the *Programming Manual* for details).

For wetted transducers, skip to step 7.

#### Pipe Lining

- **6.** Press [F1] if the pipe does not have a *Lining*, or [F2] if it does have a lining. If you select YES, complete the steps below.
  - a. Use the [F1]-[F4] and [→] keys to select the *Lining Material*. Options include Tar, Pyrex, Asbestos, Mortar, Rubber, Teflon and Other. If you choose "OTHER," the DF868 then asks you to enter the lining sound speed. If you do not know the lining sound speed, *Sound Speeds and Pipe Size Data* (914-004) lists some standard materials and their corresponding sound speeds.
  - **b.** Enter the known *Lining Thickness*, in the same units used for the pipe OD, and press [ENT]. Then proceed to step 9.

#### Path and Axial Length

**7.** Enter the *Path Length* of the ultrasonic signal. Press [F1] or [F2] to select the desired units, and press [ENT].

Note: The factory has calculated both the transducer signal path length (P) and the transducer signal axial length (L), based on the exact transducer configuration used for the application.

These values are engraved on the flowcell and/or are included in the documentation supplied with the meter. See Appendix D for an explanation as to how these values are calculated.

- **8.** The next prompt varies, depending on whether you selected Transit-Time or TransFlection in the ACTIV menu.
- If you selected Transit-Time, the DF868 asks for the *Axial Length*. Enter the supplied value. Press [F1] or [F2] to select the desired units, and press [ENT].
- If you have selected TransFlection, enter the number of degrees for the *Transducer Angle*, and press [ENT]. Skip to step 10.

Tracking Windows

**Note:** This step only appears if you have selected Transit-Time.

**9.** Press [F1] if you do not want *Tracking Windows*, or [F2] if you want to enable the windows. (Tracking windows are used to detect the receive signal when you are unsure of the fluid soundspeed.)

Fluid Type

- **10.** Use the [F1]-[F4] and  $[\rightarrow]$  keys to select the *Fluid Type*. The selections for the fluid type vary, depending on whether:
  - the ENERGY OPTION is ON or OFF; and
  - the TRACKING WINDOW is enabled or disabled.

Refer to Table 1-9 below if ENERGY OPTION is OFF, or to Table 1-10 on page 1-19 if ENERGY OPTION is ON.

**Note:** Some of the fluid types may require additional selections as shown in the following tables.

Table 1-9: Fluid Types for ENERGY OFF

| Tracking Windows = |                                                                                                    |      |                                                                                                  |
|--------------------|----------------------------------------------------------------------------------------------------|------|--------------------------------------------------------------------------------------------------|
| NO                 | Additional Selections                                                                                                    | YES  | Additional Selections                                                                            |
| WATER              | Select <b>NORML</b> or <b>SEA</b> and press <b>[ENT]</b> . If <b>NORML</b> is selected, enter the Water Temperature and press <b>[ENT]</b> . | W100 | No additional selections required.                                                               |
| OIL                | Select <b>LUBE</b> or <b>CRUDE</b> and press <b>[ENT]</b> .                                                                                  | W260 | No additional selections required.                                                               |
| METH               | No additional selections required.                                                                                                    | OIL  | No additional selections required.                                                               |
| ETH                | ETH Enter the Fluid Soundspeed and press [ENT].                                                                                              |      | Enter the Minimum Soundspeed and press [ENT]. Then enter the Maximum Soundspeed and press [ENT]. |
| LN2                | No additional selections required.                                                                                                    |      |                                                                                                  |
| FREON              | No additional selections required.                                                                                                    |      |                                                                                                  |
| OTHER              | Enter the Fluid Soundspeed and press <b>[ENT]</b> .                                                                                          |      |                                                                                                  |

Table 1-10: Fluid Types for ENERGY ON

|       | Tracking Windows =                                                                          |       |                                                                                              |  |
|-------|---------------------------------------------------------------------------------------------|-------|----------------------------------------------------------------------------------------------|--|
| NO    | Additional Selections                                                                       | YES   | Additional Selections                                                                        |  |
| WATER | Enter the Water Temperature and press [ENT].                                                | W260  | No additional selections required.                                                           |  |
| MIXED | Enter the Fluid Soundspeed and press [ENT]. Then enter Percentage of Water and press [ENT]. | MIXED | Enter the Percentage of Water and press [ENT].                                               |  |
| OTHER | Enter the Fluid Soundspeed and press [ENT].                                                 | OTHER | Enter the Minimum Soundspeed and press [ENT]. Then enter Maximum Soundspeed and press [ENT]. |  |

**Reynolds Correction** 

11. Press [F1] to turn Reynolds Correction off, or [F2] to turn it on.

Note: Reynolds Correction is a number based on the Kinematic Viscosity and flow rate of the fluid. It should be enabled for most applications. Also, if you have enabled a temperature compensation table (see page 1-55), a message indicates that the table is active.

**12.** When you enable the Reynolds Correction Factor, you must also enter the *Kinematic Viscosity* of your fluid, as listed in *Sound Speeds and Pipe Size Data*. Use the numeric keys to enter a value, and press [ENT].

#### Calibration Factor

- **13.**Enter a value for the flow *Calibration Factor* and press [ENT]. The default value is 1.00, but values between 0.50 and 2.00 may be entered.
- **14.** The menu now varies, depending on whether you have activated the TransFlection or Transit-Time mode.
- If you activated the TransFlection mode, the program asks for the *Depth of Reflector*. This setting determines where in the pipe the DF868 looks for the reflected signal. The default value is 50%. Use the numeric keys to enter a value, and press [ENT].

Note: The factory recommends activating the Reynolds Correction Factor when the Depth of Reflector is set at 50%. You can disable the Reynolds Correction Factor when the Depth of Reflector is set at any other value.

- If you activated the Transit-Time mode, two steps appear.
  - **a.** Use the [F1]-[F4] keys to select the desired *Number of Traverses*, the number of times the ultrasonic signal traverses the pipe, from 1 to 5.
  - **b.** The *Transducer Spacing* prompt displays the spacing of the transducers, as calculated from the information you have entered. Record this number and use it to properly space transducers.

Note: If necessary, you can overwrite the spacing shown (using the numeric keys) to match the actual physical spacing of the transducers. The factory does not recommend overwriting the spacing. If you must, do not change the spacing by more than  $\pm 10\%$  from the value shown.

You have completed entering pipe parameters for clamp-on transducers. Press [ENT] to return to the start of the PIPE submenu, and [EXIT] to leave the submenu.

Table 1-11 below lists the numeric parameters in the PIPE submenu, with their high and low limits.

Table 1-11: Low and High Limits for PIPE Parameters

| Parameter           | Low Limit | High Limit                      |
|---------------------|-----------|---------------------------------|
| Wedge Angle         | 25°       | 90°                             |
| Pipe OD             | 0.12 in.  | 300 in.                         |
| Pipe Wall           | 0 in.     | 4.0 in.                         |
| Lining Thickness    | 0 in.     | 4.0 in.                         |
| Kinematic Viscosity | 0.1       | 10,000 (E-6 ft <sup>2</sup> /s) |
| Path Length         | 0.12 in.  | 480 in.                         |
| Axial Length        | 0.12 in.  | 480 in.                         |

### Setting Up Inputs/ Outputs

Set up the DF868's inputs and outputs using the five options in the I/O submenu. While following the programming instructions, refer to Figure A-3 in Appendix A, *Menu Maps*.

- ERROR program the meter's response during an error condition
- OPTN set up the Slot 0 analog outputs and any option cards
- ZERO set the meter's zero point cutoff value
- EIN set energy inputs
- FIN set temperature inputs

**Note:** *The* E IN *option appears only if you have enabled the Energy Option in the* SYSTM *submenu.* 

- **1.** To enter the I/O submenu, press [F4] at the initial *User Program* screen.
- **2.** Use the [F1]-[F4] and  $[\rightarrow]$  keys to select the desired I/O option.

**Note:** In this section, a slot's number will appear on the option bar only if an option card is installed in that slot. The generic designations Slot x and Fx are used to indicate any one of the expansion slots and the function key used to select it.

Proceed to the appropriate section to program the option selection made at the above prompt. Remember to record all programmed data in Appendix B, *Data Records*.

#### Selecting Error Handling

This menu option permits programming of the manner in which the Model DF868's totalizers respond during an error condition. See Chapter 2, *Error Codes and Screen Messages*, of the *Service Manual* for a discussion of the built-in error codes.

- **1.** At the *I/O* screen, press [F1] to select the *Error* option.
- **2.** Press [F1] if you want the DF868 to *Hold* the last "good" reading and continues to totalize, based on that reading, or press [F2], *No Up*, if you want the meter to stop totalizing.
- **3.** The program asks for the *Error-Handling Delay* time, the number of seconds before the meter reports than an error has occurred. Use the numeric keys to enter the number of seconds, and press [ENT].
- **4.** Press [EXIT] to return to the main I/O screen.

### Setting Up Analog Outputs

The Model DF868 has two built-in analog outputs that are assigned to Slot 0. Also, a variety of option cards may be installed in the six expansion slots. See Chapter 1, *Installation*, of the *Startup Guide* for a complete description of the available option cards.

This menu option is used to set up and/or scale the analog inputs and outputs. To accomplish this, complete the following steps:

- 1. At the I/O screen, press [F2] to select the Optn option.
- 2. Use the  $[\leftarrow]$  and  $[\rightarrow]$  and the [F1]-[F4] keys to select the desired slot number. (Only those slots which contain an option card will appear on the option bar.)

**Note:** If the number of a slot with an installed option card does not appear, the card may not have been initialized or it may be defective. Call the factory for assistance.

Proceed to the appropriate section for programming instructions specific to the type of input or output selected above.

### Slot X Analog Outputs

Complete the following steps to set up the Slot X analog outputs:

- **1.** Use the  $[\leftarrow]$  and  $[\rightarrow]$  and the [F1]-[F4] keys to select the desired slot number.
- **2.** Press [F1] to set up output A or press [F2] to set up output B.

**Note:** The setup of output A is used as an example. Identical procedures would be used to set up output B.

- **3.** Press [F1] to disable output A and return to the previous prompt, or press [F2]-[F3] to specify the desired range for output A.
- **4.** Use the [←] and [→] and [F1]-[F4] keys to specify the desired output measurement parameter. See Table 1-12 below for a description of the available options.

Table 1-12: Output Measurement Options

| rable 1 12: Gatpat reasonement options                                                 |                               |  |
|----------------------------------------------------------------------------------------|-------------------------------|--|
| Option Bar Choice                                                                      | Description                   |  |
| [F1] = VEL                                                                             | Flow Velocity                 |  |
| [F2] = VOLUM                                                                           | Volumetric Flow               |  |
| [F3] = +TOTL                                                                           | Forward Totalized Volume Flow |  |
| [F4] = -TOTL                                                                           | Reverse Totalized Volume Flow |  |
| [→] + [F1] = MDOT*                                                                     | Mass Flow                     |  |
| [→] + [F2] = +MASS*                                                                    | Forward Totalized Mass Flow   |  |
| $[\rightarrow] + [F3] = -MASS*$                                                        | Reverse Totalized Mass Flow   |  |
| [→] + [F4] = POWER**                                                                   | Energy Flow Power             |  |
| $[\rightarrow] + [\rightarrow] + [F1] = +ENRG^{**}$                                    | Forward Energy Flow           |  |
| $[\rightarrow] + [\rightarrow] + [F2] = -ENRG^{**}$                                    | Reverse Energy Flow           |  |
| $[\rightarrow] + [\rightarrow] + [F3] = DIAG$                                          | Diagnostic                    |  |
| * Available only if Mass Flow (static)? = YES  **Available only if Energy Option = YES |                               |  |

The DIAG option provides access to a wide variety of diagnostics parameters. See Chapter 3, *Diagnostics*, of the *Service Manual* for a complete description of these options.

**Note:** *The measurement units that appear in these prompts are those selected in the* SYSTM *menu earlier in this chapter.* 

- **5.** Enter a value for the *Base* (low end) of the chosen output range and press [ENT].
- **6.** Enter a value for the *Full* (high) end of the chosen output range and press [ENT].

# Slot X Analog Outputs (cont.)

**7.** Use the [F1]-[F4] keys to select the desired *Error Option*, the way the display responds during an error condition. Available options are shown in Table 1-13 below.

**Table 1-13: Error Response Options** 

| Option | Display Response                                |
|--------|-------------------------------------------------|
| HOLD   | Holds the last "good" reading.                  |
| LOW    | Forces the outputs to the low setpoint.         |
| HIGH   | Forces the outputs to the high setpoint.        |
| OTHER  | Allows user to enter 4-20 mA error level in mA. |

**8.** Press [F1]-[F4] to set up another output or press [EXIT] to select another slot for setup.

#### **Option Card Alarms**

Complete the following steps to set up the three alarm relays of an option card installed in Slot x:

- 1. Use the  $[\leftarrow]$  and  $[\rightarrow]$  and the [F1]-[F4] keys to select the desired slot number.
- **2.** Press [F1]-[F3] to set up *Alarm* relays A, B, or C, respectively.

**Note:** The set up of alarm A is used as an example. Identical procedures would be used to set up the other alarms.

- **3.** Press [F1] to disable *Alarm A* and return to the previous prompt, or press [F2]-[F4] to specify Alarm A as High, Low or Fault, respectively.
- **4.** Press [F1] for standard operation or [F2] for *Failsafe* operation. See Chapter 1, *Installation*, of the *Startup Guide* for wiring instructions for each mode.
- **5.** The program now varies, depending on your selection in step 2.
- If you selected FAULT as the alarm type, press [F1]-[F3] to select the type of error (flow, non-flow, or both) you wish to trigger the alarm.

**Note:** If you have enabled the Energy Option, the DF868 treats the E8 and E9 errors (supply and return temperature) as flow errors.

- If you selected HIGH or LOW:
  - **a.** Use the  $[\leftarrow]$  and  $[\rightarrow]$  and [F1]-[F4] keys to specify the desired *Output Measurement* parameter. See Table 1-12 on page 1-23 for a description of the available options.
  - **b.** Enter a value for the trigger point of the alarm and press [ENT].
- **6.** Press [F1]-[F3] to set up another alarm or press [EXIT] to select another slot for set up.

### Setting Up the Totalizer/ Frequency Outputs

Complete the following steps to set up the four totalizer/frequency outputs of an option card installed in Slot x:

- 1. Use the  $[\leftarrow]$  and  $[\rightarrow]$  and [F1]-[F4] keys to select the desired slot number.
- 2. Press [F1]-[F4] to set up outputs A, B, C or D, respectively.

**Note:** The set up of output A is used as an example. Identical procedures would be used to set up the other outputs.

**3.** In the *Pulse Output* window, press [F1] to disable output A and return to the previous prompt, or press [F2]-[F3] to designate output A as a frequency or a totalizer output, respectively.

Proceed to step 4 below for instructions on programming a frequency output or to step 9 on the next page for instructions on programming a totalizer output. If the selected output was disabled above, skip both sections.

# Programming a Frequency Output

This choice produces a frequency pulse that is proportional to the output measurement.

**4.** Use the [←] and [→] and [F1]-[F4] keys to specify the desired output measurement parameter. See Table 1-12 on page 1-23 for a description of the available options.

**Note:** *The measurement units that appear in these prompts are those selected in the* SYSTM *menu earlier in this chapter.* 

- **5.** Enter a value for the *Base* (low end) of the frequency output range and press [ENT].
- **6.** Enter a value for the *Full* (high) end of the frequency output range and press [ENT].
- **7.** Enter a value between 1 and 10,000 for the *Full Scale Frequency* and press [ENT].
- **8.** Use the [F1]-[F4] keys to select the desired *Error Option*, the way the display responds during an error condition. Available options are shown in Table 1-14 below. Then skip to step 12 on the next page.

Table 1-14: Error Response Options for Frequency Output

| Option | Display Response                         |
|--------|------------------------------------------|
| HOLD   | Holds the last "good" reading.           |
| LOW    | Forces the outputs to the low setpoint.  |
| HIGH   | Forces the outputs to the high setpoint. |
| OTHER  | Allows user to enter Hertz error level.  |

Programming a Totalizer Output This type of output issues one pulse per selected volume of flow. The meter produces a pulse each time the programmed amount of flow passes through the pipe.

**9.** Press [F1]-[F4] to select the parameter to be totalized. See Table 1-15 below for a description of the available options.

**Table 1-15: Output Measurement Options** 

| Option Bar Choice                                                                     | Description                   |
|---------------------------------------------------------------------------------------|-------------------------------|
| [F1] = +TOTL                                                                          | Forward Totalized Volume Flow |
| [F2] = -TOTL                                                                          | Reverse Totalized Volume Flow |
| [F3] = +MASS*                                                                         | Forward Totalized Mass Flow   |
| [F4] = -MASS*                                                                         | Reverse Totalized Mass Flow   |
| [→] + [F1] = +ENRG**                                                                  | Forward Energy Flow           |
| [→] + [F2] = −ENRG**                                                                  | Reverse Energy Flow           |
| *Available only if Mass Flow (static)? = YES  **Available only if Energy Option = YES |                               |

**Note:** The measurement units that appear in these prompts are those selected in the SYSTM menu earlier in this chapter.

**10.** Enter a value from 50 to 4,000,000 μsec for the *Minimum ON Time* of each totalizer pulse and press [ENT].

**Note:** A complete pulse consists of equal amounts of ON and OFF times. Choose a value that is compatible with the frequency counter to be used.

- **11.** Enter a value for the number of measurement *Units* represented by each pulse and press [ENT].
- **12.** Press [F1]-[F4] to set up another totalizer/frequency output or press [EXIT] to select another slot for set up.

For instructions on setting up additional inputs and/or outputs proceed to the appropriate section. Otherwise, press [EXIT] to return to the main I/O menu prompt.

# Setting Up the Analog Inputs

**Note:** *To install an option card RTD input, see the next page.* 

Complete the following steps to set up the two analog inputs of an option card installed in Slot x:

- **1.** Use the  $[\leftarrow]$  and  $[\rightarrow]$  and [F1]-[F4] keys to select the desired *Slot Number*.
- **2.** Press [F1] to set up input A or [F2] to set up input B.

**Note:** The setup of input A is used as an example. Identical procedures would be used to set up input B.

- **3.** Enter a *Label* of up to eight characters for input A and press [ENT].
- **4.** Press [F1] to disable input A and return to the previous prompt, or press [F2]-[F3] to designate the *Input Measurement* as a temperature or special input, respectively.
- If you select TEMP, skip to step 7 below.
- If you select OTHER, complete the following steps.
- **5.** Enter an *Input Name* and press [ENT].
- **6.** Enter a *Unit* of measurement for input A and press [ENT].
- **7.** Enter a value for the *Base* (low end) of the chosen input range and press [ENT].
- **8.** Enter a value for the *Full Scale* (high) end of the chosen input range and press [ENT].
- **9.** Press [F1]-[F2] to set up another input or press [EXIT] to select another slot for setup.

For instructions on setting up additional inputs and/or outputs proceed to the appropriate section. Otherwise, press <code>[EXIT]</code> to return to the main I/O menu prompt.

### Option Card RTD Inputs

Option cards with RTD inputs have a temperature range of  $-100^{\circ}$  to  $350^{\circ}$ C (-148° to  $662^{\circ}$ F). Complete the following steps to set up the two RTD inputs of an option card installed in Slot x:

- 1. Use the  $[\leftarrow]$  and  $[\rightarrow]$  and [F1]-[F4] keys to select the desired slot number.
- 2. Press [F1] to set up RTD input A or [F2] to set up RTD input B.

**Note:** The setup of RTD input A is used as an example. Identical procedures would be used to set up RTD input B.

- **3.** Enter a *Label* of up to eight characters for input A and press [ENT].
- **4.** Press [F1] to disable RTD input A and return to the previous prompt, or press [F2] to enable RTD input A as a *Temperature Measurement*.
- **5.** Enter a value for the *Base* (low) end of the chosen input range and press [ENT].
- **6.** Enter a value for the *Full Scale* (high end) of the chosen input range and press [ENT].
- **7.** Press [F1]-[F2] to set up another input or press [EXIT] to select another slot for set up.

For instructions on setting up additional inputs and/or outputs proceed to the appropriate section. Otherwise, press [EXIT] to return to the main I/O menu prompt.

#### The ZERO Option

Near zero flow, the Model DF868's readings may fluctuate due to small offsets caused by thermal drift or similar factors. To force a zero reading when there is minimal flow, enter a zero cutoff value as described in the following steps:

- **1.** At the *I/O* screen, press [F3] to select the *Zero* option.
- **2.** Enter a value from 0 to 1 ft/sec (0 to 0.30 m/sec) for the *Zero Cutoff* and press [ENT]. The recommended setting is 0.1 ft/sec (0.03 m/sec).
- 3. Use the  $[\leftarrow]$  and  $[\rightarrow]$  and [F1]-[F4] keys to select the desired I/O option or press [EXIT] to return to the initial *User Program* screen.

### Setting Up Energy Inputs

The E IN option appears only if you have chosen ENERGY OPTION ON in the SYSTEM submenu. From the I/O prompt, press [F4] to select E IN. The option lets you specify either live or fixed supply and return temperature inputs for the energy flow calculation.

**1.** At the *I/O* screen, press [F4] to select the *E IN* option.

# Setting the Supply Temperature Input

**2.** Press [F1] to specify a constant *Supply Temperature* input, or [F2] to select the output in Slot X that will provide the live temperature input for the supply.

**Note:** If Slot X contains an activated option card with an analog input assigned to TEMP or an RTD input, Slot X appears as an option at the above prompt. If the process temperature is stable, a fixed value may be used, but most applications require a live temperature input.

### **3.** Do one of the following:

- If you select FIXED, enter the known fixed process *Temperature* and press [ENT]. The meter only accepts values from -328° to 1,832°F (-200° to 1,000° C).
- If you select SLOT X, press [F1] to [F4] to select the desired temperature *Input*.

# Setting the Return Temperature Input

- **4.** Press [F1] to specify a constant *Return Temperature* input, or [F2] to select the output in Slot X that will provide the live temperature input for the return.
- **5.** Do one of the following:
  - If you select FIXED, enter the known fixed process *Temperature* and press [ENT]. The meter only accepts values from -328° to 1,832°F (-200° to 1,000° C).
  - If you select SLOT X, press [F1] to [F4] to select the desired temperature *Input*.
- **6.** Use the  $[\leftarrow]$  and  $[\rightarrow]$  and [F1]-[F4] keys to select the desired I/O option or press [EXIT] to return to the initial *User Program* screen.

# Setting Up Temperature Inputs

The DF868 can use either fixed temperature values or live measurement inputs to calculate standard volumetric or mass flow. By programming the correct source for the temperature input, you enable the DF868 to apply temperature compensation (discussed on page 1-55). Complete the following steps to configure these inputs:

1. At the I/O screen, press  $[\rightarrow]$  and [F1] (or [F4] if the Energy Option has not been enabled) to select the FIN option.

Note: If Slot X contains an activated option card with an analog input assigned to TEMP or an RTD input, Slot X appears as an option at the above prompt. If the process temperature is stable, a fixed value may be used, but most applications require a live temperature input.

- **2.** Do one of the following:
  - If you select FIXED, enter the known fixed process *Temperature* and press [ENT]. The meter only accepts values from -328° to 1,832°F (-200° to 1,000° C).
  - If you select SLOT X, press [F1] to [F4] to select the desired temperature *Input*.
- **3.** Use the  $[\leftarrow]$  and  $[\rightarrow]$  and [F1]-[F4] keys to select the desired I/O option or press [EXIT] to return to the initial *User Program* screen.

You have completed entering data in the *I/O* option. Table 1-16 below lists low and high limits for numeric I/O parameters.

ParameterLow LimitHigh LimitZero Cutoff01 ft/s (0.3 m/s)Temperature Input-328°F (-200°C)1,832°F (1,000°C)Full Scale Frequency110,000Min. Pulse ON Time50 μsec4,000,000 μsec

Table 1-16: Limits for I/O Parameters

### **Entering Setup Data**

The signal limits and response times for the Model DF868 are specified using the SETUP submenu. While following the programming instructions, refer to Figure A-4 on page A-4. The following four submenus are included in this section:

- SIGNL set the parameters related to the transducer signal
- AVRG specify the response of the meter to step changes
- INIT initialize all parameters to default values.
- ADVAN activates options for KV/SS, temperature vs. viscosity, Multi K factors, Mass Flow, Code Length and Active Tw Measurement.

Enter the SETUP submenu by pressing  $[\rightarrow]$  and [F1] at the initial *User Program* screen and complete the following steps:

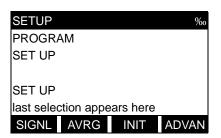

Press [F1]-[F4] to select the desired SETUP option.

Proceed to the appropriate section to program the option selection made at the above prompt. Remember to record all programmed data in Appendix B, *Data Records*.

**Setting Signal Limits** 

Use this option to set the limits for the incoming signal and other parameters affecting the transducer signal. For example, the programmed signal strength low limit may be used to determine the trigger point for an alarm.

#### Caution!

The SIGNL default settings are suitable for most applications. Before changing any of these parameters, consult the factory.

The signal options are different, depending on whether you have selected Transit-Time or TransFlection in the ACTIV submenu. Only after consulting the factory, complete the following steps to enter the signal parameters.

- For Transit-Time mode, refer to *Transit-Time SIGNL Options* on the next page.
- For TransFlection mode, refer to *TransFlection SIGNL Options* on page 1-35.

# Transit-Time SIGNL Options

**1.** Press [ENT] to accept the current *Signal Low Limit* value or enter a new value and press [ENT].

The default value for this parameter is 40 and values from –20 to 100 are acceptable. The E1: LOW SIGNAL error message appears when the signal strength falls below the programmed *Signal Low Limit* value. See the *Service Manual* for a discussion of error codes.

**2.** Press [ENT] to accept the current *Cor. Peak Limit* value or enter a new value and press [ENT].

The default value for this parameter is 100 and values from 0 to 500 are acceptable. The E4: SIGNAL QUALITY error message appears when the signal quality falls below the programmed *Cor. Peak Limit* value. See the *Service Manual* for a discussion of error codes.

**3.** Press [ENT] to accept the current Soundspeed +- Limit value or enter a new value and press [ENT].

The default value for this parameter is 20% and values from 1% to 50% are acceptable. The E2: SOUNDSPEED error message appears when the calculated fluid soundspeed differs from the fluid soundspeed entered in the SYSTEM menu by more than the programmed Soundspeed +- Limit value. See the Service Manual for a discussion of error codes.

**4.** Press [ENT] to accept the current *Velocity Low Limit* value or enter a new value and press [ENT].

The default value for this parameter is -40.0 ft/sec (-12.142 m/sec) and values from -100 to 100 ft/sec (-30.48 to 30.48 m/sec) are acceptable. The E3: VELOCITY RANGE error message appears when the calculated fluid velocity is less than the programmed *Velocity Low Limit* value. (See the *Service Manual* for a discussion of error codes.)

**5.** Press [ENT] to accept the current *Velocity High Limit* value or enter a new value and press [ENT].

The default value for this parameter is –40.0 ft/sec (–12.142 m/sec) and values from –100 to 100 ft/sec (–30.48 to 30.48 m/sec) are acceptable. The E3: VELOCITY RANGE error message appears when the calculated fluid velocity exceeds the programmed *Velocity High Limit* value. See the *Service Manual* for a discussion of error codes.

# Transit-Time SIGNL Options (cont.)

**6.** Press [ENT] to accept the current *Acceleration* value or enter a new value and press [ENT].

The default value for this parameter is 15.0 ft/sec<sup>2</sup> (4.6 m/sec<sup>2</sup>) and values from 0 to 100 ft/sec<sup>2</sup> (0 to 30 m/sec<sup>2</sup>) are acceptable. The E6: CYCLE SKIP error message appears when the calculated fluid velocity changes by more than the programmed *Acceleration Limit* value from one reading to the next. See the *Service Manual* for a discussion of error codes.

**7.** Press [ENT] to accept the current *Amp. Discrim Low* value or enter a new value and press [ENT].

The amplitude discriminator measures the size of the transducer signal received by the Model DF868. The default value for this parameter is 14 and values from 0 to 100 are acceptable. The E5: AMPLITUDE error message appears when the amplitude discriminator falls below the programmed *Amp. Discrim Low* value. See the *Service Manual* for a discussion of error codes.

**8.** Press [ENT] to accept the current *Amp. Discrim High* value or enter a new value and press [ENT].

The amplitude discriminator measures the size of the transducer signal received by the Model DF868. The default value for this parameter is 34 and values from 0 to 100 are acceptable. The E5: AMPLITUDE error message appears when the amplitude discriminator exceeds the programmed *Amp. Discrim High* value. See the *Service Manual* for a discussion of error codes.

**9.** Press [ENT] to accept the current *Delta T Offset* value or enter a new value and press [ENT].

An offset between the upstream and downstream transit times is specified at this prompt. The default value for this parameter is 0  $\mu$ sec and values from -1000 to 1000  $\mu$ sec are acceptable.

**10.** Press [ENT] to accept the current % of Peak value or enter a new value and press [ENT].

The percentage of peak used to calculate the transit times and Delta T is specified at this prompt. The default value for this parameter is 50% and values from -100% to 100% are acceptable.

# Transit-Time SIGNL Options (cont.)

**11.** Use the  $[\rightarrow]$  and [F1]-[F4] keys to select one of the preset values for the *XMIT Sample Size* from the option bar.

Both the upstream and downstream transducers transmit ultrasonic pulses in bursts, which consist of a series of transmit pulses. XMIT SAMPLE SIZE determines how many bursts are sent in one direction before sending in the other direction. The default value for this parameter is 8 and values of 2, 4, 8, 16 and 32 are acceptable.

**12.** Press [ENT] to accept the current # of Errors value or enter a new value (0 to 16) and press [ENT].

Use this prompt to enter the number of errors the DF868 can record before it displays an error message. The default value is 6.

**13.**Press [ENT] to accept the current *Minimum Peak % Limit* or enter a new value and press [ENT].

Use this prompt to enter the minimum percent of peak that the DF868 can use to measure transit time. The DF868 accepts values from -100 to  $\pm$ 100.

**14.**Press [ENT] to accept the current *Maximum Percent of Peak* value or enter a new value and press [ENT].

Use this prompt to enter the maximum percent of peak that the DF868 can use to measure transit time. The DF868 accepts values from -100 to +100.

**15.**Press [ENT] to accept the current *T Window* (cycles) value or enter a new value and press [ENT].

Normally, the Model DF868 calculates the size of the transmit window based on pipe size and fluid sound speed. However, for special diagnostic purposes, it may sometimes be necessary to reset the window size. The default value for this parameter is 0 and values from 0 to 1000 are acceptable.

**16.** Press [ENT] to accept the current *R Window (cycles)* value or enter a new value and press [ENT].

Normally, the Model DF868 calculates the size of the receive window based on pipe size and fluid sound speed. However, for special diagnostic purposes, it may sometimes be necessary to reset the window size. The default value for this parameter is 10 and values from 10 to 128 are acceptable.

The program returns to the initial SETUP window. Remember to record all programmed data in Appendix B, *Data Records*.

# TransFlection SIGNL Options

**1.** Press [ENT] to accept the current *Signal Low Limit* value or enter a new value and press [ENT].

The default value for this parameter is 40 and values from –20 to 100 are acceptable. The E1: LOW SIGNAL error message appears when the signal strength falls below the programmed *Signal Low Limit* value. See the *Service Manual* for a discussion of error codes.

**2.** Press [ENT] to accept the current *Velocity Low Limit* value or enter a new value and press [ENT].

The default value for this parameter is -40.0 ft/sec (-12.142 m/sec) and values from -100 to 100 ft/sec (-30.48 to 30.48 m/sec) are acceptable. The E3: VELOCITY RANGE error message appears when the calculated fluid velocity is less than the programmed *Velocity Low Limit* value. (See the *Service Manual* for a discussion of error codes.)

**3.** Press [ENT] to accept the current *Velocity High Limit* value or enter a new value and press [ENT].

The default value for this parameter is –40.0 ft/sec (–12.142 m/sec) and values from –100 to 100 ft/sec (–30.48 to 30.48 m/sec) are acceptable. The E3: VELOCITY RANGE error message appears when the calculated fluid velocity exceeds the programmed *Velocity High Limit* value. See the *Service Manual* for a discussion of error codes.

**4.** Press [ENT] to accept the current *Gain Setting*, or press [F1] to lower the received signal or [F2] to boost the received signal.

The "Gain Setting" option lets you select either low or high (default) gain for the selected channel. The gain setting either boosts or lowers the received signals. Normally the gain setting is *HIGH*; however, if the signal is virtually noise-free, the gain setting can be switched to *LOW*.

**5.** At the *Flow Direction* prompt, press [F1] to specify absolute flow velocity, [F2], UP (for upstream) if the transducers face against the flow, or [F3], DOWN (for downstream), if the transducers face into the flow.

Use this option to specify the direction in which the fluid is flowing. While the DF868 normally measures the absolute value of the flow velocity, you can specify in which direction the transducers face by selecting UP or DOWN.

**Note:** Selecting UP or DOWN cuts the TransFlection measurement range in half from 1 to 30 ft/s (0.3 to 9 m/s) to -15 to +15 ft/s (-4.6 to +4.6 m/s).

# TransFlection SIGNL Options (cont.)

- **6.** Press [ENT] to accept the current *Rep Period 1* value, or use the [F1]-[F4] keys and [←] and [→] keys to select the desired value (from 100 to 3200).
- 7. Press [ENT] to accept the current *Rep Period 2* value, or use the [F1]-[F4] keys and  $[\leftarrow]$  and  $[\rightarrow]$  keys to select the desired value (from 100 to 3200).

Use these two options to set the minimum and maximum time interval between transmissions. Increasing the repetition period reduces the amount of background noise in the signal at the expense of reducing the maximum measurable flow rate. Since the DF868 adjusts repetition periods to optimize the flow measurement (taking flow rate, transducer frequency, and signal characteristics into consideration), you must enter a range, from 100 to 3,200 µsecs. *Rep Period 1* specifies the shortest repetition period possible, with a default of 200 µsec. *Rep Period 2* specifies the longest repetition period the DF868 can use, and defaults to a value of 800 µsec.

Note: Once the DF868 determines the appropriate repetition period within the limits of Rep Period 1 and Rep Period 2, it alternates between transmits at the determined repetition period and a period that is 20% longer. For example, if the DF868 selects a repetition period of 200 µsecs, it first transmits a series of bursts at 200 µsecs, followed by a series at 240 µsecs. The DF868 then compares the receive signals of the first series of bursts to those of the second series. If the two series of signals are too dissimilar, the DF868 displays an incoherent signal error.

**8.** Press [ENT] to accept the current *XMIT per Reading* value, or use the numeric keys to enter the desired value (from 1,024 to 30,000) and press [ENT].

This option specifies the number of transmissions used to obtain a flow rate measurement. While reducing this number improves the flowmeter's response time, it also reduces its sensitivity in poor signal conditions. The default value is 5,000.

Note: To calculate the response time, divide the XMITs Per Reading value by the number of transmissions per second. To determine the number of transmissions per second, divide 1 sec by the repetition period. For example, if the XMITs Per Reading value is 10,000 and the repetition value is 200 µsec, the number of transmissions per second is 5,000 (1/200), and the response time is 2 sec (10,000/5,000). Other examples appear in Table 1-17 on the next page.

TransFlection SIGNL Options (cont.)

Table 1-17: Response Time vs. XMITs

|                   | Repetition Rates |          |  |
|-------------------|------------------|----------|--|
| XMITs Per Reading | 200 µsec         | 800 µsec |  |
| 30,000            | 6 sec            | 24 sec   |  |
| 5,000             | 1 sec            | 4 sec    |  |

**9.** Press [ENT] to accept the current *Weak Signal Threshold* value, or use the numeric keys to enter a value between 0 and 100 and press [ENT].

This option lets you enter an acceptable value for the two-phase threshold. When the two-phase signal falls below this value, the *E10: WEAK SIGNAL* error message appears on the display. The default value is 20.

**10.** Press [ENT] to accept the current *Code Length* value, or use the [F1]-[F4] keys to enter a value between 1 and 16.

Use this option to enter an acceptable value for the number of pulses per transmission. The default value is 8 pulses.

**11.** Press [ENT] to accept the current *Filter Width* value, or use the numeric keys to enter a value between 8 and 64 and press [ENT].

Use this option to enter an acceptable value for the number of samples of the digitized receive signal that the DF868 uses to estimate the arrival of the transducer signal. The default value is 48 (6 cycles).

**12.**Press [ENT] to accept the current *Averaging Factor* value, or use the numeric keys to enter a value between 0 and 16 and press [ENT].

This option allows you to enter an acceptable value for an algorithm that the DF868 uses to eliminate background noise. The default value is 5.

**13.** Press [ENT] to accept the current # of Errors Allowed, or use the numeric keys to enter a value between 0 and 16 and press [ENT].

Use this option to enter the number of errors the DF868 can record before it displays an error message. The default value is 6.

The program returns to the initial SETUP window. Remember to record all programmed data in Appendix B, *Data Records*.

# Setting Response Time

Use this option to specify the number of readings that occur before the meter will respond to a step change in flow rate. In general, the smaller the number of readings, the less steady the display will appear. Complete the following steps to set the response time:

- **1.** At the SETUP window, press [F2] to select *V Averaging*.
- 2. Use the [→] and [F1]-[F4] keys to select the *Response Time*. The available response time options are 1, 2, 5, 10, 30, 60 seconds, 15 min., and STATS. For best results, select STATS (statistics), as this increases the response time under steady flow conditions while still allowing a rapid response to changes in flow rate.

The INIT Option

Use this option to initialize (reset) all of the parameters within the SETUP menu to their default values. Complete the following steps to reset all of the parameters:

- 1. At the SETUP window, press [F3] to select Default Setup.
- **2.** Press [F1] to keep the current values or press [F2] to reset all values to their default settings.

Press [F1]-[F4] to select the desired SETUP option or press [EXIT] to return to the initial *User Program* screen

# Accessing Advanced Features

The ADVAN option enables you to access the more advanced features of the DF868. In this option you can perform five functions:

- calculate the kinematic viscosity (KV) based on signal strength (SS), or activate temperature compensation by applying a temperature vs. viscosity table (see below)
- enter a table of K-factors (based on velocity or Reynolds number) that compensates for non-linear flow rates (see the next page)
- enable mass flow (calculated for static fluid density) (page 1-41)
- select the size of the transducer transmission signal (page 1-41)
- actively compensate for widely varying signal delays (page 1-42)
- **1.** At the SETUP window, press [F4] to select *Advanced Features*.
- **2.** Use the [F1]-[F4] and  $[\leftarrow]$  and  $[\rightarrow]$  keys to select the desired option.

# Calculating Kinematic Viscosity

Use the KVTab option to calculate the kinematic viscosity (KV) based on signal strength (SS) or temperature. To use this option, you must select either a static KV value (entered at the Kinematic Viscosity prompt in the PIPE submenu), a table of KV/SS values (entered in the KV/SS submenu, discussed on page 1-54), or a table of temperature vs. viscosity values (entered in the TmpKV submenu, discussed on page 1-55).

- **1.** At the ADVAN window, press [F1] =KVTab to select KV Input Selection.
- **2.** Press [F1] to use a static KV value, [F2] to activate the table of KV/SS values, or [F3] to activate a temperature vs. viscosity table.
  - **a.** If you select Tp/KV, the program asks for the specific *Fluid Table*. Press [F1]-[F3] to select the desired table.

In either case, the DF868 returns to the Advanced Features prompt. To leave the *User Program*, press [EXIT].

### Entering a K-factor Table

Use this option to enter a table of K-factors. K-factors are used to create a curve for the flow range (based on velocity or Reynolds number) that compensates for non-linear flow rates. The DF868 accepts from 2 to 20 pairs. Complete the following steps to enter multiple K-factors:

- **1.** At the ADVAN window, press [F2]=MultK to select *Multi K Factors*.
- **2.** Press [F1] to disable this option, or [F2] to *Activate Multiple K Factors*. If you select NO, the DF868 returns to the Advanced Features prompt.
- **3.** At the *Custom Type* prompt, press [F1] to customize velocity values, or [F2] to customize Reynolds values.
- **4.** Press [F1] to retain the current K-factor table, or [F2] to *Edit the K Factor Table*. If you select NO, the DF868 returns to the Advanced Features prompt.

**Note:** If the necessary velocity/Reynolds vs. K-factor data was not provided with the DF868 documentation, the K-factor table cannot be edited.

**5.** Enter the *Number of K-factors* to be entered into the table (from 2 to 20) and press [ENT].

**IMPORTANT:** When editing the K-factor table, the velocities <u>must</u> be entered in increasing order.

- **6.** Enter the *Velocity (or Reynolds) Value* for K-factor number 1 and press [ENT].
- **7.** Enter the *K-factor* corresponding to the velocity or Reynolds number 1 and press [ENT].

The VELOCITY# (or REYNOLDS #) and K FACTOR prompts repeat for each pair. After you have entered all the pairs, the meter returns to the Advanced Features prompt. To leave the *User Program*, press [EXIT].

# Activating Mass Flow

Use this option to calculate mass flow from a static fluid density. Complete the following steps to enter the fluid density:

- **1.** At the ADVAN window, press [F3] (MASS) to select Mass from Static Density.
- **2.** Press [F1] to disable the *Mass from Static Density* option, or [F2] to enable mass flow. If you select NO, the DF868 returns to the Advanced Features option.
- **3.** If you enable mass flow, the meter requires the fluid density (0.062 to 624.220 lb/ft<sup>3</sup>). Use the numeric keys to enter the density, and press [ENT].

The meter returns to the Advanced Features prompt. To leave the *User Program*, press [EXIT].

# The CODEL Option

Use this option to select the size of the transducer transmission signal. The option is helpful when measuring flow on small pipes. Three selections are available:

- AUTO The meter will determine the code length (short or long) automatically, based on pipe size and transducer type.
- 1-bit special use only (consult the factory before using)
- 2-bit special use only (consult the factory before using)
- 4-bit The 4-bit option consists of only a few pulses with no builtin code pattern. This option aids in cases where a small pipe diameter does not give each transducer the time necessary to send a series of signals before receiving a series of signals. It is also a good selection for pipes made of materials which tend to blur the signal pattern, such as Teflon<sup>®</sup>.
- 11-bit The 11-bit option consists of a series of approximately one dozen pulses with a distinctive binary pattern that the meter can easily recognize during auto correlation.

Complete the following steps to select the code length:

- **1.** At the ADVAN window, press [F4] (CODEL) to select Code Length.
- **2.** Use the  $[\rightarrow]$  and [F1]-[F4] keys to select the desired option.

The meter returns to the Advanced Features prompt.

#### Active Tw Measurement

Use this option to actively compensate the transit-time measurement in the fluid for widely varying transducer signal delays that result from large temperature deviations.

**IMPORTANT:** Consult the factory before activating this option.

- **1.** At the ADVAN window, press  $[\rightarrow]$  and [F1] (ActTw) to select *Active TW Measurement*.
- **2.** Press [F1] = NO to disable this option, or [F2] = YES to enable *Active TW Measurement*. If you select NO, the DF868 returns to the Advanced Features prompt.
- **3.** If you enable active Tw measurement, the meter requires the *Minimum Tw* in μsec. (The range is from 0 to 500 μsec.) Use the numeric keys to enter the value, and press [ENT].
- **4.** The meter also requires the *Maximum Tw* in µsec. (The range is from 0 to 500 µsec.) Use the numeric keys to enter the value, and press [ENT].

The meter returns to the Advanced Features prompt. To exit the option, press [EXIT].

Table 1-18 below lists the default values and high and low limits for parameters in the SETUP menu.

Table 1-18: Default Values and Limits for SETUP Parameters

| Parameter               | Default Value                                         | Low Limit                     | High Limit                                          |  |  |
|-------------------------|-------------------------------------------------------|-------------------------------|-----------------------------------------------------|--|--|
| Transit-Time Parameters | Transit-Time Parameters                               |                               |                                                     |  |  |
| Signal Low Limit        | 40                                                    | -20                           | 100                                                 |  |  |
| Cor. Peak Limit         | 100                                                   | 0                             | 500                                                 |  |  |
| Soundspeed ± Limit      | 20%                                                   | 1%                            | 50%                                                 |  |  |
| Velocity Low Limit      | -40.0 ft/sec<br>(-12.142 m/sec)                       | -100 ft/sec<br>(-30.48 m/sec) | +100 ft/sec<br>(+30.48 m/sec)                       |  |  |
| Velocity High Limit     | -40.0 ft/sec<br>(-12.142 m/sec)                       | -100 ft/sec<br>(-30.48 m/sec) | +100 ft/sec<br>(+30.48 m/sec)                       |  |  |
| Acceleration Limit      | 15.0 ft/sec <sup>2</sup><br>(4.6 m/sec <sup>2</sup> ) | 0                             | 100 ft/sec <sup>2</sup><br>(30 m/sec <sup>2</sup> ) |  |  |
| Amp. Discrim Low        | 14                                                    | 0                             | 100                                                 |  |  |
| Amp. Discrim High       | 34                                                    | 0                             | 100                                                 |  |  |
| Delta T Offset          | 0                                                     | -1,000 µsec                   | 1,000 µsec                                          |  |  |
| % of Peak               | 50%                                                   | -100%                         | 100%                                                |  |  |
| XMIT Sample Size        | 8                                                     | 2                             | 32                                                  |  |  |
| # Errors Allowed        | 6                                                     | 0                             | 16                                                  |  |  |

Table 1-18: Default Values and Limits for SETUP Parameters (Continued)

| Parameter             | Default Value                   | Low Limit                     | High Limit                    |
|-----------------------|---------------------------------|-------------------------------|-------------------------------|
| Minimum Peak % Limit  |                                 | -100                          | +100                          |
| Maximum Peak % Limit  |                                 | -100                          | +100                          |
| T Window              | 0                               | 0                             | 1,000                         |
| R Window              | 10                              | 10                            | 128                           |
| TransFlection         |                                 |                               |                               |
| Signal Low Limit      | 40                              | -20                           | 100                           |
| Velocity Low Limit    | -40.0 ft/sec<br>(-12.142 m/sec) | -100 ft/sec<br>(-30.48 m/sec) | +100 ft/sec<br>(+30.48 m/sec) |
| Velocity High Limit   | -40.0 ft/sec<br>(-12.142 m/sec) | -100 ft/sec<br>(-30.48 m/sec) | +100 ft/sec<br>(+30.48 m/sec) |
| Rep Period 1          | 200 µsec                        | 100 µsec                      | 3,200 µsec                    |
| Rep Period 2          | 800 µsec                        | 100 µsec                      | 3,200 µsec                    |
| XMITS per Reading     | 5,000                           | 1,024                         | 30,000                        |
| Weak Signal Threshold | 20                              | 0                             | 100                           |
| Code Length           | 8                               | 1                             | 16                            |
| Filter Width          | 48                              | 8                             | 64                            |
| Averaging Factor      | 5                               | 0                             | 16                            |
| # Errors Allowed      | 6                               | 0                             | 16                            |
| ADVAN Option          |                                 |                               |                               |
| Fluid Density         |                                 | 0.062 lb/ft <sup>3</sup>      | 624.22 lb/ft <sup>3</sup>     |
| Minimum Tw            |                                 | 0                             | 500 µsec                      |
| Maximum Tw            |                                 | 0                             | 500 µsec                      |

### Procedure Options

After completing the above steps, the meter returns to the *User Program*. Continue as follows:

- To continue programming the meter, refer to the menu maps in Appendix A and navigate to the desired menu. Then, proceed to the appropriate section of this manual for instructions.
- To leave the *User Program* and retain the previous settings, press [EXIT] and then press [F1] = NO at the *SAVE* prompt. Any programming changes will be discarded and you will be returned to the data display.
- To leave the *User Program* and return to measurement mode, press [EXIT] and then press [F2] = YES at the *SAVE* prompt. Your programming changes will be entered into the meter's memory, and you will be returned to the data display.

# **Setting the Clock**

Use the CLOCK submenu to enter the current date and time. While following the instructions, refer to Figure A-5 in Appendix A, *Menu Maps*.

**1.** Enter the CLOCK submenu by pressing  $[\rightarrow]$  and [F2] at the initial *User Program*.

### Setting the Date

- **2.** The first prompt displays the programmed *Date*.
  - If the displayed date is correct, press [F1] and proceed to step 3.
  - If the displayed date is incorrect, press [F2] to change the date, and complete the steps below.
  - **a.** Enter the current *Year* and press [ENT]. The allowable range is 0 to 99.
  - **b.** Use the  $[\leftarrow]$ ,  $[\rightarrow]$  and [F1]-[F4] keys to select the current *Month*.
  - **c.** Enter the current *Day* and press [ENT]. The allowable range is 1 to the number of days in the current month.

### Setting the Time

- **3.** The first prompt displays the programmed *Time*.
  - If the displayed time is correct, press [F1] and return to the *User Program*.
  - If the displayed time is incorrect, press [F2] to change the time, and complete the steps below.
  - **a.** Press [F1] = AM or [F2] = PM. Then enter the current *Hour* and press [ENT]. The allowable range is 1 to 12.

**Note:** A time of 12 PM represents Noon and a time of 12 AM represents Midnight.

- **b.** Enter the current *Minutes* and press [ENT]. The allowable range is 0 to 59.
- **c.** Enter the current *Seconds* and press [ENT]. The allowable range is 0 to 59.

# Procedure Options

After completing the above steps, the meter returns to the *User Program*. Continue as follows:

- To continue programming the meter, refer to the menu maps in Appendix A and navigate to the desired menu. Then, proceed to the appropriate section of this manual for instructions.
- To leave the *User Program* and retain the previous settings, press [EXIT] and then press [F1] = NO at the *SAVE* prompt. Any programming changes will be discarded and you will be returned to the data display.
- To leave the *User Program* and return to measurement mode, press [EXIT] and then press [F2] = YES at the *SAVE* prompt. Your programming changes will be entered into the meter's memory, and you will be returned to the data display.

# Setting Up Serial Communications

The Model DF868 flowmeter can transmit stored data and displayed readings to a remote ANSI terminal or a personal computer by connecting the meter's RS232 interface to the serial port of the PC. In addition, the Model DF868 can receive and execute remote commands using this link. The meter can also be configured with a MODBUS option card for MODBUS communications, a Foundation Fieldbus option card for Foundation Fieldbus communications, an Ethernet option card for Ethernet communications, or with a MODBUS/TCP option card for MODBUS communication over the Ethernet, if desired.

**Note:** *To set Fieldbus communications parameters, see Appendix D,* Foundation Fieldbus Communications.

Use the COMM submenu to set the RS232, MODBUS, Ethernet and MODBUS/TCP communications port parameters and to enter a network identification number. A network identification number is required to use the GE *Instrument Data Manager* or *PanaView* software. While following the instructions, refer to Figure A-5 in Appendix A, *Menu Maps*.

- **1.** Enter the COMM submenu by pressing  $[\rightarrow]$  and [F3] at the initial *User Program* screen.
- **2.** Use the [F1]-[F4] and  $[\rightarrow]$  keys to select the desired *Baud Rate*.

**Note:** As shown in Figure A-5, the available rates are 300, 600, 1200, 2400, 4800, 9600 and 19200 baud.

**3.** Use the [F1]-[F4] and  $[\rightarrow]$  keys to select the desired *UART Bits*. The five available responses are listed in Table 1-19 below.

Table 1-19: UART Bits Options

| Option Bar | # Data Bits | # Stop Bits | Parity |
|------------|-------------|-------------|--------|
| 8,no       | 8           | 0           | None   |
| 8,odd      | 8           | 0           | Odd    |
| 8even      | 8           | 0           | Even   |
| 7,odd      | 7           | 1           | Odd    |
| 7even      | 7           | 1           | Even   |

**4.** Enter a *Network ID* number between 1 and 254 and press [ENT]. The default number is 1.

A network ID number is only necessary for communication with the GE *Instrument Data Manager* (IDM) or *PanaView* software. See the software *User's Manual* (910-185) for more information.

 $\textbf{IMPORTANT:} \quad \textit{If the network ID number is changed, communication}$ 

with the Instrument Data Manager or PanaView must

be re-established with the new ID number.

# MODBUS (RS485) Parameters

If your DF868 does not include an option card for MODBUS communications, you have completed programming the COMM submenu. However, if you have installed a MODBUS option card, the following additional prompts appear.

- **1.** Press [F1]-[F4] to select the desired *MODBUS Baud Rate* from four selections: 2400, 4800, 9600 and 19,200.
- 2. Press [F1]-[F3] to set the *MODBUS Parity* as none, odd or even.
- **3.** Press [F1] to select one *MODBUS Stop Bit*, or [F2] to select two stop bits.
- **4.** Use the numeric keys to enter a *MODBUS Address* (from 1 to 247) and press [ENT].

Programming of the COMM submenu has now been completed. To leave the *User Program*, press [EXIT]. If changes have been made in any of the submenus, the following screen appears:

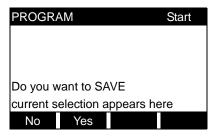

At the *User Program* screen shown, press [F1] to return to measurement mode without saving the file or press [F2] to enter the SAVE submenu.

**Note:** See the SAVE submenu section on page 1-52 of this chapter for more information on this function.

#### **MODBUS/TCP Parameters**

If your DF868 does not include an option card for MODBUS/TCP communications, you have completed programming the COMM submenu. However, if you have installed a MODBUS/TCP option card, you must complete the following steps:

- **1.** Press [F3] to select the appropriate *MODBUS Baud Rate* of 9600.
- **2.** Press [F1]-[F3] to set the *MODBUS Parity* as none, odd or even.
- **3.** Press [F1] to select one *MODBUS Stop Bit*, or [F2] to select two stop bits.
- **4.** Use the numeric keys to enter a *MODBUS Address* (from 1 to 247) and press [ENT].

Programming of the COMM submenu has now been completed. To leave the *User Program*, press [EXIT]. If changes have been made in any of the submenus, the SAVE screen (shown above) appears. Press [F1] to return to measurement mode without saving the file or press [F2] to enter the SAVE submenu and save the file.

# **MODBUS** Register Map

When equipped with the optional MODBUS output card, the DF868 flow transmitter can send flow data and diagnostic information to a flow computer (or SCADA) serially, using a Gould-type RTU protocol. In this case, only the MODBUS function command, 3 (read multiple registers), 6 (write multiple registers) is valid. The format for the data exchange is as follows:

• The **send** command (initiated by the host flow computer or controller) comes in the form:

```
[time delimiter]<Addr><3><First Register MSB></First Register LSB><Register Count MSB></Register Count LSB><CRC Low><CRC High>[time delimiter]
```

• The response (initiated by the host flow computer or controller) comes in the form:

```
[time delimiter]<Addr><3><Byte count><Data.....> <CRC Low><CRC High>[time delimiter]
```

The format for the returned data types is as follows:

- Integer (16 bit Integer) <MSB><LSB>
   1 Register 16 bit integer
- Integer (32 bit IntegerI) <MSB><LSB><LSB><LSB></LSB>
   2 Register 32 bit integer
- Floating Point (FP) <EXP><MAN><MAN><MAN>
   2 Registers 32 bit IEEE floating point number

To request specific parameters from the DF868 using the MODBUS, the control system must access the appropriate register number, as shown in Table 1-20 on the next page. Only registers 1-108 are available with the DF868 for MODBUS communications. Registers 508-512 are used by the DF868 to store the MODBUS parameters.

**Note:** If you request Ch2 or AVE data from a 1-Channel meter, the values will all be zero.

Table 1-20: DF868 1-Channel MODBUS Registers

| Table 1-20: Droop 1-Channel MODBUS Registers |                                 |             |                                |                    |
|----------------------------------------------|---------------------------------|-------------|--------------------------------|--------------------|
| MODBUS<br>Reg #                              | Description                     | Units       | Scaling<br>(decimal<br>places) | Size in Bytes      |
| 1                                            | <sup>1</sup> Clear Totalizers   | none        |                                | 2 (16 bit signed)  |
| 2                                            | CH1 Velocity                    | ft/s or m/s | 2                              | 4 (32 bit integer) |
| 4                                            | CH1 Volumetric                  | VOL_U       |                                | 4 (IEEE 32 bit)    |
| 6                                            | CH1 +Totals                     | TOT_U       | Register 10                    | 4 (32 bit integer) |
| 8                                            | CH1 -Totals                     | TOT_U       | Register 10                    | 4 (32 bit integer) |
| 10                                           | CH1 #T Digits                   | none        | 0                              | 2 (16 bit integer) |
| 11                                           | CH1 Totalizer Time              | sec         | 2                              | 4 (32 bit integer) |
| 13                                           | <sup>2</sup> CH1 Error Value    | none        | 0                              | 2 (16 bit integer) |
| 14                                           | CH 1 SSUP                       | none        | 1                              | 4 (32 bit integer) |
| 16                                           | CH 1 SSDN                       | none        | 1                              | 4 (32 bit integer) |
| 18                                           | CH 1 SNDSP                      | ft/s or m/s | 0                              | 4 (32 bit integer) |
| 20                                           | CH 2 Velocity                   | ft/s or m/s | 2                              | 4 (32 bit integer) |
| 22                                           | CH2 Volumetric                  | VOL_U       |                                | 4 (IEEE 32 bit)    |
| 24                                           | CH 2 + Totals                   | TOT_U       | Register 28                    | 4 (32 bit integer) |
| 26                                           | CH 2 - Totals                   | TOT_U       | Register 28                    | 4 (32 bit integer) |
| 28                                           | CH2 # T Digits                  | none        | 0                              | 2 (16 bit integer) |
| 29                                           | CH2 Totalizer Time              | sec         | 2                              | 4 (32 bit integer) |
| 31                                           | <sup>2</sup> CH2 Error Value    | none        | 0                              | 2 (16 bit integer) |
| 32                                           | CH 2 SSUP                       | none        | 1                              | 4 (32 bit integer) |
| 34                                           | CH 2 SSDN                       | none        | 1                              | 4 (32 bit integer) |
| 36                                           | CH 2 SNDSP                      | ft/s or m/s | 0                              | 4 (32 bit integer) |
| 38                                           | <sup>3</sup> AVG Velocity       | ft/s or m/s | 2                              | 4 (32 bit integer) |
| 40                                           | <sup>3</sup> AVG Volumetric     | VOL_U       |                                | 4 (IEEE 32 bit)    |
| 42                                           | <sup>3</sup> AVG + Totals       | TOT_U       | Register 46                    | 4 (32 bit integer) |
| 44                                           | <sup>3</sup> AVG - Totals       | TOT_U       | Register 46                    | 4 (32 bit integer) |
| 46                                           | AVG #T Digits                   | none        | 0                              | 2 (16 bit integer) |
| 47                                           | <sup>3</sup> AVG Totalizer Time | sec         | 2                              | 4 (32 bit integer) |
| 49                                           | <sup>4</sup> AVG Error Value    | none        | 0                              | 2 (16 bit integer) |
| 50                                           | <sup>3</sup> AVG SSUP           | none        | 1                              | 4 (32 bit integer) |
| 52                                           | <sup>3</sup> AVG SSDN           | none        | 1                              | 4 (32 bit integer) |
| 54                                           | <sup>3</sup> AVG SNDSP          | ft/s or m/s | 0                              | 4 (32 bit integer) |
| 56                                           | CH 1 Power                      | Power_u     |                                | 4 (IEEE 32 bit)    |
| 58                                           | CH 1 +Energy                    | Energy_u    | Register 62                    | 4 (32 bit integer) |
| 60                                           | CH 1 -Energy                    | Energy_u    | Register 62                    | 4 (32 bit integer) |

Table 1-20: DF868 1-Channel MODBUS Registers (Continued)

| MODBUS<br>Reg # | Description                   | Units          | Scaling<br>(decimal<br>places) | Size in Bytes      |
|-----------------|-------------------------------|----------------|--------------------------------|--------------------|
| 62              | CH 1 # Energy Digits          | none           | 0                              | 2 (16 bit integer) |
| 63              | CH 1 TempS                    | °F or °C       | 2                              | 4 (32 bit integer) |
| 65              | CH 1 TempR                    | °F or °C       | 2                              | 4 (32 bit integer) |
| 67              | CH 1 TS-TR                    | °F or °C       | 2                              | 4 (32 bit integer) |
| 69              | CH 1 DELTH                    | Btu/lb or J/gm | 2                              | 4 (32 bit integer) |
| 71              | CH 2 Power                    | Power_u        |                                | 4 (IEEE 32 bit)    |
| 73              | CH 2 +Energy                  | Energy_u       | Register 77                    | 4 (32 bit integer) |
| 75              | CH 2 -Energy                  | Energy_u       | Register 77                    | 4 (32 bit integer) |
| 77              | CH 2 # Energy Digits          | none           | 0                              | 2 (16 bit integer) |
| 78              | CH 2 TempS                    | °F or °C       | 2                              | 4 (32 bit integer) |
| 80              | CH 2 TempR                    | °F or °C       | 2                              | 4 (32 bit integer) |
| 82              | CH 2 TS-TR                    | °F or °C       | 2                              | 4 (32 bit integer) |
| 84              | CH 2 DELTH                    | Btu/lb or J/gm | 2                              | 4 (32 bit integer) |
| 86              | <sup>5</sup> Slot 1 Input A   |                |                                | 4 (IEEE 32 bit)    |
| 88              | <sup>5</sup> Slot 1 Input B   |                |                                | 4 (IEEE 32 bit)    |
| 90              | Slot 2 Input A                |                |                                | 4 (IEEE 32 bit)    |
| 92              | Slot 2 Input B                |                |                                | 4 (IEEE 32 bit)    |
| 94              | Slot 3 Input A                |                |                                | 4 (IEEE 32 bit)    |
| 96              | Slot 3 Input B                |                |                                | 4 (IEEE 32 bit)    |
| 98              | Slot 4 Input A                |                |                                | 4 (IEEE 32 bit)    |
| 100             | Slot 4 Input B                |                |                                | 4 (IEEE 32 bit)    |
| 102             | Slot 5 Input A                |                |                                | 4 (IEEE 32 bit)    |
| 104             | Slot 5 Input B                |                |                                | 4 (IEEE 32 bit)    |
| 106             | Slot 6 Input A                |                |                                | 4 (IEEE 32 bit)    |
| 108             | Slot 6 Input B                |                |                                | 4 (IEEE 32 bit)    |
| 508             | <sup>6</sup> MODBUS baud rate | none           | 0                              | 2 (16 bit integer) |
| 509             | <sup>7</sup> MODBUS parity    | none           | 0                              | 2 (16 bit integer) |
| 510             | <sup>8</sup> MODBUS stop bits | none           | 0                              | 2 (16 bit integer) |
| 511             | MODBUS meter addr             | none           | 0                              | 2 (16 bit integer) |
| 512             | RESERVED                      | none           |                                |                    |

# MODBUS Register Map (cont.)

#### **Notes:**

- **1. Clear Totalizers:** flag from the 8051 to clear totalizers in the 68332 memory.
- **2. Error Value:** see Chapter 2, *Error Codes and Screen Messages*, in the *Service Manual* for error codes.

### 3. Average:

average of channel 1 and channel 2 if both channels out of error, channel 1 value if channel 2 is in error, channel 2 value if channel 1 is in error, <u>zero</u> if both channels in error

### 4. Average Error Status:

- 0 = both in error
- 1 = chan 2 in error
- 2 = chan 1 in error
- 3 = both OK

### 5. Registers for Analog Inputs:

The values for the inputs apply only to special inputs (supply and return temperature inputs are in other defined registers). The DF868 can hold only up to 4 special inputs. Input registers for slots and inputs that are not resident or not programmed as special will have an output value of 0.

#### 6. MODBUS baud rate:

$$5 = 2400, 6 = 4800, 7 = 9600, 8 = 19,200$$

#### 7. MODBUS parity:

$$0 = \text{none}, 1 = \text{odd}, 2 = \text{even}$$

### 8. MODBUS stop bits:

1 = 1 stop bit, 2 = 2 stop bits

#### 9. General:

Registers are written if corresponding functions are actuated by the user. Registers for unactuated functions are initialized to zero at startup.

# **Saving Site Data**

The currently programmed site data may be stored in the Model DF868's non-volatile memory by saving it as a site file. Up to ten site file names, consisting of up to five characters each, may be stored at any given time. While following the instructions, refer to Figure A-5 in Appendix A, *Menu Maps*. Enter the SAVE submenu by pressing  $[\rightarrow]$  and [F4] at the initial *User Program* screen and complete the following steps:

**1.** Enter a new *Site File Name* and press [ENT] or use the  $[\leftarrow]$ ,  $[\rightarrow]$  and [F1]-[F4] keys to select and overwrite an existing site file.

**Note:** The option bar will show only as many choices as there are existing site files.

If ten site files are already stored in memory, an existing site file must be deleted before a new site file name can be assigned. See Chapter 5, *Clearing Data*, for details.

When a site file is stored in memory, it becomes the active site file until another site file is created or retrieved. (See the next section for instructions on retrieving a site file.) To verify that the site file has been saved, use the  $[\uparrow]$  key to scroll back to the SITE NAME prompt and see if the name appears on the option bar (use the  $[\leftarrow]$  and  $[\rightarrow]$  keys to scroll through the list, if necessary). Whenever a new site file name is saved, it is automatically assigned to the next available function key. Press [EXIT] to leave the SAVE submenu.

**2.** Use the  $[\leftarrow]$  and  $[\rightarrow]$  and [F1]-[F4] keys to select another menu, or press [EXIT] to leave the *User Program* to return to measurement mode.

# Recalling a Site

Any site file currently stored in the Model DF868's non-volatile memory may be recalled at any time. While following the instructions, refer to Figure A-5 in Appendix A, *Menu Maps*. Up to ten site file names, consisting of up to five characters each, may be stored at any given time. Enter the RECLL submenu by pressing  $[\rightarrow]$  twice and [F1] at the initial *User Program* screen shown on page 1-8 and complete the following steps:

1. Use the  $[\leftarrow]$ ,  $[\rightarrow]$  and [F1]-[F4] keys to select and recall an existing site file.

**Note:** The option bar will show only as many choices as there are existing site files. The files are listed in chronological order by creation date.

Upon recall, the selected site file becomes active and all of its programmed parameters become current.

**2.** Use the  $[\leftarrow]$  and  $[\rightarrow]$  and [F1]-[F4] keys to select another menu, or press [EXIT] to leave the *User Program* to return to measurement mode

### **Entering KV vs. SS Tables**

The KV/SS submenu enables you to enter a table of values of the kinematic viscosity (KV) based on signal strength (SS). You can then use this table to calculate KV as shown in the KV/SS option (in the ADVAN option of the SETUP submenu) discussed on page 1-39. To use the option, you must enter the KV vs. SS pairs in descending order of KV and ascending order of SS. For example, if pair 1 is KV = 10 centistrokes and SS = 62, then pair 2 must be KV  $\leq$  10 centistrokes and SS  $\geq$  62. The DF868 accepts 2 to 20 pairs.

- **1.** Enter the KV/SS submenu by pressing  $[\rightarrow]$  twice and [F2] at the initial *User Program* screen.
- **2.** Press [ENT] to accept the current # of KV/SS Pairs or enter a new value (from 2 to 20) and press [ENT].
- **3.** Press [ENT] to accept the current *Sig Strength* value or enter a new value (50.0 to 85.0) and press [ENT]. Enter the signal strength values in ascending order.
- **4.** Press [ENT] to accept the current *Kin Viscosity* value or enter a new value (0.050 to 500.) and press [ENT]. Enter the kinematic viscosity values in descending order.

The *Sig Strength* and *Kin Viscosity* prompts repeat for each pair. After entering all the pairs, the meter returns to the *Program* menu as shown on page 1-8. To leave the *User Program*, press [EXIT].

# Entering Temperature vs. Viscosity Tables

The TmpKV submenu enables you to enter temperature vs. viscosity tables for up to three petrochemical products. Users can program the names of each product, along with temperature vs. viscosity data points for each table. To apply the tables, you must program the DF868 to use the table for the desired fluid (discussed in *Calculating Kinematic Viscosity* on page 1-39), and program the temperature input source (as shown in *Setting Up Temperature Inputs* on page 1-30).

Once the tables are applied, the DF868 automatically performs the following steps:

- **1.** It accepts the input from the programmed *temperature* source.
- **2.** It calculates the fluid viscosity using linear interpolation from the tabulated fluid data.
- **3.** It performs a dynamic calculation of the *Reynolds number*.
- **4.** It calculates the appropriate *K-factor* using the standard Colebrook relationship.

# Entering the Fluid Label and Name

- **1.** Enter the TmpKV submenu by pressing  $[\rightarrow]$  twice and [F3] at the initial *User Program* screen.
- **2.** At the *Temp/KV Fluid Table* prompt, press [F1]-[F3] to select the table for data entry.

**Note:** Key [F1] for Fluid #01 is used as an example in the following steps.

- **3.** Edit the current *Label* (FL#01) to any desired label with a maximum length of five characters (as shown in Table 1-1 on page 1-3). Press [ENT].
- **4.** Edit the current *Name* (Fluid #1) to any desired name with a maximum length of 11 characters.

### Entering the Table Data

**5.** Enter the desired # of Table pairs (2 to 20), and press [ENT].

# IMPORTANT: At the next prompt, the temperature values entered must be in the range of -148 to 662°F or °C. The values will appear as °F if the meter is set for English units or °C if the meter is set for metric units. Temperature values must be entered in ascending order.

**6.** Press [ENT] to accept the current *Temperature* value or enter a new value (with up to four decimal places) and press [ENT].

Entering the Table Data (cont.)

**IMPORTANT:** 

At the next prompt, the kinematic viscosity values entered must be in the range of 0.045 to 10000\*10-6 ft^2/s or m^2/s. The values will appear as ft^2/s if the meter is set for English units or m^2/s if the meter is set for metric units.

**7.** Press [ENT] to accept the current *Kin Viscosity* value or enter a new value (with up to three decimal places) and press [ENT].

The *Temperature* and *Kin Viscosity* prompts repeat until the number of pairs specified have all been entered. After entering all the pairs, the meter returns to the *User Program* menu. If desired, repeat the above sequence to enter additional tables for the other fluids (up to 3). To activate a table, refer to *Calculating Kinematic Viscosity* on page 1-39. Activating this feature causes three changes to the standard software:

• Whenever the temperature compensation option is active, the diagnostic parameter *Fluid Temperature* appears for display and data logging.

**Note:** If you are logging using PanaView, the Fluid Temperature diagnostic parameter is available even if the temperature compensation option is deactivated. However, the units will be displayed as NOT ACTIVE.

- If the current fluid temperature is outside the range of the tabulated values, then the last value that was within the tabulated range will be used instead.
- If the fluid temperature is in error due to an invalid analog input condition, the DF868 will continue to use the last valid reading.

**IMPORTANT:** 

The tables entered for this feature are global, meaning that the same tables will be used for all sites in the meter. Thus, editing the tables in any one site file will alter the values for all other site files. Also, the tables are included as part of the site upload/download functions. For example, if you print out a site file, the current contents of the tables will also be printed.

# **Activating Security**

In order to prevent unauthorized tampering with the flowmeter's programming, the Model DF868 is equipped with a security feature that locks out the following menus:

- Program Menu [PROG]
- Calibration Menu [CAL]
- Log Menu [LOG]
- Clear Menu [CLR]

When the system is locked, access to the above menus will be denied unless the correct password is entered. The Model DF868 is shipped with a *default password*. For increased security, the default password should be changed.

**IMPORTANT:** Once the system has been locked, it can only be unlocked by entering the password, because access to the SECUR submenu is restricted.

While following the instructions, refer to Figure A-5 in Appendix A, *Menu Maps*.

IMPORTANT: It is recommended that all program parameters be recorded <u>before</u> changing the password. (This information should be recorded in Appendix B, Data Records, as a matter of routine.) If the password is lost, the site data is <u>not</u> retrievable and will have to be re-entered.

- **1.** To enter the SECUR submenu, press  $[\rightarrow]$  twice and [F3] at the initial *User Program* screen:
- **2.** At the *Lock Out* prompt, press [F1] = UNIck to unlock the system and return to the initial *User Program* screen, or press [F2] = LOCK to lock the system.

**Note:** *If the system was unlocked at the above prompt, the following prompts do not appear.* 

- **3.** Enter the current *Password* (**2719** is the default password) and press [ENT].
- **4.** At the *Edit Password* prompt, press [F1] = NO to leave the password unchanged and proceed to step 6 on the next page, or press [F2] = YES to enter a new password.

**IMPORTANT:** Since the default password is printed in this manual, a new password should be entered. If the password is ever lost, contact the factory for assistance.

# Activating Security (cont.)

**5.** *Enter* the *New Password* and press [ENT]. Any combination of letters and numbers up to a total of 21 characters may be used as a password.

**Note:** Keep in mind that the password may have to be entered frequently from the keypad. A long and/or complex password may soon become annoying to use.

- **6.** *Verify* the *New Password* by entering it again and press [ENT]. Be sure to record the new password in a safe place.
- **7.** At the *Lockout Level* prompt, press [F1] to lock only the PROG, CAL, CLR and LOG menus, or press [F2] to lock all the keys except [PROG].

### Procedure Options

After completing the above steps, the meter returns to the *User Program*. Continue as follows:

- To continue programming the meter, refer to the menu maps in Appendix A and navigate to the desired menu. Then, proceed to the appropriate section of this manual for instructions.
- To leave the *User Program* and retain the previous settings, press [EXIT] and then press [F1] = NO at the *SAVE* prompt. Any programming changes will be discarded and you will be returned to the data display.
- To leave the *User Program* and return to measurement mode, press [EXIT] and then press [F2] = YES at the *SAVE* prompt. Your programming changes will be entered into the meter's memory, and you will be returned to the data display.

# Chapter 2

# **Displaying Data**

| Introduction                     | . 2-1 |
|----------------------------------|-------|
| The BIG Submenu                  | . 2-2 |
| The DUAL Submenu                 | . 2-3 |
| The GRAPH Submenu                | . 2-4 |
| The LOG Submenu                  | . 2-6 |
| Displaying the Transducer Signal | 2-10  |
| Setting the LCD Backlight        | 2-13  |

#### Introduction

This chapter explains how to display measurement data in various formats. Each of the two display screen panes may be programmed independently.

**Note:** The instructions in this chapter assume that the left display pane is active. If the right display pane is active, simply change all [F1]-[F4] designations to [F5]-[F8].

The following submenus are included in the *Display Menu*:

- BIG displays a single measurement in large size text
- DUAL permits the simultaneous display of two measurements, in the same screen pane, in standard size text
- GRAPH displays a graph of either velocity or volumetric flow versus time
- LOG displays the data stored in a log file either graphically or numerically
- SIGNL graphically displays any one of five transducer signals versus time
- BACKL sets the time that the LCD display backlight remains on before it is automatically turned off.

Refer to Figure A-6 in Appendix A, *Menu Maps, and* proceed to the appropriate section to set up the Model DF868 display screen(s), using one of the listed submenus.

Displaying Data 2-1

#### The BIG Submenu

The BIG format, which is the Model DF868's default power up format, displays one measurement in large print. To select the BIG format and the measurement to display in this format, follow the instructions in this section.

Upon power up, a standard measurement mode display (similar to the one shown below) appears. Press the appropriate side of the [SCREEN] key to activate the desired pane of the display screen, and complete the following steps:

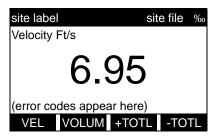

The default power up screen is already in BIG mode. If a different display mode is active, access the *Display Menu* by pressing the [DISP] key.

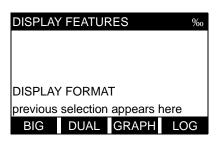

Press [F1] to select the BIG option. The measurement mode screen reappears with the display in the BIG format.

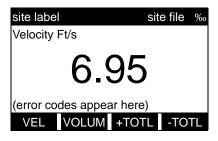

Use the [F1]-[F4], [ $\leftarrow$ ] and [ $\rightarrow$ ] keys to select the desired display parameter option. Refer to Table 2-1 on page 2-3 for a complete description of the available options.

2-2 Displaying Data

### The BIG Submenu (cont.)

Table 2-1: Measurement Parameter Options

| Option Bar Choice                                                                          | Description                   |  |
|--------------------------------------------------------------------------------------------|-------------------------------|--|
| [F1] = VEL                                                                                 | Flow Velocity                 |  |
| [F2] = VOLUM                                                                               | Volumetric Flow               |  |
| [F3] = +TOTL                                                                               | Forward Totalized Volume Flow |  |
| [F4] = -TOTL                                                                               | Reverse Totalized Volume Flow |  |
| [→] + [F1] = TIME                                                                          | Total Flow Measurement Time   |  |
| [→] + [F2] = MDOT*                                                                         | Mass Flow                     |  |
| [→] + [F3] = +MASS*                                                                        | Forward Totalized Mass Flow   |  |
| [→] + [F4] = -MASS*                                                                        | Reverse Totalized Mass Flow   |  |
| $[\rightarrow] + [\rightarrow] + [F1] = POWER**$                                           | Energy Flow Power             |  |
| $[\rightarrow] + [\rightarrow] + [F2] = +ENRG**$                                           | Forward Energy Flow           |  |
| $[\rightarrow] + [\rightarrow] + [F3] = -ENRG^{**}$                                        | Reverse Energy Flow           |  |
| $[\rightarrow] + [\rightarrow] + [F4] = DIAG$                                              | Diagnostic                    |  |
| * Available only if "Mass Flow (static)?" = YES  **Available only if "Energy Option" = YES |                               |  |

**Note:** See Chapter 3, Operation, of the Startup Guide for more details on selecting a measurement parameter to display.

#### The DUAL Submenu

The DUAL format displays two measurements simultaneously in normal print. To select the DUAL format and the measurements to display in this format, follow the instructions in this section.

Upon power up, a standard measurement mode display (similar to the one shown below) appears in BIG format. Press the appropriate side of the [SCREEN] key to activate the desired pane of the display screen, and complete the following steps:

- **1.** To access the *Display Menu*, press the [DISP] key.
- **2.** Press [F2] = DUAL. The measurement mode display reappears and the display is now in the DUAL format.
- **3.** Use the [F1]-[F4], [←] and [→] keys to select the desired display parameter option. See Table 2-1 above for a complete description of the available options.

With the DUAL format display screen active, when a measurement parameter is selected, the top line of the prompt area will be changed to show that parameter. The parameter previously displayed at the top of the display is moved to the bottom of the display, and the previous bottom parameter is no longer shown.

Displaying Data 2-3

#### The GRAPH Submenu

The GRAPH submenu permits the display of either the flow velocity, mass flow or the volumetric flow on an XY bar graph, with a specified time interval on the x-axis. This section describes the procedures for setting up and using the graph format.

# Setting Up the GRAPH Format

Press the appropriate side of the [SCREEN] key to activate the desired pane of the display screen, and complete the following steps:

- **1.** To access the *Display Menu*, press the [DISP] key.
- **2.** Press [F3] = GRAPH.
- **3.** Press [F1]-[F3] to graph the *Flow Velocity*, *Volumetric Flow* or *Mass Flow*, respectively.
- **4.** Use the  $[\leftarrow]$ ,  $[\rightarrow]$  and [F1]-[F4] keys to select the desired *Time Increment*.
- **5.** Enter a maximum value for the *Y-axis* (vertical) scale that is larger than the maximum expected reading and press [ENT].
- **6.** At the *Y Range* prompt, press [F1] to graph only positive Y values or press [F2] to graph both positive and negative Y values.

After the Y RANGE is entered, the Model DF868 automatically begins taking measurements and displays them in the specified graphical format. Proceed to the next section for a discussion of manipulating the graphical display.

### Using the GRAPH Format

While viewing data in the GRAPH format, the function keys are programmed to permit a variety of actions. These options are described in detail below.

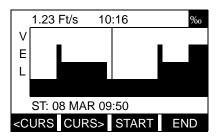

Use the  $[\leftarrow]$ ,  $[\rightarrow]$  and [F1]-[F4] keys to select the desired option. See Table 2-2 on the next page for a listing of the available choices.

At any given time, 120 data points will be shown on the GRAPH screen. The *cursor*, which is displayed as a vertical line that extends the full height of the graph window, can be used to select any one of these data points.

2-4 Displaying Data

Using the Graph Format (cont.)

The typical screen shown on page 2-4 is for a *Velocity vs. Time* graph with only the positive y-axis displayed. The measurement parameter (VEL) is shown to the left of the y-axis and there is a *message line* below the graph that initially indicates the starting date and time of the graphed data. Notice that most of the locator bar has been replaced by a *status line* in standard video that shows the value, units and time of the measurement at the current cursor location. However, there is still an inverse video *pointer* at the far right of this line to indicate that additional option bar choices are available.

**Note:** The date in the message line includes only the day and the month (not the year), and the times in the status line and the message line include only the hours and minutes (not the seconds).

Because the times displayed in the GRAPH format are in whole minutes only, movement of the cursor may not result in a visible change in the posted times. For example, if a TIME INCREMENT of 30 seconds has been programmed, two presses of either cursor movement key will be required to change the displayed time by one minute.

Table 2-2: Graph Display Options

| Tuble 2 2. Graph Display Options                                                                                                    |                                                                                                    |  |
|----------------------------------------------------------------------------------------------------|----------------------------------------------------------------------------------------------------|--|
| Option Bar Choice                                                                                                    | Description                                                                                                    |  |
| [F1] = <curs< td=""><td>Moves the cursor to the left and displays the corresponding measurement value and time in the status line: (i.e. 6.85 Ft/s 10:38)</td></curs<> | Moves the cursor to the left and displays the corresponding measurement value and time in the status line: (i.e. 6.85 Ft/s 10:38)            |  |
| [F2] = CURS>                                                                                                    | Moves the cursor to the right and displays the corresponding measurement value and time in the status line: (i.e. 5.31 Ft/s 10:38)           |  |
| [F3] = START                                                                                                    | Moves the cursor all the way to the left side of the graph and posts the starting date and time in the message line: (i.e. ST: 08 MAR 10:38) |  |
| [F4] = END                                                                                                    | Moves the cursor all the way to the right side of the graph and posts the ending date and time in the message line: (i.e. END 08 MAR 11:14)  |  |
| [→] + [F1] = YMAX                                                                                                    | Displays the programmed maximum Y value in the message line: (i.e. YMAX 25.0 Ft/s)                                                           |  |
| [→] + [F2] = T INC                                                                                                    | Displays the programmed time increment value in the message line: (i.e. T INC 30 seconds)                                                    |  |
| $[\rightarrow] + [F3] = EXIT$                                                                                                    | Leaves the GRAPH format and returns the display to the previous data format. (The [EXIT] key on the keypad will also perform this function.) |  |

Displaying Data 2-5

#### The LOG Submenu

The LOG submenu permits the display of the data in a log file either graphically or numerically. Although the Model DF868 can display all of the data in a log file, screen size limitations prevent the simultaneous display of the complete log file. Therefore, the function keys must be used to view the remaining data.

Follow the instructions in this section to display a log file in the desired format. See Chapter 3, *Logging Data*, for instructions on creating a log file.

Entering the LOG Submenu Press the appropriate side of the [SCREEN] key to activate the desired pane of the display screen, and complete the following steps:

- **1.** To access the *Display Menu*, press the [DISP] key.
- 2. Press [F4] = LOG.
- 3. Use the [←], [→] and [F1]-[F4] keys to select the desired log file to display. At the *Name* prompt, the option bar will show the names of all log files that are currently stored in memory. If there are no log files currently stored in memory, the following prompt will appear instead:

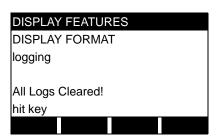

There are no log files currently stored in memory. Either all of the log files have been cleared or no log files have yet been created. Press any key to return to measurement mode.

If the All Logs Cleared! prompt appears, at least one log file must be created and stored in memory before the *Display Log* function can be accessed. See Chapter 3, *Logging Data*, for instructions on creating a log file. After at least one log file is stored in memory and selected at the NAME prompt of the LOG submenu, proceed to the next step.

- **4.** At the *Format* prompt, press [F1] to display the selected log in numeric format or press [F2] to display the selected log in graphical format.
- If you pressed [F1], go to the next page.
- If you pressed [F2], go to page 2-9.

2-6 Displaying Data

#### Numeric Format

The Model DF868 can log up to three parameters simultaneously. Each set of data values is called a *record*, and up to 120 consecutive records can be stored in a *page*. A *log file* can consist of up to 120 pages. The numeric log display, which shows one record at a time, includes the following components:

- page number
- record number
- time and date of creation
- measurement value set
- error messages (if any)

Upon choosing NUM at the FORMAT prompt, the first record of the selected log file is displayed in a screen similar to the following:

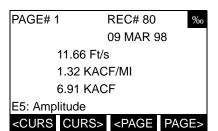

Use the  $[\leftarrow]$ ,  $[\rightarrow]$  and [F1]-[F4] keys to view additional records or to exit the log display. The options are listed in Table 2-3 below.

In the numeric display screen, the locator bar (except for the inverse video pointer at the far right) is replaced by a standard video display of the page number and record number. The first line of the prompt area shows the time and date that the record was created, and the next three lines list the values for the three logged parameters. Finally, any error condition that existed at the time the record was taken is indicated by an error code in the bottom line of the prompt area.

Table 2-3: Numeric Log Display Options

| Option Bar<br>Choice                                                             | Description                                                                                                    |  |
|----------------------------------------------------------------------------------|----------------------------------------------------------------------------------------------------|--|
| [F1] = <curs< td=""><td>display previous record on the current page</td></curs<> | display previous record on the current page                                                                                                 |  |
| [F2] = CURS>                                                                     | display the next record on the current page                                                                                                 |  |
| [F3] = <page< td=""><td>display the previous page</td></page<>                   | display the previous page                                                                                                    |  |
| [F4] = PAGE>                                                                     | display the next page                                                                                                    |  |
| $[\rightarrow]$ + $[F1]$ = START                                                 | display the first record on the current page                                                                                                |  |
| $[\rightarrow] + [F2] = END$                                                     | display the last record on the current age                                                                                                  |  |
| [→] + [F3] = EXIT                                                                | Leave the numeric LOG display and return to<br>the previous data format. (The [EXIT] key on<br>the keypad will also perform this function.) |  |

Displaying Data 2-7

## **Graphical Format**

After choosing PLOT at the FORMAT prompt, the programming sequence continues as follows:

- **5.** Enter a maximum value for the *Y-axis* (vertical) scale that is larger than the maximum expected reading and press [ENT].
- **6.** At the *Y-Range* prompt, press [F1] to graph only positive Y values or press [F2] to graph both positive and negative Y values.

After the Y RANGE is entered, the Model DF868 automatically displays the chosen log file records in the specified graphical format.

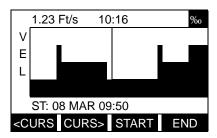

Use the  $[\leftarrow]$ ,  $[\rightarrow]$  and [F1]-[F4] keys to select the desired option. The options are listed in Table 2-4 on page 2-9.

At any given time, the 120 records stored in one page of the log file will be graphed on the display screen. The *cursor*, which is shown as a vertical line that extends the full height of the graph window, can be used to highlight any one of these records.

#### **IMPORTANT:**

Only the first of the three logged parameters is displayed in the graphical format of the LOG submenu. Therefore, when creating a log file, be sure to specify the parameter to be graphed at the 1st Value Logged prompt. See Chapter 3, Logging Data, for details on creating a log file.

Because the times displayed in the LOG graph are in whole minutes only, movement of the cursor may not result in a visible change in the posted times. For example, if a TIME INCREMENT of 30 seconds has been programmed, two presses of either cursor movement key will be required to change the displayed time by one minute.

2-8 Displaying Data

# Graphical Format (cont.)

Table 2-4: Graphical Log Display Options

| Option Bar Choice                                                                                                    | Description                                                                                                    |  |
|----------------------------------------------------------------------------------------------------|----------------------------------------------------------------------------------------------------|--|
| [F1] = <curs< td=""><td>Move the cursor one record to the left and display the value and time of that record in the status line: (i.e. 6.85 Ft/s 10:38)</td></curs<> | Move the cursor one record to the left and display the value and time of that record in the status line: (i.e. 6.85 Ft/s 10:38)                     |  |
| [F2] = CURS>                                                                                                    | Move the cursor one record to the right and display the value and time of that record in the status line: (i.e. 5.31 Ft/s 10:38)                    |  |
| [F3] = <page< td=""><td colspan="2">Display the previous page of records</td></page<>                                                                                | Display the previous page of records                                                                                                    |  |
| [F4] = PAGE>                                                                                                    | Display the next page of records                                                                                                    |  |
| $[\rightarrow]$ + $[F1]$ = START                                                                                                    | Move the cursor to the first record on the current page and post the date and time of that record in the message line: (i.e. ST: 08 MAR 10:38)      |  |
| $[\rightarrow] + [F2] = END$                                                                                                    | Move the cursor to the last record on the current page and post the date and time of that record in the message line: (i.e. END 08 MAR 11:14)       |  |
| $[\rightarrow] + [F3] = YMAX$                                                                                                    | Display the programmed maximum Y value in the message line: (i.e. YMAX 25.0 Ft/s)                                                                   |  |
| $[\rightarrow] + [F4] = T INC$                                                                                                    | Display the time increment value, as set when the log file was created, in the message line: (i.e. T INC 30 seconds)                                |  |
| [←] + [F1] = EXIT                                                                                                    | Leave the graphical LOG display and return the display to the previous data format. (The [EXIT] key on the keypad will also perform this function.) |  |

In the typical graphical display shown, the first logged parameter (VEL) is shown to the left of the y-axis and there is a *message line* below the graph that initially indicates the starting date and time of the current page. Notice that most of the locator bar has been replaced by a *status line* in standard video that shows the value, units and time of the record at the current cursor location. However, there is still an inverse video *pointer* at the far right of this line to indicate that additional option bar choices are available.

**Note:** The date in the message line includes only the day and the month (not the year), and the times in the status line and the message line include only the hours and minutes.

Displaying Data 2-9

# Displaying the Transducer Signal

The SIGNL submenu permits the direct graphical display of several transducer signals. Specifically, the signals listed in Table 2-5 and Table 2-6 below may be viewed in this format.

Table 2-5: Transit-Time Transducer Signals

| Transducer Signal | Description            |
|-------------------|------------------------|
| Sup               | upstream signal        |
| Sdown             | downstream signal      |
| Cup               | upstream correlation   |
| Cdown             | downstream correlation |
| CC                | cross-correlation      |

**Table 2-6: TransFlection Transducer Signals** 

| Transducer Signal | Description       |
|-------------------|-------------------|
| Corr              | correlated signal |
| Sig               | receive signal    |

Complete the following steps to display the transducer signals:

Press the appropriate side of the [SCREEN] key to activate the desired pane of the display screen, then proceed as follows:

**Note:** For this discussion, it is assumed that the left pane of the display screen is active. If the right pane is active, it is only necessary to replace the [F1]-[F4] keys designations by the [F5]-[F8] keys.

- **1.** To access the *Display Menu*, press the [DISP] key.
- 2. Press  $[\rightarrow]$  and [F1] = SIGNL.

The signal graph is a plot of signal amplitude (y-axis) vs. time in microseconds (x-axis). When the SIGNL display screen first appears, it may briefly remain blank. As soon as the signal is acquired, processed and loaded into the display memory, the graph will appear. A *cursor*, which is displayed as a vertical line that extends the full height of the graph window, is used to highlight any point in time along the x-axis.

3. Use the  $[\leftarrow]$ ,  $[\rightarrow]$  and [F1]-[F4] keys to select the desired option. The options are listed in Table 2-7 on page 2-11.

2-10 Displaying Data

# Displaying Transducer Signals (cont.)

The typical display screen shown has the Sup transducer signal listed to the left of the y-axis and there is a *message line* below the graph that initially indicates the starting date and time of the graphed signal. Notice that most of the locator bar has been replaced by a *status line* in standard video that shows the signal amplitude and the time (in microseconds) of the measurement at the current cursor location. However, there is still an inverse video *pointer* at the far right of this line to indicate that additional option bar choices are available. See Table 2-7 below for a complete description of the nine functions available on the option bar.

Table 2-7: Graphical Log Display Options

| Option Bar Choice                                                                                                    | Description                                                                                                    |  |
|----------------------------------------------------------------------------------------------------|----------------------------------------------------------------------------------------------------|--|
| [F1] = <curs< td=""><td>Move the cursor to the left and display the amplitude and time in the status line:<br/>(i.e. 107 686.798mi)</td></curs<> | Move the cursor to the left and display the amplitude and time in the status line:<br>(i.e. 107 686.798mi)                                                      |  |
| [F2] = CURS>                                                                                                    | Move the cursor to the right and display the amplitude and time in the status line:<br>(i.e. 107 686.798mi)                                                     |  |
| [F3] = <page< td=""><td>Display the previous page</td></page<>                                                                                   | Display the previous page                                                                                                    |  |
| [F4] = PAGE>                                                                                                    | Display the next page                                                                                                    |  |
| $[\rightarrow] + [F1] = START$                                                                                                    | Move the cursor to the start of the current page and post the starting date and time in the message line:<br>(i.e. ST: 451.798usec)                             |  |
| [→] + [F2] = END                                                                                                    | Move the cursor to the end of the current page and post the ending date and time in the message line: (i.e. END: 744.298usec)                                   |  |
| $[\rightarrow] + [F3] = YMAX$                                                                                                    | Display the maximum Y value, which is set to 128 divisions in arbitrary units, in the message line.                                                             |  |
| [→] + [F4] = T INC                                                                                                    | Display the time increment value in the message line. This is based on the frequency of the transducers and would equal 0.125 $\mu sec$ for a 1 MHz transducer. |  |
| [←] + [F1] = EXIT                                                                                                    | Leave the graphical SIGNL display and return the display to the previous data format. (The [EXIT] key on the keypad will also perform this function.)           |  |

In addition to the functions available on the option bar, some of the numeric keys are used to specify which transducer signal is displayed and to scale the resulting graph. Table 2-8 on page 2-12 lists these functions.

Displaying Data 2-11

# Displaying Transducer Signals (cont.)

**Table 2-8: Numeric Key Functions** 

| Key | Function                                 |
|-----|------------------------------------------|
| 1   | Scroll down the transducer signal list   |
| 2   | Scroll up the transducer signal list     |
| 4   | Expand the graph vertically              |
| 5   | Return expanded graph to previous size   |
| 7   | Compress graph horizontally              |
| 8   | Return compressed graph to previous size |

In summary, three basic functions are performed with the numeric keys:

- **Signal Selection:** use the "1" and "2" keys to select a transducer signal for display by scrolling through the list of available signals.
- Vertical Scaling: The "4" and "5" keys are used to scale the graph vertically. Each press of the "4" key doubles the height of the graph, while each press of the "5" key halves the height of the graph. The three available scale factors are 1x, 2x and 4x.
- Horizontal Scaling: The "7" and "8" keys are used to scale the graph horizontally. Each press of the "7" key doubles the T INC value (2x horizontal compression), while each press of the "8" key halves the T INC value (2x horizontal expansion). The four available compression ratios are 1x, 2x, 4x and 8x.

To return to the standard data screen, either select EXIT from the option bar or press the [EXIT] key on the keypad.

2-12 Displaying Data

# Setting the LCD Backlight

Use the BACKL submenu to specify the number of minutes the LCD display backlight remains on before it is automatically turned off. Press the appropriate side of the [SCREEN] key to activate the desired pane of the display screen, then proceed as follows:

**Note:** For this discussion, it is assumed that the left pane of the display screen is active. If the right pane is active, replace the [F1]-[F4] keys designations by the [F5]-[F8] keys.

- 1. To access the *Display Menu*, press the [DISP] key.
- **2.** Press  $[\rightarrow]$  and [F2] = BACKL.
- **3.** Use the numeric keys to enter a value from 1 to 60 minutes and press [ENT]. To keep the backlight on constantly, enter a value of 0 and press [ENT].

The Model DF868 will automatically return to the previous data display screen and the programmed backlight timeout interval will begin.

If no entries are made from the keypad before the backlight timeout interval expires, the backlight will automatically be turned off. At the next keypad entry, the backlight will be turned on and the specified timeout interval will begin again.

Displaying Data 2-13

# Chapter 3

# **Logging Data**

| Introduction            | 3-1 |
|-------------------------|-----|
| Creating a Standard Log | 3-2 |
| Checking the Memory     | 3-7 |
| Stopping a Log          | 3-8 |
| Creating an ERROR Log   | 3-9 |

#### Introduction

This chapter explains how to use the Model DF868's data logging capability. The LOG menu, which is accessed by pressing the [LOG] key on the keypad, is divided into four submenus:

- STD used to log up to three of the available measurement data parameters
- MEM used to check the data logger memory to determine if the specified log will exceed the available memory
- STOP used to terminate current data logging activity
- ERROR used to log any generated error messages.

Up to twenty standard or error log files may be created and stored in battery-backed memory. Each log file contains up to three measurement parameters, the log start time and date, the log end time and date, the time interval between updates, and any error messages. Error logs record data only when an error message is generated.

The Model DF868 allocates up to 120 *pages* of memory, each of which can contain up to 120 *records*, for data logging. Each page is assigned a *header*, to distinguish one page from another. The header contains the log title, start date and time, end date and time, and the time increment. Each record contains the date and time of the measurement and the values for the three logged parameters.

**Note:** Each log file uses at least one page of memory, and the same page cannot be shared by two different logs.

Since a fixed amount of memory is allocated for data logging, the number of active logs, the log time increments, and the length of the log runs will all affect how much memory is available for additional logging. For example, a log that updates every 5 seconds will use more memory than a log that updates every 6 minutes, assuming that they both run for the same length of time.

After a log file has been created, it may be displayed, printed, cleared or uploaded to a personal computer. Refer to the appropriate chapters of this manual for specific instructions.

Refer to Figure A-8 in Appendix A, *Menu Maps*, and proceed to the appropriate section for the desired LOG submenu. Each submenu may be followed in the sequence shown or the  $[\uparrow]$  and  $[\downarrow]$  keys may be used to scroll through the prompts.

Logging Data 3-1

## Creating a Standard Log

Use the STD submenu to create a new standard log and to select the parameters to log, the log start time and date, the log end time and date, and the time increment. Also, any log file already stored in memory may be inspected and/or changed.

Press the appropriate side of the [SCREEN] key to activate the desired pane of the display screen, and complete the following steps:

- **1.** To access the *Log Menu*, press [LOG].
  - **a.** If you have activated the security feature (see Chapter 1, *Programming Site Data*, page 1-57 for details), enter the assigned password and press [ENT].
- **2.** Press [F1] = STD.
- 3. Use the  $[\leftarrow]$ ,  $[\rightarrow]$  and [F1]-[F4] keys to inspect a completed log, change an active log, or enter a new name (up to 5 characters) and press [ENT] to create a new log file.

Note: At the NAME prompt, the option bar will show the names of all completed or active log files that are currently stored in memory. Recall that a flashing asterisk (\*) appears at the far right of the locator bar if the Model DF868 is currently logging data (see Chapter 3, Operation, page 3-4 of the Startup Guide).

- **4.** At the *Log Message* prompt, enter a brief description (up to 21 characters) of the log and press [ENT].
- 5. Use the  $[\leftarrow]$ ,  $[\rightarrow]$  and [F1]-[F4] keys to select the first parameter to be logged. See Table 3-1 on page 3-3 for a list of the available options.

IMPORTANT: Only the <u>first</u> parameter logged may be graphically displayed in the LOG submenu of the Display Menu.

Keep this in mind when selecting a parameter. See Chapter 2, Displaying Data, for instructions.

3-2 Logging Data

# Creating a Standard Log (cont.)

Table 3-1: Measurement Parameter Options

| Option Bar Choice                                                                            | Description                   |  |
|----------------------------------------------------------------------------------------------|-------------------------------|--|
| [F1] = VEL                                                                                   | Flow Velocity                 |  |
| [F2] = VOLUM                                                                                 | Volumetric Flow               |  |
| [F3] = +TOTL                                                                                 | Forward Totalized Volume Flow |  |
| [F4] = -TOTL                                                                                 | Reverse Totalized Volume Flow |  |
| [→] + [F1] = MDOT*                                                                           | Mass Flow                     |  |
| $[\rightarrow] + [F2] = +MASS*$                                                              | Forward Totalized Mass Flow   |  |
| $[\rightarrow]$ + $[F3]$ = -MASS*                                                            | Reverse Totalized Mass Flow   |  |
| $[\rightarrow]$ + $[F4]$ = POWER**                                                           | Energy Flow Power             |  |
| $[\rightarrow] + [\rightarrow] + [F1] = +ENRG^{**}$                                          | Forward Energy Flow           |  |
| $[\rightarrow] + [\rightarrow] + [F2] = -ENRG^{**}$                                          | Reverse Energy Flow           |  |
| $[\rightarrow] + [\rightarrow] + [F3] = DIAG$                                                | Diagnostic                    |  |
| * Available only if "Mass Flow (static)?" = YES  ** Available only if "Energy Option?" = YES |                               |  |

Refer to Chapter 3, *Diagnostics*, of the *Service Manual* for a discussion of the many parameters accessible using the DIAG option.

**Note:** *The units assigned to the parameters in Table 3-1 above are those selected in the* User Program (SYSTM *submenu*).

- 6. Use the [←], [→] and [F1]-[F4] keys to select the second parameter to be logged. See Table 3-1 above for a list of the available options.
- 7. Use the  $[\leftarrow]$ ,  $[\rightarrow]$  and [F1]-[F4] keys to select the third parameter to be logged. See Table 3-1 above for a list of the available options.
  - If you selected a totalized value for display, go to step 8.
  - If you did not, go to step 9.
- **8.** At the *Set LOG Totals to 0?* prompt, press [F1] to leave the log totals at their present value or press [F2] to reset the log totals to zero.

Note: The Set LOG Totals to 0? prompt only appears if either +TOTL or -TOTL was selected as one of the three parameters to log.

Choosing YES at this prompt only resets the log totals to zero and has no effect on the meter totals.

Logging Data 3-3

## Log Type

**9.** Press [F1] to create a non-circular log or press [F2] to create a circular log.

A non-circular log automatically stops when the meter runs out of memory or the specified END TIME is reached. A circular log runs continuously until manually stopped, but only the data from the most recent log cycle is saved. At the start of each cycle, the oldest recorded data is overwritten by the new data from the current cycle.

#### Caution!

If data from one circular log cycle exceeds the meter's memory capacity, the earliest logged data will be lost.

### STARTTIME Prompt

- **10.** Press [F1] to accept the displayed *Start Time* or press [F2] to enter a different start time. To start logging immediately, press [F3].
- If OK was selected, proceed to step 11.
- If NOW was selected, proceed to step 12 if you selected a non-circular log or to step 14 for a circular log.
- If EDIT was selected, complete the steps listed below.
  - **a.** Press [F1]-[F2] to select AM or PM. Then, enter the desired *Hour* (1-12) and press [ENT]. (Entry of a start time earlier than the current time will generate an error message.)
  - **b.** Enter the desired *Minutes* and press [ENT]. The acceptable range is 0 to 59.
  - **c.** Enter the desired *Seconds* and press [ENT]. The acceptable range is 0 to 59.

### START DATE Prompt

- **11.** Press [F1] to accept the displayed *Start Date* or press [F2] to enter a different start date. To start logging today, press [F3].
  - If OK or TODAY was selected, proceed to step 12 for a non-circular log or to step 14 for a circular log.
  - Otherwise, continue with the next prompt to *Edit* the Start Date.
  - **a.** Enter the desired *Year* and press [ENT]. The acceptable range is 0 to 99.
  - **b.** Use the  $[\leftarrow]$ ,  $[\rightarrow]$  and [F1]-[F4] keys to select the desired *Month*.
  - **c.** Enter the desired *Day* and press [ENT]. The acceptable range is 1 to the number of days in the selected month (28, 29, 30 or 31).

3-4 Logging Data

## **END TIME Prompt**

- **12.** Press [F1] to accept the displayed *End Time* or press [F2] to enter a different end time. To select a specific time period for the log to run, press [F3].
- If OK was selected, proceed to the END DATE prompt.
- If TIMED was selected, proceed to the LOG TIME prompt.
- If EDIT was selected, complete the steps below.

**Note:** The log END TIME must exceed the log START TIME by at least five minutes. Failure to observe this restriction will result in an error message.

- **a.** Press [F1] for AM or press [F2] for PM. Then, enter the desired *Hour* and press [ENT]. The acceptable range is 1 to 12.
- **b.** Enter the desired *Minutes* and press [ENT]. The acceptable range is 0 to 59.
- **c.** Enter the desired *Seconds* and press [ENT]. The acceptable range is 0 to 59.

#### END DATE Prompt

- **13.**Press [F1] to accept the displayed *End Date* or press [F2] to enter a different end date. To end the log today, press [F3].
  - If OK or TODAY was selected, proceed to the TIME INCREMENT prompt.
  - Otherwise, complete the steps below.
  - **a.** Enter the desired *Year* and press [ENT]. The acceptable range is 0 to 99.
  - **b.** Use the  $[\leftarrow]$ ,  $[\rightarrow]$  and [F1]-[F4] keys to select the desired *Month*.
  - **c.** Enter the desired *Day* and press [ENT]. The acceptable range is 1 to the number of days in the selected month (28, 29, 30 or 31). The program proceeds to step 15.

### **DURATION Prompt**

If a circular log was specified, the programming sequence continues here after the log start time and/or start date is entered.

**14.**Press [F1] and enter a log *Duration* in hours or press [F2] and enter a log duration in days. Press [ENT], and go to step 16.

Logging Data 3-5

# LOG TIME Prompt

If TIMED was selected at step 12, the programming sequence continues here.

**15.**Use the [←], [→] and [F1]-[F4] keys to select the desired log duration. The available options at this prompt are: 10min, 30min, 60min, 3 HR, 6 HR, 12 HR and 24 HR.

Proceed directly to the TIME INCREMENT prompt.

### TIME INCREMENT Prompt

Regardless of which of the various options were selected during the previous programming steps, all of the paths converge at this point.

**16.**Use the [←], [→] and [F1]-[F4] keys to select the desired *Time Increment*. The available options at this prompt are: 5sec, 10sec, 30sec, 1min, 3min, 6min, 12min, 30min and 60 min.

The time increment is the frequency at which the Model DF868 takes and records data measurements. If any reading takes longer than the programmed time increment, the log is filled in with the next consecutive reading. For example, assume that a velocity value of 3 ft/sec is recorded at 12:00:00 in a log with a time increment of five seconds. If the next reading is 8 ft/sec and it takes the meter 12 seconds to read this value, then both of the missed readings (12:00:05 and 12:00:10) will be filled in with the 8 ft/sec value.

### **Procedure Options**

You have completed entering data for a standard log. You can now do one of the following:

- Use  $[\uparrow]$  and  $[\downarrow]$  to review the previous menu prompts.
- Press [F1]-[F4] to select one of the submenus.
- To return to the data screen and begin logging data, press the [ENT] key.

Although each log is restricted to only three logged parameters, it is still possible to log more than three parameters. Simply re-enter the STD submenu as many times as necessary to set up additional logs. Select the other desired parameters, and run these logs simultaneously with the first log.

3-6 Logging Data

## Checking the Memory

Use the MEM submenu to verify that the available log memory is sufficient for the desired log. If the expected amount of logged data will exceed the remaining memory capacity, the Model DF868 suggests that some old logs be cleared to make room for the new log.

Press the appropriate side of the [SCREEN] key to activate the desired pane of the display screen, and complete the following steps:

- **1.** To access the *Log Menu*, press [LOG].
  - **a.** If you have activated the security feature (see Chapter 1, *Programming Site Data*, page 1-57 for details), enter the assigned password and press [ENT].
- **2.** Press [F2] = MEM.
- **3.** After noting the information, press [ENT] to return to the main *Log Menu* screen.

The MEM screen lists the number of remaining unused memory pages out of the total number of 120 available pages. Also, the number of pages expected to be used by all currently programmed logs is given. If the number of pending pages exceeds the number of free pages, additional memory may be made available by clearing some old logs (see Chapter 5, *Clearing Data*).

If it is undesirable to delete old logs to free up additional memory, the number of pages pending may be reduced by altering the parameters of one or more of the currently active logs. For example, either increasing the time increment or decreasing the total logging time will reduce the memory requirements for a log file. Use the following equations to calculate the number of pages used by a log:

number of records = 
$$\frac{\text{length of log}}{\text{time increment}}$$
 (3-1)

number of pages = 
$$\frac{\text{number of records}}{120}$$
 (3-2)

Consider a log that is set to run for 24 hours with a time increment of 3 minutes. From Equation 3-1, the number of records =  $(24 \times 60)/3 = 480$  records. Then, from Equation 3-2 above, the number of pages = 480/120 = 4 pages. Thus, at least four pages of memory must be available for this log to run to completion. Notice that increasing the time increment to 6 minutes or decreasing the length of the log to 12 hours would reduce the memory requirement to only 2 pages.

Logging Data 3-7

### Stopping a Log

Use the STOP submenu to terminate a logging process that is currently active. Press the appropriate side of the [SCREEN] key to activate the desired pane of the display screen, and complete the following steps:

- **1.** To access the *Log Menu*, press [LOG].
  - **a.** If you have activated the security feature (see Chapter 1, *Programming Site Data*, page 1-57 for details), enter the assigned password and press [ENT].

**Note:** Once a log is stopped it cannot be restarted, but the log remains in memory. To clear the log from memory, refer to Chapter 5, Clearing Data, page 5-4, for instructions.

- **2.** Press [F3] = STOP.
- **3.** Use the  $[\leftarrow]$ ,  $[\rightarrow]$  and [F1]-[F4] keys to select a log file to stop.

Note: At the NAME prompt, the option bar will show the names of all completed or active log files that are currently stored in memory. Recall that a flashing asterisk (\*) appears at the far right of the locator bar if the Model DF868 is currently logging data (see Chapter 3, Operation, of the Startup Guide).

**4.** Press [F1] to continue logging and return to the initial *Log Menu* screen. Press [F2] to stop logging and return to the initial *Log Menu* screen.

### **Procedure Options**

Do one of the following:

- Press [F1]-[F4] to enter another [LOG] submenu.
- Press [EXIT] to return to the data screen.

3-8 Logging Data

## Creating an ERROR Log

Use the ERROR submenu to create a new error log and to select the logging parameters. An error log updates every 5 seconds (when the display updates), but only if a new error condition occurs. Error logs have a fixed length of 2 pages and contain sixty records per page. Each record shows the time of the error, the measurement parameter values at that time, and the error code message. The logged values of the chosen measurement parameters at the time of the error condition provide valuable troubleshooting information.

Press the appropriate side of the [SCREEN] key to activate the desired pane of the display screen, and complete the following steps:

- **1.** To access the *Log Menu*, press [LOG].
  - **a.** If you have activated the security feature (see Chapter 1, *Programming Site Data*, page 1-57 for details), enter the assigned password and press [ENT].
- 2. Press [F4] = ERROR.
- **3.** Use the  $[\leftarrow]$ ,  $[\rightarrow]$  and [F1]-[F4] keys to inspect a completed log or to change an active log, or enter a new *Name* (up to 5 characters) and press [ENT] to create a new log file.

Note: The option bar lists all error logs currently stored in memory. Recall that a flashing asterisk (\*) appears at the far right of the locator bar if the Model DF868 is currently logging data (see Chapter 3, Operation, page 3-4 of the Startup Guide).

- **4.** At the *Log Message* prompt, enter a brief description (up to 21 characters) of the log and press [ENT].
- 5. Use the [←], [→] and [F1]-[F4] keys to select the first parameter to be logged. See Table 3-2 on page 3-10 for a list of the available options.

**IMPORTANT:** Only the <u>first</u> parameter logged may be graphically displayed (refer to Chapter 2, Displaying Data, page 2-12).

Logging Data 3-9

# Creating an ERROR Log (cont.)

Table 3-2: Measurement Parameter Options

| Option Bar Choice                                                                            | Description                   |  |
|----------------------------------------------------------------------------------------------|-------------------------------|--|
| [F1] = VEL                                                                                   | Flow Velocity                 |  |
| [F2] = VOLUM                                                                                 | Volumetric Flow               |  |
| [F3] = +TOTL                                                                                 | Forward Totalized Volume Flow |  |
| [F4] = -TOTL                                                                                 | Reverse Totalized Volume Flow |  |
| [→] + [F1] = MDOT*                                                                           | Mass Flow                     |  |
| $[\rightarrow] + [F2] = +MASS*$                                                              | Forward Totalized Mass Flow   |  |
| [→] + [F3] = -MASS*                                                                          | Reverse Totalized Mass Flow   |  |
| $[\rightarrow] + [F4] = POWER**$                                                             | Energy Flow Power             |  |
| $[\rightarrow] + [\rightarrow] + [F1] = +ENRG^{**}$                                          | Forward Energy Flow           |  |
| $[\rightarrow] + [\rightarrow] + [F2] = -ENRG^{**}$                                          | Reverse Energy Flow           |  |
| $[\rightarrow] + [\rightarrow] + [F3] = DIAG$                                                | Diagnostic                    |  |
| * Available only if "Mass Flow (static)?" = YES  ** Available only if "Energy Option?" = YES |                               |  |

Refer to Chapter 3, *Diagnostics*, pages 3-2 to 3-4 of the *Service Manual* for a discussion of the many parameters accessible using the DIAG option.

**Note:** *The units assigned to the parameters in Table 3-2 above are those selected in the* User Program (SYSTM *submenu*).

- 6. Use the [←], [→] and [F1]-[F4] keys to select the second parameter to be logged. See Table 3-2 above for a list of the available options.
- 7. Use the  $[\leftarrow]$ ,  $[\rightarrow]$  and [F1]-[F4] keys to select the third parameter to be logged. See Table 3-2 above for a list of the available options.
  - If you selected a totalized value for display, go to step 8.
  - If you did not, go to step 9.
- **8.** At the *Set Log Totals to 0?* prompt, press [F1] to leave the log totals at their present value or press [F2] to reset the log totals to zero. Choosing YES at this prompt only resets the log totals to zero and has no effect on the meter totals.

3-10 Logging Data

# Log Type

**9.** Press [F1] to create a non-circular log or press [F2] to create a circular log.

A non-circular log automatically stops when the meter runs out of memory or the specified END TIME is reached. A circular log runs continuously until manually stopped, but only the data from the most recent log cycle is saved. At the start of each cycle, the oldest recorded data is overwritten by the new data from the current cycle.

#### Caution!

If data from one circular log cycle exceeds the meter's memory capacity, the earliest logged data will be lost.

### STARTTIME Prompt

- **10.** Press [F1] to accept the displayed *Start Time* or press [F2] to enter a different start time. To start logging immediately, press [F3].
- If OK was selected, proceed to step 11.
- If NOW was selected, you have finished setting up the error log. Proceed to *Procedure Options* on the next page.
- If EDIT was selected, complete the steps listed below.
  - **a.** Press [F1]-[F2] to select AM or PM. Then, enter the desired *Hour* (1-12) and press [ENT]. (Entry of a start time earlier than the current time will generate an error message.)
  - **b.** Enter the desired *Minutes* and press [ENT]. The acceptable range is 0 to 59.
  - **c.** Enter the desired *Seconds* and press [ENT]. The acceptable range is 0 to 59.

#### START DATE Prompt

- **11.** Press [F1] to accept the displayed *Start Date* or press [F2] to enter a different start date. To start logging today, press [F3].
  - If OK or TODAY was selected, you have finished setting up the error log. Proceed to *Procedure Options* on the next page.
  - Otherwise, continue with the next prompt to *Edit* the Start Date.
  - **a.** Enter the desired *Year* and press [ENT]. The acceptable range is 0 to 99.
  - **b.** Use the  $[\leftarrow]$ ,  $[\rightarrow]$  and [F1]-[F4] keys to select the desired *Month*.
  - **c.** Enter the desired *Day* and press [ENT]. The acceptable range is 1 to the number of days in the selected month (28, 29, 30 or 31).

Logging Data 3-11

# **Procedure Options**

You have completed setting up the error log. Do one of the following:

- Use  $[\uparrow]$  and  $[\downarrow]$  to review the previous menu prompts.
- Press [F1]-[F4] to select one of the submenus.
- To return to the data screen and begin logging data, press the [ENT] key. The \* on the locator bar indicates that the Model DF868 is now compiling the specified error log.

The error log will continue to run until it is manually stopped, the meter runs out of memory (for a non-circular log), or the entire 120 records (2 pages x 60 records/page) have been logged.

3-12 Logging Data

# Chapter 4

# **Printing Data**

| Introduction         | 4-1 |
|----------------------|-----|
| Setting Up a Printer | 4-2 |
| Print Live Data      | 4-3 |
| Printing Logs        |     |
| Print Site File      | 4-8 |
| Stop Printing        | 4-9 |

#### Introduction

The Model DF868 flowmeter has the capability to print any of the data stored in its memory using the built-in RS232 communications port. In order to use the function, the RS232 port must be connected to a printer with a serial port input. A printer with a parallel port input may be used with a third-party serial-to-parallel adapter.

**Note:** See Chapter 1, Installation, of the Startup Guide for instructions on wiring the RS232 port. For additional information, refer to Chapter 6, Serial Communications and the brochure EIA-RS Serial Communications (916-054).

After connecting the Model DF868 to a printer, the *Print Menu* is used to print live or logged data in either numeric or graphical format. In addition, any site files stored in memory may be printed. The *Print Menu* is divided into the following submenus:

- PRNTR use to specify the printer currently connected
- DATA use to print live data in numeric or graphical format
- LOG use to print a log file in numeric or graphical format
- PROG use to print a site file
- STOP use to terminate any active print jobs

For purposes of this discussion it is assumed that the left pane of the data display screen is active. If the right pane of the data display screen is active, all of the instructions remain the same, except that any references to the [F1]-[F4] keys should be replaced by the [F5]-[F8] keys.

Refer to the flow diagram in Figure A-7 in Appendix A, *Menu Maps*, and proceed to the desired section for detailed instructions. Any submenu may be followed in the sequence shown or the  $[\uparrow]$  and  $[\downarrow]$  keys may be used to scroll through the prompts.

**Note:** If a printer has not yet been set up, the instructions in the PRNTR submenu on page 4-2 must be completed before proceeding to any of the other submenus.

Printing Data 4-1

# Setting Up a Printer

Use the PRNTR submenu to specify the type of printer connected to the Model DF868. To set up a printer, refer to Figure A-7 in Appendix A, *Menu Maps*, and complete the following steps:

**IMPORTANT:** A printer must be properly set up before proceeding to any of the other sections in this chapter.

1. To access the *Print Menu*, press the [PRNT] key.

**Note:** The Print Menu is <u>not</u> protected by the security feature and a password is never required to access this menu.

- **2.** Press the  $[\leftarrow]$  or  $[\rightarrow]$  key to display the option bar shown, and then press [F1] to select the PRNTR submenu.
- **3.** Use the  $[\leftarrow]$ ,  $[\rightarrow]$  and [F1]-[F4] keys to select the desired *Printer Type*. See Table 4-1 below for a complete list of the available options.

Note: For compatibility with the Model DF868, the printer must have an RS232 serial interface. To use a printer with a parallel interface, a serial-to-parallel adapter must be used.

**Table 4-1: Available Printer Options** 

| Key(s)   | Printer Type | Description                   |
|----------|--------------|-------------------------------|
| [F1]     | DP411        | Seiko Model DPU-411 Type II   |
| [F2]     | XTECH        | Extech Mini Serial Printer 42 |
| [F3]     | EPSON        | Epson or Epson-compatible     |
| [F4]     | KODAK        | Kodak Diconix 150 Plus        |
| [→]+[F1] | SP401        | Syntest SP-401                |

After the desired printer type has been selected, the meter returns to the standard data display screen and normal measurement taking.

4-2 Printing Data

#### **Print Live Data**

Use the DATA submenu to print live measurement data as it is collected. The data may be printed in either numeric or graphical format, with a user specified time increment.

**IMPORTANT:** Make sure that a printer has been properly set up before proceeding with this section.

To print live measurement data, refer to Figure A-7 in Appendix A, *Menu Maps*, and complete the following steps:

**1.** To access the *Print Menu*, press the [PRNT] key.

**Note:** *The* Print Menu *is not protected by the security feature and a password is never required to access this menu.* 

- **2.** Press [F1] = DATA.
- **3.** Press [F1] to print the data in numeric format or press [F2] to print the data in graphical format.
  - If you press [F1], go to step 4.
  - If you press [F2], go to step 8.

Numeric Format

**4.** Use the  $[\leftarrow]$ ,  $[\rightarrow]$  and [F1]-[F4] keys to select the first parameter to be printed. See Table 4-2 below for a list of the available options.

Table 4-2: Measurement Parameter Options

| Tuble 4 2. Headarement Farameter Options                                                   |                               |  |  |  |  |
|--------------------------------------------------------------------------------------------|-------------------------------|--|--|--|--|
| Option Bar Choice                                                                          | Description                   |  |  |  |  |
| [F1] = VEL                                                                                 | Flow Velocity                 |  |  |  |  |
| [F2] = VOLUM                                                                               | Volumetric Flow               |  |  |  |  |
| [F3] = +TOTL                                                                               | Forward Totalized Volume Flow |  |  |  |  |
| [F4] = -TOTL                                                                               | Reverse Totalized Volume Flow |  |  |  |  |
| [→] + [F1] = MDOT*                                                                         | Mass Flow                     |  |  |  |  |
| $[\rightarrow] + [F2] = +MASS*$                                                            | Forward Totalized Mass Flow   |  |  |  |  |
| $[\rightarrow]$ + $[F3]$ = -MASS*                                                          | Reverse Totalized Mass Flow   |  |  |  |  |
| $[\rightarrow] + [F4] = POWER**$                                                           | Energy Flow Power             |  |  |  |  |
| $[\rightarrow] + [\rightarrow] + [F1] = +ENRG^{**}$                                        | Forward Energy Flow           |  |  |  |  |
| $[\rightarrow] + [\rightarrow] + [F2] = -ENRG^{**}$                                        | Reverse Energy Flow           |  |  |  |  |
| $[\rightarrow] + [\rightarrow] + [F3] = DIAG$                                              | Diagnostic                    |  |  |  |  |
| * Available only if "Mass Flow (static)?" = YES  **Available only if "Energy Option" = YES |                               |  |  |  |  |

Printing Data 4-3

Numeric Format (cont.)

Refer to Chapter 3, *Diagnostics*, of the *Service Manual* for a discussion of the many parameters accessible using the DIAG option.

**Note:** *The units assigned to the parameters in Table 4-2 on page 4-3 are those selected in the* User Program (SYSTM *submenu*).

- **5.** Use the  $[\leftarrow]$ ,  $[\rightarrow]$  and [F1]-[F4] keys to select the second parameter to be printed. See Table 4-2 on page 4-3 for a list of the available options.
- **6.** Use the [←], [→] and [F1]-[F4] keys to select the third parameter to be printed. See Table 4-2 on page 4-3 for a list of the available options.
- Use the [←], [→] and [F1]-[F4] keys to select the desired *Time Increment* (the frequency at which measurements are taken). The available options at this prompt are: 5sec, 10sec, 30sec, 1min, 3min, 6min and 12min.

After the time increment is chosen, the Model DF868 returns to the standard data display screen and continues to take measurements. The live data is printed at the specified time intervals, until a STOP command is issued (see the instructions for the STOP submenu on page 4-9). A portion of a typical printout is shown in Figure 4-1 below.

```
DATA_DUMP OF (SITE NAME)
Site LABEL Site MESSAGE
Start Date
                   20 OCT 97
                  03:08:40 PM
Start Time
           VOLUM
                     +TOTL
                               SNDSP
HH:MM:SS
           ACF/HR
                     ACF
                              FT/S
03:08:40 P 686.85
                     218.92
                              1039.147
03:08:50 P 666.71
                     220.83
                              1039.003
03:09:00 P
           662.28
                     222.70
                              1039.511
03:09:10 P 675.59
                     224.84
                              1039.509
03:09:20 P 669.79
                     226.71
                              1039.470
03:09:30 P
           675.99
                     228.58
                              1039.137
03:09:40 P
           670.70
                     230.45
                              1039.105
03:09:50 P 684.00
                     232.57
                              1039.082
03:10:00 P 680.58
                     234.46
                              1039.255
03:10:10 P
           678.12
                     236.34
                              1038.860
```

Figure 4-1: A Typical Numeric Printout

4-4 Printing Data

# **Graphical Format**

To print live data in graphical format, continue as follows:

- 8. Use the [←], [→] and [F1]-[F4] keys to select the first parameter to be printed. See Table 4-2 on page 4-3 for a list of the available options.
- **9.** Enter the desired maximum value for the Y (vertical) axis and press [ENT].

**Note:** *Enter a* Y AXIS MAX value that is larger than the largest expected measurement value.

- **10.** Press [F1] to show only the positive Y axis or press [F2] to display both the positive and negative y axis.
- 11. Use the [←], [→] and [F1]-[F4] keys to select the desired *Time Increment* (the frequency at which measurements are taken). The available options at this prompt are: 5sec, 10sec, 30sec, 1min, 3min, 6min and 12min.

After the time increment is chosen, the Model DF868 returns to the standard data display screen and continues to take measurements. The live data is printed at the specified time intervals, until a STOP command is issued (see the instructions for the STOP submenu on page 4-9). A portion of a typical printout is shown in Figure 4-2 below.

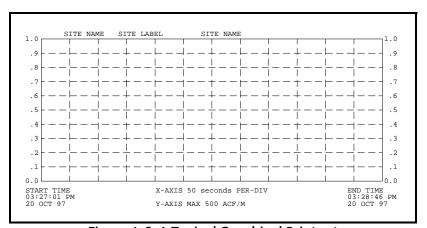

Figure 4-2: A Typical Graphical Printout

Printing Data 4-5

# **Printing Logs**

Use the LOG submenu to print logged measurement data, from a log file in the meter's memory. The data may be printed in either numeric or graphical format, with a user specified time increment.

**IMPORTANT:** Make sure that a printer has been properly set up before proceeding with this section.

To print logged measurement data, refer to Figure A-7 in Appendix A, *Menu Maps*, and complete the following steps:

1. To access the *Print Menu*, press the [PRNT] key.

**Note:** The Print Menu is <u>not</u> protected by the security feature and a password is never required to access this menu.

**2.** Press [F2] = LOG.

**Note:** The Print Menu is <u>not</u> protected by the security feature and a password is never required to access this menu.

- **3.** Press [F1] to print the log in numeric format or press [F2] to print the log in graphical format.
- **4.** Use the  $[\leftarrow]$ ,  $[\rightarrow]$  and [F1]-[F4] keys to select a log file to print.

**Note:** At the NAME prompt, the option bar shows the names of all completed or active log files currently stored in memory. If an active log is selected for printing, only the data already accumulated at the time of the print command will be printed.

- **5.** Enter the number of the first page of the log to print and press [ENT]. (This prompt does not appear if the log file is only one page long.)
- **6.** Enter the total number of log pages to print and press [ENT]. (This prompt does not appear if the log file is only one page long.)
  - If you pressed [F1] at step 3, go to *Numeric Format* on the next page.
  - If you pressed [F2] at step 3, go to *Graphical Format* on the next page.

4-6 Printing Data

Numeric Format

After the numeric format (and starting page and number of pages, if applicable) is chosen, the Model DF868 returns to the standard data display screen and begins printing the log file. The printout continues until the entire log has been printed or until a STOP command is issued (see the instructions for the STOP submenu on page 4-9). A portion of a typical printout is shown in Figure 4-3 below.

| LOG TITLE | : LOG1   |             |            |            |  |
|-----------|----------|-------------|------------|------------|--|
| START:    | 9 SEP    | 97 11:50:43 |            |            |  |
| END:      | 9 SEP    | 97 11:54:45 |            |            |  |
| INTERVAL: | 10 sec   | onds        |            |            |  |
| DATE      | TIME     | ID#1 VOLUM  | ID#2 +TOTL | ID#1 SNDSP |  |
| MM:DD:YY  | HH:MM:SS | ACF/HR      | ACF        | FT/S       |  |
| 09-09-97  | 11:50:45 | 686.85      | 218.92     | 1039.147   |  |
| 09-09-97  | 11:50:55 | 666.71      | 220.83     | 1039.003   |  |
| 09-09-97  | 11:51:05 | 662.28      | 222.70     | 1039.511   |  |
| 09-09-97  | 11:51:15 | 675.59      | 224.84     | 1039.509   |  |
| 09-09-97  | 11:51:25 | 669.79      | 226.71     | 1039.470   |  |
| 09-09-97  | 11:51:35 | 675.99      | 228.58     | 1039.137   |  |
| 09-09-97  | 11:51:45 | 670.70      | 230.45     | 1039.105   |  |
| 09-09-97  | 11:51:55 | 684.00      | 232.57     | 1039.082   |  |
| 09-09-97  | 11:52:05 | 680.58      | 234.46     | 1039.255   |  |
| 09-09-97  | 11:52:15 | 678.12      | 236.34     | 1038.860   |  |
|           |          |             |            |            |  |
|           |          |             |            |            |  |
|           |          |             |            |            |  |

Figure 4-3: A Typical Numeric Printout

**Graphical Format** 

After the graphical format (and starting page and number of pages, if applicable) is chosen, the following additional prompts must be answered:

**7.** Enter the desired maximum value for the Y (vertical) axis and press [ENT].

**Note:** *Enter a* Y AXIS MAX *value that is larger than the largest logged measurement value.* 

**8.** At the *Y Range* prompt, press [F1] to show only the positive Y axis or press [F2] to display both the positive and negative y axis.

The Model DF868 returns to the standard data display screen and begins printing the log file. The printout continues until the entire log has been printed or until a STOP command is issued (see the instructions for the STOP submenu on page 4-9). A portion of a typical printout is shown in Figure 4-4 below.

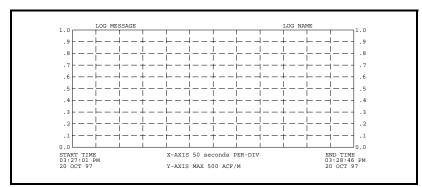

Figure 4-4: A Typical Graphical Log Printout

Printing Data 4-7

#### **Print Site File**

Use the PROG submenu to print the data in a site file that was set up and saved as described in Chapter 1, *Programming Site Data*. To print a site file, refer to Figure A-7 in Appendix A, *Menu Maps*, and complete the following steps:

**IMPORTANT:** Make sure that a printer has been properly set up before proceeding with this section.

**1.** To access the *Print Menu*, press the [PRNT] key.

**Note:** The Print Menu is <u>not</u> protected by the security feature and a password is never required to access this menu.

- **2.** Press [F3] = PROG.
- **3.** Use the  $[\leftarrow]$ ,  $[\rightarrow]$  and [F1]-[F4] keys to select the desired *Site File* to print.

**Note:** All site files currently in memory appear on the option bar. The currently active site file (or working file) is always listed as the first choice (Work) on the option bar.

The Model DF868 returns to the standard data display screen and generates a site file printout similar to the one shown in Figure 4-5 below. The printout continues until the entire file has been printed or until a STOP command is issued (see the instructions for the STOP submenu on page 4-9).

```
PROGRAM PARAMETERS of SITE NAME
 Model GX868G3G
 With 1K FIFO and 1113 receiver board.
 At 9:54:39 AM on 11 FEB 99
ACTIVE PARAMETERS:
 Site status
                      Burst
                      Skan Only
 Skan/measure mode
SYSTEM PARAMETERS:
 site LABEL site MESSAGE
System Units ENGLIS
                      ENGLISH
 Totalizer Option
                      Automatic
 Equation
                      Standard Equation
 Supercompress?
                      No
 Volumetric Units
                      Thousands ACF
 Volumetric Time
                      /min
 VOL Decimal Digits 0
 Totalizer Units
                      Actual cubic ft
 TOT Decimal Digits 0
PIPE PARAMETERS:
 Transducer number
                      81
 Pipe OD 12.000 inches
Pipe Wall 0.200 inches
16.97 inches
                      12.000 inches
 Axial Dimension L 12.00 inches
```

Figure 4-5: A Typical Site File Printout

4-8 Printing Data

# **Stop Printing**

Use the STOP submenu to terminate the printing of live, logged or site data. To stop any active printing activity, refer to Figure A-7 in Appendix A, *Menu Maps*, and complete the following steps:

**IMPORTANT:** Make sure that a printer has been properly set up before proceeding with this section.

1. To access the *Print Menu*, press the [PRNT] key.

**Note:** The Print Menu is <u>not</u> protected by the security feature and a password is never required to access this menu.

- **2.** Press [F4] = STOP.
- **3.** Press [F1] to continue printing or press [F2] to *Stop* the currently active printing job.

Note: After the STOP command has been issued, the printer will complete the printing of any data already in the printer buffer. Either wait for the printer to finish or turn the printer off to empty the buffer immediately.

The Model DF868 returns to the standard data display screen and normal measurement taking.

Printing Data 4-9

# Chapter 5

# **Clearing Data**

| Introduction            | . 5-1          |
|-------------------------|----------------|
| Clearing Totalized Data | . 5-2          |
| Deleting Site Files     | . 5-2          |
| Deleting Log Files      | . 5 <b>-</b> 3 |

#### Introduction

This chapter explains how to purge the Model DF868's memory of various measurement totals and/or files. The *Clear Menu*, which is accessed by pressing the [CLR] key on the keypad, is divided into three submenus:

- TOTAL used to reset totalized measurement values
- SITE used to remove site parameter files from memory
- LOG used to clear log files from memory.

Note: For detailed information on creating a log file, see Chapter 3, Logging Data. For detailed information on creating a site file and for setting up the stopwatch totalizer, see Chapter 1, Programming Site Data.

For purposes of this discussion it is assumed that the left pane of the data display screen is active. If the right pane of the data display screen is active, all of the instructions remain the same, except that any references to the [F1]-[F4] keys should be replaced by the [F5]-[F8] keys.

IMPORTANT:

None of the clearing procedures available using the Clear Menu can be undone. Be very sure that the exact consequences of a selected option are thoroughly understood before proceeding.

Refer to Figure A-8 in Appendix A, *Menu Maps* and proceed to the desired section for detailed instructions. Each submenu may be followed in the sequence shown or the  $[\uparrow]$  and  $[\downarrow]$  keys may be used to scroll through the prompts.

Clearing Data 5-1

#### **Clearing Totalized Data**

The TOTAL submenu permits the user to reset volumetric totals to zero and to reset the stopwatch totalizer. Press the appropriate side of the [SCREEN] key to activate the desired pane of the display screen, and complete the following steps:

- **1.** To access the *Clear Menu*, press the [CLR] key.
  - **a.** If you have activated the security feature (see Chapter 1, *Programming Site Data*, page 1-57 for details), enter the assigned password and press [ENT].
- **2.** Press [F1] = TOTAL.
- **3.** Press [F1] to abort the procedure or press [F2] to clear all volumetric totals and reset the stopwatch totalizer. In either case, the initial *Clear Menu* prompt returns.

#### **Deleting Site Files**

Use the SITE submenu to clear site files from the DF868's memory. Use the [SCREEN] key to activate the desired display pane, and refer to the menu map in Appendix A, page A-8 while completing the following steps:

- **1.** To access the *Clear Menu*, press the [CLR] key.
  - **a.** If you have activated the security feature (see Chapter 1, *Programming Site Data*, page 1-57 for details), enter the assigned password and press [ENT].
- **2.** Press [F2] = SITE.
- **3.** At the *Site Name* prompt, use the  $[\leftarrow]$ ,  $[\rightarrow]$  and [F1]-[F4] keys to select a site file for deletion. To leave the SITE submenu, press the [EXIT] key.

**Note:** At the SITE NAME prompt, the option bar shows the names of all site files currently stored in memory.

**4.** Press [F1] to abort the procedure or press [F2] to *Clear* the specified site file. If any site files remain in memory, the Site Name prompt repeats.

When all of the stored site files have been cleared or the [EXIT] key has been pressed at the SITE NAME prompt, the programming sequence resumes at this point.

5-2 Clearing Data

#### **Deleting Log Files**

Use the LOG submenu to clear log files from the Model DF868's memory. Press the appropriate side of the [SCREEN] key to activate the desired pane of the data display screen, and complete the following steps:

- **1.** To access the *Clear Menu*, press the [CLR] key.
  - **a.** If you have activated the security feature (see Chapter 1, *Programming Site Data*, page 1-57 for details), enter the assigned password and press [ENT].
- **2.** Press [F3] = LOG.
- **3.** At the *Name* prompt, the option bar shows the names of all log files currently stored in memory. Use the [←], [→] and [F1]-[F4] keys to select a site file for deletion. To leave the LOG submenu, press the [EXIT] key.
- **4.** Press [F1] to abort the procedure or press [F2] to *Clear* the specified log file. If any log files remain in memory, the *Name* prompt repeats.

When all of the stored log files have been cleared or the [EXIT] key has been pressed at the *Name* prompt, the programming sequence resumes at this point.

#### **Procedure Options**

Do one of the following:

- Press [F1]-[F3] to enter one of the submenus.
- Press the [EXIT] key to return to the data measurement display.

Clearing Data 5-3

# Chapter 6

### **Serial Communications**

| Introduction6                                           | <u>-1</u>    |
|---------------------------------------------------------|--------------|
| Wiring the RS232 Interface 6                            | j-1          |
| Checking the DF868 Baud Rate6                           | j-2          |
| Setting Up the Terminal Software and Transferring Data6 | j-2          |
| The Optional RS485 Serial Interface                     | i-3          |
| Setting Up an Ethernet Connection                       | j-8          |
| Setting Up a MODBUS/TCP Connection                      | j <b>-</b> 9 |

#### Introduction

The Model DF868 flowmeter is equipped with a standard RS232 serial interface. By using this interface, any log files stored in the DF868's memory may be easily uploaded to a personal computer. In order to accomplish this, the following steps must be completed:

**Note:** For more detailed information, refer to EIA-RS Serial Communications (916-054).

- Connect the DF868 to the personal computer
- Check the DF868 baud rate setting
- Set up the personal computer's terminal software
- Transfer the log files to the personal computer.

This section also contains instructions for setting up an RS485 serial interface and an Ethernet connection.

# Wiring the RS232 Interface

The first step is to connect the built-in RS232 port in the DF868 to one of the serial ports (COM1 or COM2) on the personal computer. Table 6-1 below lists the standard cables available from the factory for this purpose.

Table 6-1: GE Serial Cables

| Part Number | PC Connector | DF868 Connector  |
|-------------|--------------|------------------|
| 704-659     | DB-25 Male   | Flying Leads (5) |
| 704-660     | DB-9 Male    | Flying Leads (5) |
| 704-661     | DB-25 Female | Flying Leads (5) |
| 704-662     | DB-9 Female  | Flying Leads (5) |

Each of the cables listed in Table 6-1 above is available in several standard lengths. However, a user-supplied cable may be used, if preferred. In either case, wire the DF868 end of the serial cable in accordance with the pin designations listed in Table 1 of the brochure, *EIA-RS Serial Communications* (916-054).

Note: For basic serial communications between a single DF868 and a personal computer, no connections are required to pins 4 and 5 of the DF868's serial connector. However, these pins should be jumpered together to ensure proper operation.

Serial Communications 6-1

## Checking the DF868 Baud Rate

For successful serial communications, the DF868 and the personal computer must be set up to send/receive data at the same speed. To verify or change the *baud rate* setting of the DF868, proceed as follows:

Access the *User Program* by pressing the [PROG] key on the keypad. The standard measurement mode screen will be replaced by the following initial programming mode screen:

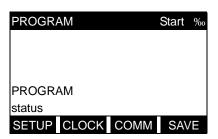

Press the  $[\leftarrow]$  and  $[\rightarrow]$  keys and the [F3] key to select the COMM submenu.

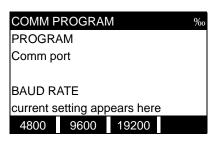

To change the baud rate, press the  $[\rightarrow]$  key until the desired baud rate appears on the option bar, and then press the appropriate [Fx] function key.

The available rates are 300, 600, 1200, 2400, 4800, 9600 and 19200 baud. After verifying or changing the baud rate setting, press the [EXIT] key twice to return to standard measurement mode.

**Note:** Refer to Chapter 1, Programming Site Data, for a detailed description of using the COMM submenu. The description includes information on checking UART bits and network ID.

Setting Up the Terminal Software and Transferring Data

To communicate with personal computers running under either the Windows 3.X or Windows 9X/NT operating systems, please refer to "Terminal Communications Software" in the *EIA-RS Serial Communications* (916-054) brochure.

**Note:** For computers operating under other operating systems, contact the factory for assistance or consult the operating system manual supplied with the computer.

6-2 Serial Communications

#### The Optional RS485 Serial Interface

Although the standard RS232 serial interface included with the Model DF868 is adequate for most applications, GE offers an optional RS485 serial interface upgrade for special situations. The Model DF868 is easily modified to provide RS485 communications, and this section describes the wiring and use of the special RS232 to RS485 converter.

Note: For compliance with the European Union's Low Voltage Directive (73/23/EEC), this unit requires an external power disconnect device such as a switch or circuit breaker. The disconnect device must be marked as such, clearly visible, directly accessible, and located within 1.8 m (6 ft) of the electronics console.

### Interface Converter Mounting

A special bracket containing the serial interface converter and a three-terminal barrier strip is mounted inside the Model DF868, just below the RS232 terminal block (see Figure 6-1 below). The standard RS232 terminal block is wired to the input of the serial interface converter, and the RS485 output of the serial interface converter is wired to the barrier strip.

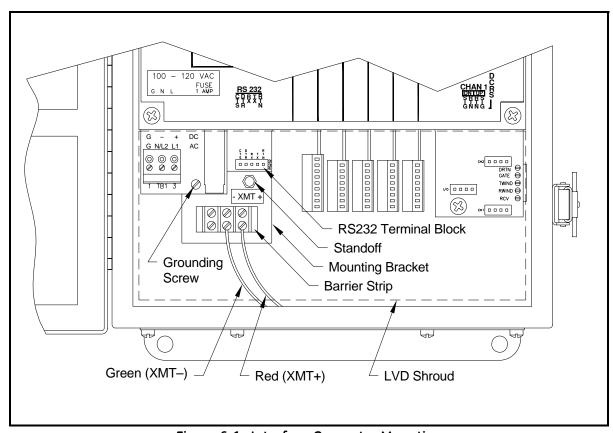

Figure 6-1: Interface Converter Mounting

Serial Communications 6-3

#### Point-To-Point Wiring

Standard factory wiring of the RS485 serial interface is configured for point-to-point wiring. That is, a single Model DF868 may be wired directly to a single personal computer. To connect the RS485 serial interface, refer to Figure 6-1 on page 6-3 and complete the following steps:

Note: For compliance with the European Union's Low Voltage Directive (73/23/EEC), a transparent plastic shroud protects the electrical connections. The shroud must remain in place, except while wiring the unit. Reinstall the shroud after the wiring has been completed.

**1.** Disconnect the *main power* to the electronics console and open the cover.

#### !WARNING!

Dangerous voltages exist within the electronics console.

Do not perform any wiring operations until the main power to the unit has been disconnected.

- **2.** Remove the clear plastic *shroud* that covers the electrical connectors.
- **3.** Using a *twisted-wire pair*, connect the XMT+ terminal of the barrier strip to the T+/R+ terminal of the PC's RS485 adapter and connect the XMT- terminal of the barrier strip to the T-/R-terminal of the PC's RS485 adapter (see the documentation provided with the RS485 adapter for details).

**Note:** The XMT+ terminal on the barrier strip is the screw opposite the red wire connection and the XMT- terminal on the barrier strip is the screw opposite the green wire connection.

**4.** Reinstall the clear plastic shroud, close the cover to the electronics console and reconnect the main power.

The RS485 serial interface is now ready for point-to-point operation.

**IMPORTANT:** The installed version of the Model DF868 software must be Version F2Z or higher to support RS485 operation. If necessary, contact the factory for information about a software upgrade.

6-4 Serial Communications

#### Multi-Point Wiring

The standard point-to-point wiring configuration for the serial interface converter may be modified to permit the use of a multi-point wiring arrangement. In a multi-point RS485 system, one flowmeter (the master) is connected to the personal computer, while a number of additional flowmeters (the slaves) are chained together and connected to the master flowmeter. In order to implement such a system, the DIP switch settings inside each serial interface converter must be changed.

**IMPORTANT:** The serial interface converter in the <u>last</u> slave unit in the chain should not be reconfigured.

Reconfiguring a Serial Interface Converter To reconfigure a serial interface converter for multi-point wiring, complete the following steps:

**1.** Disconnect the *main power* to the electronics console and open the cover.

#### !WARNING!

Dangerous voltages exist within the electronics console.

Do not perform any wiring operations until the main power to the unit has been disconnected.

- **2.** Remove the clear plastic *shroud* that covers the electrical connectors.
- **3.** Remove the serial interface converter *mounting bracket* by removing the standoff located below the RS232 terminal block and the grounding screw just to its left (see Figure 6-1 on page 6-3).
- **4.** Loosen the two screws that fasten the DB9 connector to the mounting bracket, and remove the *serial interface converter* from the bracket.
- **5.** Use a small screwdriver to pry open the *plastic case* of the serial interface converter, as shown in Figure 6-2 on page 6-6.

The serial interface converter contains a main printed circuit board and a daughter printed circuit board. The daughter board has a small terminal block attached to it and the main board has a DIP switch (SW1) mounted near the center of the board.

**6.** Locate the switch assembly on the main board, and move the switch in position 1 from ON to OFF. The standard ON state for this switch is for point-to-point operation, while the OFF state is needed for multi-point operation. See Table 6-2 on page 6-6 for the proper settings of all four switches on the switch assembly.

Serial Communications 6-5

# Reconfiguring a Serial Interface Converter (cont.)

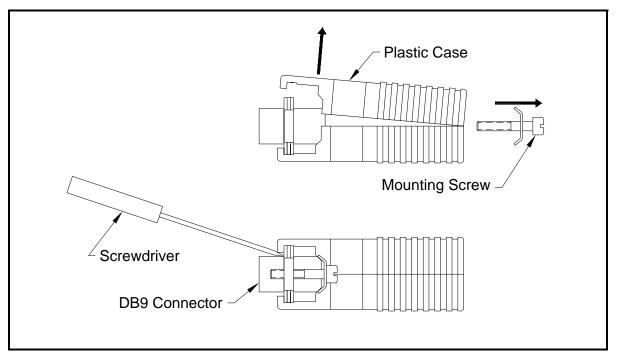

Figure 6-2: Opening the Converter Case

Table 6-2: Switch Assembly Settings

| Position # | Point-To-Point | Multi-Point |
|------------|----------------|-------------|
| 1          | ON             | OFF         |
| 2          | ON             | ON          |
| 3          | ON             | ON          |
| 4          | OFF            | OFF         |

- **7.** Reassemble the serial interface converter and secure it to the mounting bracket with the two mounting screws.
- **8.** Reinstall the mounting bracket into the electronics enclosure and secure it with the standoff and the grounding screw.

6-6 Serial Communications

#### Wiring the System

After the serial interface converters have been configured for multipoint operation, the system can be wired.

**1.** Using *twisted-wire pairs*, connect the XMT+ terminals of all the flowmeters together and connect the XMT- terminals of all the flowmeters together.

**IMPORTANT:** Make sure that the flowmeter with the non-modified converter is wired as the last unit in the chain.

**2.** Using a *twisted-wire pair*, connect the XMT+ terminal of the barrier strip to the T+/R+ terminal of the PC's RS485 adapter and connect the XMT- terminal of the barrier strip to the T-/R-terminal of the PC's 485 adapter (see the documentation provided with the RS485 adapter for details).

**Note:** The XMT+ terminal on the barrier strip is the screw opposite the red wire connection and the XMT- terminal on the barrier strip is the screw opposite the green wire connection.

**3.** Reinstall the clear plastic shroud, close the cover to the electronics console and reconnect the main power.

The RS485 serial interface is now ready for multi-point operation.

**IMPORTANT:** The installed version of the Model DF868 software must be Version F2Z or higher to support RS485 operation. If necessary, contact the factory for information about a software upgrade.

Serial Communications 6-7

# Setting Up an Ethernet Connection

A modified DF868 can use the Ethernet interface to communicate with an internal network. An optional Ethernet card with a unique MAC (IP) address (installed only in slots 5 or 6) includes an RJ45 connector. To connect the Ethernet-enabled DF868 to the network, insert the jack of an RJ45 cable into the RJ45 connector, route the cable through the bottom of the DF868, and wire the other end of the cable to the LAN according to the manufacturer's instructions.

To establish Ethernet communications with the DF868, you must install the Ethernet Device Discovery software utility (available with your modified DF868) on a PC connected to the LAN. Once installed and running, the software displays all Ethernet devices currently connected to the subnet. You can identify the DF868 by its MAC address, supplied as part of customer documentation. The default IP Port is 2101.

The default IP addressing for the DF868 is DHCP (dynamic). If you need to assign a static IP address to the DF868, complete the following steps:

**IMPORTANT:** 

To assign a static IP address, the DF868 must be connected to an Ethernet network with a dynamic address assignment mechanism (DHCP) first.

- **1.** Run Ethernet Device Discovery software, and identify the DF868's current IP address.
- **2.** Open your Internet browser (Internet Explorer, Netscape, or other) and type the DF868 IP address in the Address box.
- **3.** The Connect ME Configuration and Management window opens. Two text boxes ask for the user name and password.
  - **a.** In the Username text box, type root.
  - **b.** In the Password text box, type dbps.
- **4.** At the left of the window, click on Network.
- **5.** The IP Settings window opens. In the text boxes for IP Address, Subnet Mask, and Default Gateway, type in the new information.
- **6.** Click Apply. The software applies the new address.

6-8 Serial Communications

#### Setting Up a MODBUS/ TCP Connection

A modified DF868 can use the MODBUS/TCP interface to communicate with an internal network. An optional MODBUS/TCP card with a unique MAC (IP) address (installed only in slots 5 or 6) includes an RJ45 connector. To connect the MODBUS/TCP-enabled DF868 to the network, insert the jack of an RJ45 cable into the RJ45 connector, route the cable through the bottom of the DF868, and wire the other end of the cable to the LAN according to the manufacturer's instructions.

To establish MODBUS/TCP communications with the DF868, you must install the Ruiping software utility (available with your modified DF868) on a PC connected to the LAN. Once installed and running, the software displays all Ethernet devices currently connected to the subnet. You can identify the DF868 by its MAC address, supplied as part of customer documentation. The default TCP Port is 502.

The default IP addressing for the DF868 is DHCP (dynamic). If you need to assign a static IP address to the DF868, complete the following steps:

**IMPORTANT:** To assign a static IP address, the DF868 must be connected to an Ethernet network with a dynamic address assignment mechanism (DHCP) first.

1. Run Ruiping software, and identify the DF868's current IP address.

**Note:** "Ruiping-e" will return the found IP addresses as well as the MAC address.

- 2. From a DOS command prompt, type: telnet "ip address" 10000
- **3.** The "Welcome to Net+Works Configuration Utility" opens. Type in the login name and password.
  - a. Login: type root.
  - **b.** Password: type Netsilicon.
- 4. In the Main Menu:
  - **a.** Select IP Parameters (1). Enter the desired IP changes and return to the Main Menu.
  - **b.** Select Enable DHCP Client (3). Select N (2) to disable, then select 4 for Main Menu.
  - **c.** At the Main Menu, select 4 for Quit. Power cycle the DF868 (i.e., turn the meter off and on) to apply the changes.

Serial Communications 6-9

### Appendix A

### Menu Maps

| ACTIV, SYSTM, and PIPE Menu Map (Energy OFF)                |
|-------------------------------------------------------------|
| ACTIV, SYSTM, and PIPE Menu Map (Energy ON)                 |
| I/O Menu Map                                                |
| SETUP Menu Map                                              |
| CLOCK, COMM, SAVE, RECALL, KV/SS, TmpKV, SECUR Menu Map A-5 |
| DSP Menu Map                                                |
| PRNT Menu Map                                               |
| LOG and CLR Menu Map                                        |

Figure A-1: ACTIV, SYSTM, and PIPE Menu Map (Energy OFF)

Initial Setup

Figure A-2: ACTIV, SYSTM, and PIPE Menu Map (Energy ON)

Initial Setup

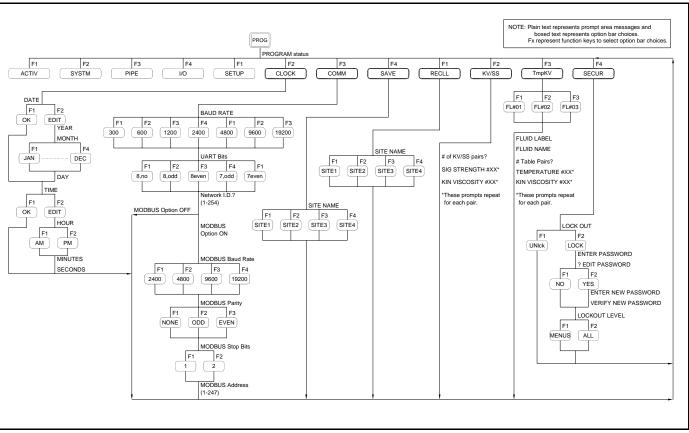

Initial Setup A-6

Initial Setup A-7

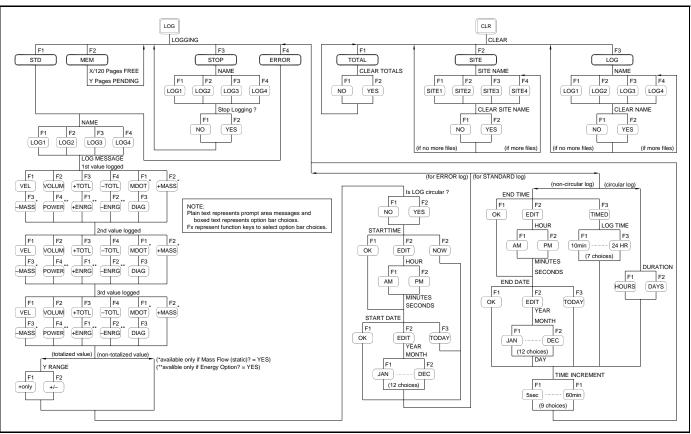

# Appendix B

### **Data Records**

| Option Cards Installed | B- | .1 |
|------------------------|----|----|
| Initial Setup Data     | B- | -2 |

### **Option Cards Installed**

Whenever an option card is installed in one of the Model DF868's expansion slots, record the type of card and any additional setup information in the appropriate row of Table B-1 below.

Table B-1: Option Cards Installed

|        | Table B-1: Option     | Caras installea              |
|--------|-----------------------|------------------------------|
| Slot # | Type of Option Card   | Additional Setup Information |
| 0      | Analog Outputs (A, B) |                              |
| 1      |                       |                              |
| 2      |                       |                              |
| 3      |                       |                              |
| 4      |                       |                              |
| 5      |                       |                              |
| 6      |                       |                              |

Data Records B-1

### **Initial Setup Data**

After the Model DF868 flowmeter has been installed, some initial setup data must be entered using the *User Program*, prior to operation. Record that information in Table B-2 below.

Table B-2: Initial Setup Data

| General Information  Model # Serial #  Software Vers. Setup Date  Measurement Method -ACTIV  Site Status Trans Tranfl                                                                                                    |
|----------------------------------------------------------------------------------------------------|
| Software Vers.  Setup Date  Measurement Method -ACTIV  Site Status Trans Tranfl                                                                                                    |
| Measurement Method -ACTIV Site Status Trans Tranfl                                                                                                    |
| Site Status Trans Tranfl                                                                                                    |
|                                                                                                    |
| Custom Dayamataya CVCTM                                                                                                    |
| System Parameters -SYSTM                                                                                                    |
| Site Label Mass Flow Time                                                                                                    |
| Site Message MDOT Dec. Dig.                                                                                                    |
| System Units English Metric Mass Totals                                                                                                    |
| Totalizer Option Auto Manual Mass Dec. Digits                                                                                                    |
| Energy Option On Off Power                                                                                                    |
| Vol. Units Power Dec. Dig.                                                                                                    |
| Vol. Dec. Digits Energy (Total)                                                                                                    |
| Totalizer Units Energy Dec. Dig.                                                                                                    |
| Tot. Dec. Dig. Heat. or Cool.                                                                                                    |
| Mass Flow Meas.                                                                                                    |
| Input/Output -I/O                                                                                                    |
| Error Handling Temp. Input Fixed ( ) Live                                                                                                    |
| Zero Cutoff (If live) Supply Return                                                                                                    |
|                                                                                                    |
| Trans. Type STD SPEC Lining Yes No                                                                                                    |
|                                                                                                    |
| Transducer # Lining Material                                                                                                    |
| Transducer # Lining Material  Special Transducers Lining Sndspd                                                                                                    |
|                                                                                                    |
| Special Transducers Lining Sndspd                                                                                                    |
| Special Transducers     Lining Sndspd       Wedge Type     Rayl Shear Wettd       Lining Thickness                                                                                                    |
| Special TransducersLining SndspdWedge TypeRayl Shear WettdLining ThicknessFrequency HzTrack. Window.YesNo                                                                                                    |
| Special TransducersLining SndspdWedge TypeRayl Shear WettdLining ThicknessFrequency HzTrack. Window.YesNoTrans. TwFluid Type                                                                                                    |
| Special Transducers  Uedge Type Rayl Shear Wettd Lining Thickness Frequency Hz Trans. Tw Fluid Type Wedge Angle Other/Sndspd                                                                                                    |
| Special TransducersLining SndspdWedge TypeRayl Shear WettdLining ThicknessFrequency HzTrack. Window.YesNoTrans. TwFluid TypeWedge AngleOther/SndspdWedge Sndspd% of Water                                                                                                    |
| Special Transducers  Uning Sndspd  Wedge Type Rayl Shear Wettd Lining Thickness  Frequency Hz Track. Window.  Fluid Type Wedge Angle Wedge Sndspd Wedge Sndspd  All Clamp-On and Wetted Transducers  Lining Sndspd Lining Sndspd  Fluid Type Other/Sndspd  % of Water Reynolds Corr. Off Active                                                                                   |
| Special TransducersLining SndspdWedge TypeRayl Shear WettdLining ThicknessFrequency HzTrack. Window.YesNoTrans. TwFluid TypeWedge AngleOther/SndspdWedge Sndspd% of WaterAll Clamp-On and Wetted TransducersReynolds Corr.OffActivePipe MaterialKin. Visc.                                                                                                    |
| Special Transducers  Uedge Type Rayl Shear Wettd Lining Thickness Frequency Hz Track. Window. Fluid Type Wedge Angle Wedge Sndspd Wedge Sndspd  All Clamp-On and Wetted Transducers Pipe Material Pipe O.D.  Lining Sndspd Lining Sndspd Lining Sndspd  Lining Sndspd  Lining Sndspd  Fluid Type Other/Sndspd  Wes Fluid Type Other/Sndspd  Wedge Sndspd  Kin. Visc.  Cal. Factor |
| Special TransducersLining SndspdWedge TypeRayl Shear WettdLining ThicknessFrequency HzTrack. Window.YesNoTrans. TwFluid TypeWedge AngleOther/SndspdWedge Sndspd% of WaterAll Clamp-On and Wetted TransducersReynolds Corr.OffActivePipe MaterialKin. Visc.Pipe O.D.Cal. FactorPipe Wall# of Traverses                                                                             |

Table B-2: Initial Setup Data (Continued)

|                    | Table        |                | tup Data (Continued) | )           |            |
|--------------------|--------------|----------------|----------------------|-------------|------------|
|                    |              | SETU           | P-AVRG               |             |            |
| Response Time      |              |                |                      |             |            |
|                    |              |                | VAN-KV/SS            |             |            |
| KV Input Sel       | Table        | Static         | #                    | Sig. Stren. | Kin. Visc. |
|                    | (V/SS Pairs  |                | 10                   |             |            |
| #                  | Sig. Stren.  | Kin. Visc.     | 11                   |             |            |
| 1                  |              |                | 12                   |             |            |
| 2                  |              |                | 13                   |             |            |
| 3                  |              |                | 14                   |             |            |
| 4                  |              |                | 15                   |             |            |
| 5                  |              |                | 16                   |             |            |
| 6                  |              |                | 17                   |             |            |
| 7                  |              |                | 18                   |             |            |
| 8                  |              |                | 19                   |             |            |
| 9                  |              |                | 20                   |             |            |
|                    |              | SETUP-AD       | /AN-MULTIK           |             |            |
| Custom Type        | CstV         | CstR           |                      |             |            |
| K-I                | Factor Table |                | K-F                  | actor Table |            |
| K-Factor#          | Vel./Reyn.   | K Factor       | K-Factor#            | Vel./Reyn.  | K Factor   |
| 1                  |              |                | 11                   |             |            |
| 2                  |              |                | 12                   |             |            |
| 3                  |              |                | 13                   |             |            |
| 4                  |              |                | 14                   |             |            |
| 5                  |              |                | 15                   |             |            |
| 6                  |              |                | 16                   |             |            |
| 7                  |              |                | 17                   |             |            |
| 8                  |              |                | 18                   |             |            |
| 9                  |              |                | 19                   |             |            |
| 10                 |              |                | 20                   |             |            |
|                    |              | SETUP-AD       | VAN-MASS             |             |            |
| Mass Flow          | No           | Yes            | Static Density       |             |            |
|                    |              |                | VAN-CODEL            |             |            |
| Code Length        | Auto 1hit 2h | oit 4bit 11bit |                      |             |            |
|                    |              |                | VAN-ActTw            |             |            |
| Active Tw          | No           | Yes            | Maximum Tw           |             |            |
| Minimum Tw         | 1,10         | 1.00           | T IGAIITIGHT TVV     |             |            |
| i illilitidili IVV |              | Communica      | ntions-COMM          |             |            |
| Baud Rate          |              | Communico      | MODBUS Parity        |             |            |
| UART Bits          |              |                | MODBUS Stop Bits     |             |            |
| Network ID         |              |                | MODBUS Address       |             |            |
|                    |              |                | MODBO3 Address       |             |            |
| MODBUS Baud Rate   |              |                | 1                    |             |            |

Data Records B-3

### Appendix C

# Programming with PanaView

| Introduction                       |
|------------------------------------|
| Wiring the RS232 Interface         |
| Setting Up the Communications Port |
| Adding the DF868                   |
| Editing Meter Properties           |
| Changing Meter Settings            |

#### Introduction

The PanaView<sup>TM</sup> graphical user interface offers interactive communications between Windows-based PCs and GE instruments compatible with the company's IDM protocol, such as the DF868 ultrasonic gas flowmeter. PanaView is compatible with 32-bit Windows operating systems such as Windows 98SE, NT 4.0 (with Service Pack 6), 2000, XP and ME. With PanaView, you can:

- load and save site file data
- create and save graph and log files
- display text output and graphs of live measurement data
- create custom templates for displaying text, graph and log data
- interface with multiple GE instruments.

This document focuses on particular applications suitable for the DF868. For general PanaView applications such as creating graph and log files, displaying live measurement data, and creating custom templates, please refer to the general PanaView *User's Manual* (910-211).

# Wiring the RS232 Interface

All IDM-protocol instruments utilize an RS232 interface to communicate with a PC. For details on wiring your RS232 interface, please refer to the *Installation* chapter of your instrument's User's Manual, and to the document *EIA-RS Serial Communications* (916-054).

# Wiring the Ethernet Interface

When modified, the DF868 includes an Ethernet option card for communication with a LAN. For details on wiring the Ethernet connection, please refer to the *Installation* chapter of the DF868 *Startup Guide*.

# Setting Up the Communications Port

Use the steps below to establish communications with the DF868.

- **1.** Open the "New Meter Browser" window and expand the network tree. Then, highlight the My Computer(Name) branch by clicking on it.
- 2. Pull down the "Edit" menu by clicking on it in the menu bar.
- **3.** Click on the "*New*" menu option to select it, and a submenu opens with two choices on it (see Figure C-1 below).

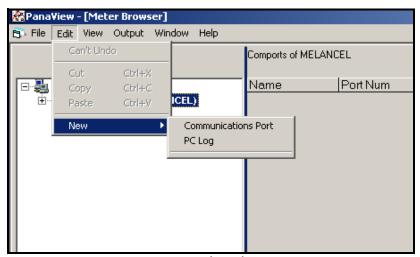

Figure C-1: The Edit Menu

# Setting Up the Communications Port (cont.)

**4.** Click on the "*Communications Port*" option to select it. The *Setup Communications* screen appears similar to Figure C-2 below.

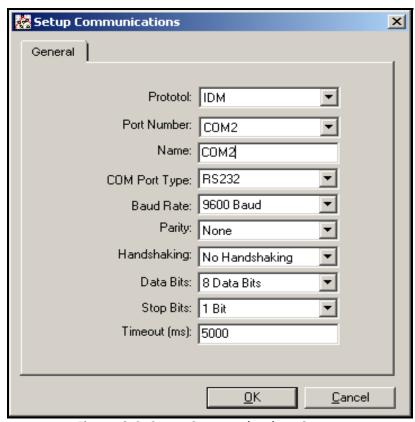

Figure C-2: Setup Communications Screen

- **5.** Open the Protocol menu (the first of the drop-down menus) and click on *IDM*.
- **6.** Open the COM Port Type menu and click on the desired type (or on *TCP/IP*, if the DF868 is using an Ethernet connection).

**Note:** If you select TCP/IP, the menu changes. Proceed to the next page.

7. Select any suitable available baud rate. A baud rate of 19,200 is appropriate for almost all applications. However, if you experience periodic communication reliability problems, you may wish to consider lowering the baud rate on your instrument and in PanaView.

**IMPORTANT:** Be sure all the communications port settings match those made in setting up the meter's serial port.

**8.** Click [OK] to complete data entry.

#### Setting up Ethernet Communications

If you have selected TCP/IP in step 6 on the previous page, the Setup Communications window appears similar to Figure C-3 below.

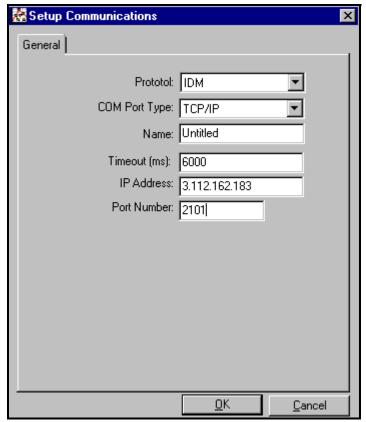

Figure C-3: Setup Communications for TCP/IP

- **7.** Type in the desired *Name* and *Timeout* (in milliseconds).
- **8.** In the *IP Address* text box, enter the IP address. If the IP address is unknown, run the Device Discovery software utility. All units found will be identified by their MAC address and the assigned IP address. In the *Port Number* box, enter 2101 (the default value).
- **9.** Click [OK] to complete data entry.

#### **IMPORTANT:**

If you are using Ethernet communications, be sure the DF868 is set up with the default communications parameters: 9600 baud, no parity, no handshaking, 8 data bits and 1 stop bit. The port number must match the "Enable Raw TCP access using TCP Port" assignment shown under the Device Discovery "TCP Server Settings" menu (Configuration>Serial Ports>Port).

#### Adding the DF868

To add the DF868 on the IDM-configured communications port, complete the following steps:

- 1. Highlight the communication port to which the meter will be added by clicking on it, and then open the "*Edit*" menu on the menu bar (if the communication port is not highlighted first, the "*New Meter*" option is not active in the "*Edit*" menu).
- **2.** Click on the "*New*" option in the "*Edit*" menu (see Figure C-4 below).

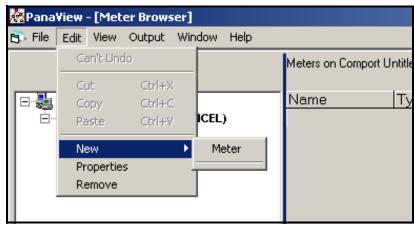

Figure C-4: "New" Option in the "Edit" Menu

- **3.** After clicking on the "New" option, the "Meter" menu option appears. Click on this option to select it.
- **4.** The "*New IDM Meter*" screen (shown in Figure C-5 below) opens. Enter the Network ID number for the meter, and click [OK].

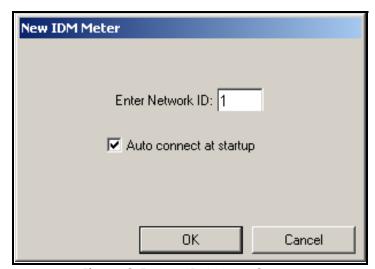

Figure C-5: New IDM Meter Screen

#### Adding the DF868 (cont.)

IMPORTANT:

The Network ID number must match the Network ID programmed in the meter's Communications menu.

If the initialization is successful, the Meter Browser shows a listing similar to Figure C-6 below.

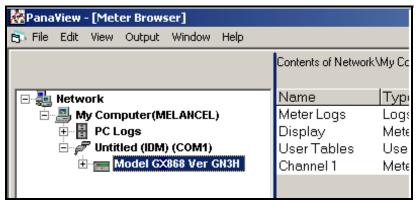

Figure C-6: The Updated Network Tree

**Note:** *The model number and version that appear will vary with* your particular meter and software version.

However, if the settings do not match, or there is some other difficulty, a screen appears similar to Figure C-7 below.

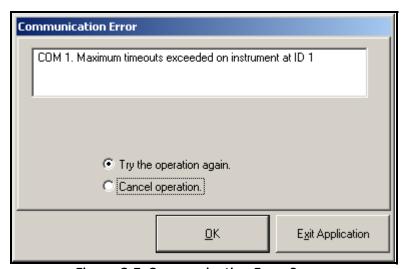

Figure C-7: Communication Error Screen

The screen offers the options of trying again or of canceling the operation. Click on the desired choice, and then on [OK] to confirm the choice or on [Exit Application] to close PanaView.

**Note:** *If you cannot resolve the problem, contact the factory for help.* 

#### **Editing Meter Properties**

Through PanaView, you can edit the properties of your DF868. You can:

- Set the meter clock, or synchronize it with the PC clock
- Read, plot and save transducer signals
- Clear totalizers
- Save site files to the meter or PC
- Clear sites from the meter
- Print site files to the PC

To edit the properties of your DF868:

- **1.** Highlight the meter (as shown in Figure C-5 on the previous page).
- **2.** Open the "*Edit*" menu and select the "*Properties*" option, as shown in Figure C-8 below.

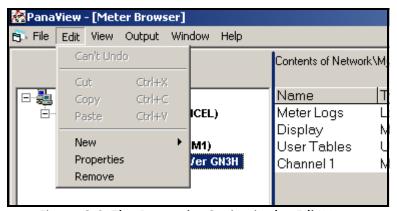

Figure C-8: The Properties Option in the Edit Menu

# Editing Meter Properties (cont.)

The window appears similar to Figure C-9 below. To perform a specific task, refer to the appropriate section on the following pages.

- Setting the Meter Clock (page C-9)
- Reading Transducer Signals (page C-10)
- Plotting Transducer Signals (page C-10)
- Saving Transducer Signals (page C-11)
- Clearing Totalizers (page C-11)
- Handling Site Files (page C-12)

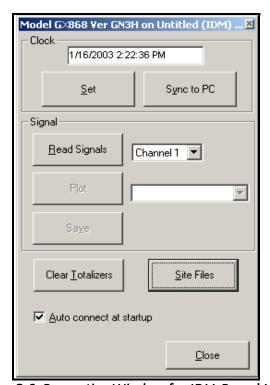

Figure C-9: Properties Window for IDM-Based Meter

**Note:** For illustration purposes, the meter shown here is a one-channel GX868 flowmeter. Specific parameters will vary with your particular meter.

### Setting the Meter Clock

The meter's *Time* may be reset in three different ways:

- manually enter the time and date in the text box, or
- click on the [Sync to PC] option button to have PanaView set the time and date to the current PC setting, or
- click on the [Set] option button to open the dialog box shown in Figure C-10 below. Set the desired date and time as indicated, and click on the [OK] option button.

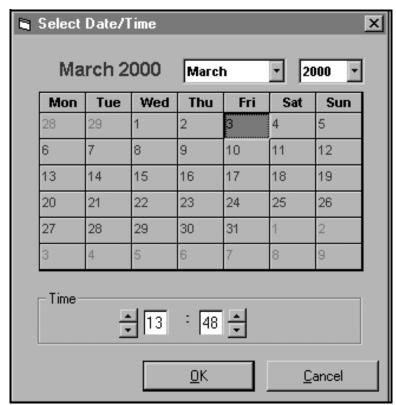

Figure C-10: Time and Date Selection Window

Reading Transducer Signals To read a Signal from the meter:

**1.** Click on the *Read Signals* button. (If the meter is a multi-channel instrument, open the Channel drop-down menu and click on the desired channel.) After a moment, the *Properties* window appears similar to Figure C-11 below.

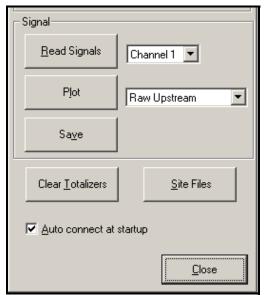

Figure C-11: Active Signal Options in Properties Window

**2.** To select a different signal type, open the signal menu at the right (shown here with *Raw Upstream* highlighted) and click on the desired signal.

Plotting Transducer Signals To *plot* the selected signal, click on *Plot*. A graphical window opens, as shown in Figure C-12 below.

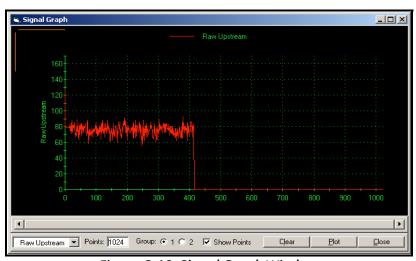

Figure C-12: Signal Graph Window

Saving Transducer Signals

To *save* the raw signal, click Save. A window opens similar to Figure C-13 below. Enter the desired name, and click Save to save the signal as a text file.

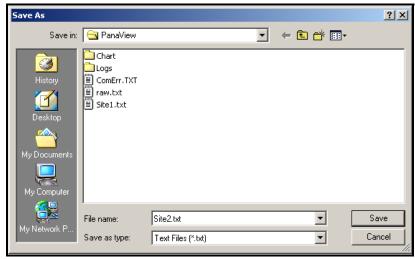

Figure C-13: Save As Window

**Clearing Totalizers** 

To clear the meter totalizers, click on the Clear Totalizers button in the *Properties* window. The meter totalizers are reset to 0.

Handling Site Files

To access site files, click on the Site Files button in the *Properties* window. The *Site File Operations* window (shown in Figure C-14 below) opens.

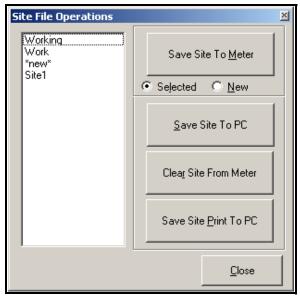

Figure C-14: The Site File Operations Window

Saving an Existing Site to the Meter

To save an existing site to the meter:

- **1.** Select the radio button for *Selected* and highlight an existing site in the left pane.
- **2.** Then click on the Save Site to Meter button. A screen opens similar to Figure C-15 below.

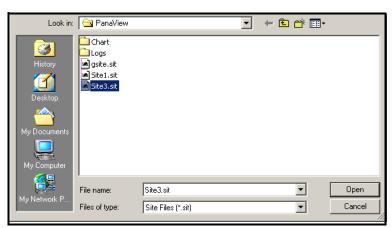

Figure C-15: Site File Selection

**3.** Highlight the desired site and click Open. PanaView sends the site to the meter.

Saving a New Site to the Meter

To save a new site to the meter:

- **1.** Select the radio button for *New* and click on the Save Site to Meter button.
- **2.** A window opens similar to Figure C-16 below. Enter the desired name, and click [OK].

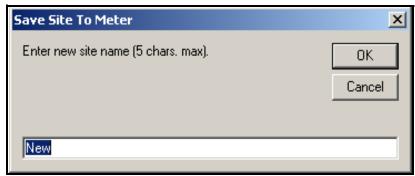

Figure C-16: Site Name Entry Window

**3.** The *Site File Selection* window (Figure C-15 on page C-12) opens. Highlight a site with the desired settings, and click [Open]. PanaView saves the site in the meter with the new name and the desired settings.

Saving a Site to the PC

To save a site to the PC:

- **1.** Highlight the desired site in the left pane. (See Figure C-14 on page C-12.)
- **2.** Click Save Site to PC. A window opens similar to Figure C-13 on page C-11.
- **3.** Enter the desired site name and click [Sove]. PanaView saves the site in the PanaView folder unless otherwise specified.

**Note:** If you have created a site on the meter after opening the Site File Operations window, you must close and reopen the window to click on the new site.

Clearing a Site from the Meter

To clear a site from the meter:

- 1. Highlight the site in the left pane. (See Figure C-14 on page C-12.)
- 2. Click Clear Site From Meter.
- **3.** The program asks for confirmation. Click [OK]. The meter deletes the designated file.

Saving a Site in Text Form

To store the data from a site file as a text file for display or printout:

- 1. Highlight the site in the left pane. (See Figure C-14 on page C-12.)
- 2. Click Save Site Print to PC.
- **3.** The *Site File Selection* window (Figure C-15 on page C-12) opens. Enter the desired site name (now with a .prt suffix) and click [Save]. PanaView displays a text version of the site, as shown in Figure C-17 below.

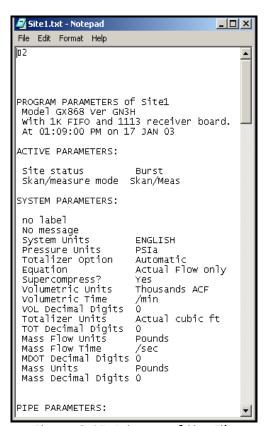

Figure C-17: Printout of Site File

**4.** Click [Close] once to close the *Site File Operations* window, and a second time to close the *Properties* window and return to the *Meter Browser*.

#### **Changing Meter Settings**

Through PanaView, DF868 users can handle remote programming of the meter. They can:

- Program and change a meter's operating parameters;
- Set up, start, and stop logs;
- Calibrate and test inputs and outputs;
- Clear various files.

To access meter programming:

- 1. Enter the New Meter Browser option from the "File" menu.
- **2.** Expand the network tree until you reach the desired meter.
- **3.** Then expand the meter tree as shown in Figure C-18 below.

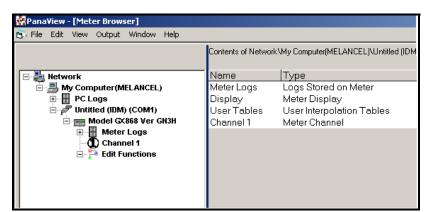

Figure C-18: New Meter Browser with Meter Branch

# Changing Meter Settings (cont.)

**4.** From the meter tree, expand the *Edit Functions* option. The window now appears similar to Figure C-19 below, with a list of available menus. The menus listed are those available on the meter.

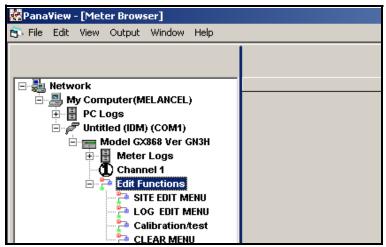

Figure C-19: Meter Tree with Edit Functions Option

**5.** To open a particular menu, double-click on that menu on the tree. For example, if you double-click on the Site Edit Menu, a window opens similar to Figure C-20 below.

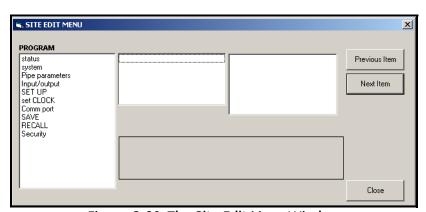

Figure C-20: The Site Edit Menu Window

Note: The options listed in the left pane correspond to the options available in the GX868 Program menus. For more information about the options in your instrument program and about appropriate parameters for the DF868, consult the previous chapters in this manual.

# Changing Meter Settings (cont.)

- **6.** To enter a particular option:
  - a. Highlight and double-click on the desired option in the left pane. Figure C-21 below shows the first entry (Transducer Number) in the Pipe parameters option. The title above the center pane lists the current entry, while the center pane displays the available selections for that entry.
  - **b.** Click on the desired choice; if the entry requires a numeric value, change the value displayed in the right pane.

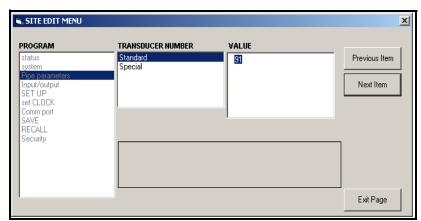

Figure C-21: Pipe Parameters Option in the Site Edit Menu

**c.** Do one of the following:

Click on [Next Item] to proceed to the next menu item,

or

Click on [Previous Item] to return back through the menu to a previous item.

**Note:** *If you click on either* [Next Item] *or* [Previous Item] *without changing the settings, the current settings remain unchanged.* 

As you step through the menu, the bottom panel lists the current settings (modified or left unchanged), as shown in Figure C-22 on page C-18. If you modify or step through more than five items, a scroll bar at the right of the panel lets you review the earlier settings.

# Changing Meter Settings (cont.)

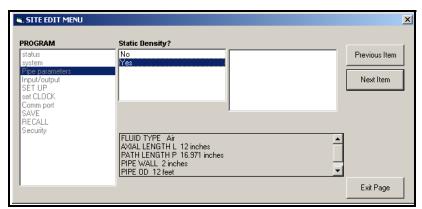

Figure C-22: Site Edit Menu with Current Settings

7. When you have completed entering parameters in a given option, click [Exit Page] to close the option. You can then double-click on another option, or click [Close] to close the window.

You can double-click on another menu to modify its settings, or return to the *New Meter Browser*. For additional PanaView functions, refer to the PanaView *User's Manual*.

## Appendix D

### **Foundation Fieldbus Communications**

| Optional Measurements              | D-1 |
|------------------------------------|-----|
| Configuration Utility Setup        | D-2 |
| Selecting the Desired Measurements | D-2 |
| Selecting Units for AI Blocks      | D-4 |
| Resetting Instrument Totalizers    | D-5 |
| Function Block Application         | D-6 |

#### **Optional Measurements**

Foundation Fieldbus provides a means of communicating with the flowmeter. The patent numbers which apply are 5,909,363 and 6,424,872.

This Foundation Fieldbus device supports 2 Analog Input (AI) blocks, which can be configured to supply the following measurements on the network (see Table D-1 below).

Table D-1: Available Measurements Using a Foundation Fieldbus Device

| Channel 1          | Units        | Channel 1            | Units  | Channel 1       | Units        |
|--------------------|--------------|----------------------|--------|-----------------|--------------|
| Ch1 Velocity       | ft/s or m/s* | Ch1 Mass Flow        | MASS_U | Ch1 SSUP        | none         |
| Ch1 Act Volumetric | VOL_U        | Ch1 Fwd Mass Totals  | MTOT_U | Ch1 SSDN        | none         |
| Ch1 Std Volumetric | VOL_U        | Ch1 Rev Mass Totals  | MTOT_U | Ch1 Sound Speed | ft/s or m/s* |
| Ch1 Fwd Totals     | TOT_U        | Ch1 #Mass Tot Digits | none   | Ch1 Density***  | see note     |
| Ch1 Rev Totals     | TOT_U        | Ch1 Timer            | sec    | Ch1 Temperature | Deg F or C*  |
| Ch1 #Tot Digits**  | none         | Ch1 Error Code       | none   | Ch1 Pressure    | PRESS_U      |

<sup>\*</sup>Metric or English units are determined by the setup of the flowmeter.

VOL\_U, TOT\_U, MASS\_U, MTOT\_U and PRESS\_U are determined by the units chosen for these measurements in the flowmeter setup. See the instrument User's Manual for the setup of these parameters.

<sup>\*\*</sup>Totalizer digits are available for informational purposes only. Respective totals are automatically scaled by the Tot Digits value selected in the flowmeter setup.

<sup>\*\*\*</sup>If the meter is outputting Mole Weight, the unit is "mw", otherwise it is the programmed pressure unit.

# Configuration Utility Setup

The following is an example setup using National Instruments Configuration Utility v3.1.

Figure D-1 below shows the Configuration Utility with a flowmeter on the network (GE Flow-XMT).

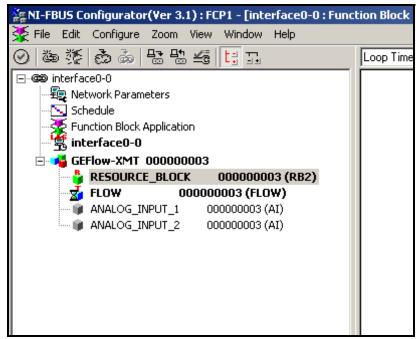

Figure D-1: Configuration Utility Setup Example

**Note:** *The following procedures assume that the device has been placed in the OOS (out-of-service) mode before executing.* 

# Selecting the Desired Measurements

To set the measurement unit for each AI:

- **1.** Double click on the FLOW Transducer Block (in the tree under GEFlow-XMT).
- **2.** Select the **Others** tab and open the drop down list for the PRIMARY\_SELECTOR and SECONDARY\_SELECTOR (refer to Figure D-2 on page D-3).
- **3.** Choose the unit from the list (see Figure D-2 on page D-3).

This unit will correspond to the unit that is available in the AI block for network connection. The PRIMARY\_SELECTOR unit will correspond to ANALOG\_INPUT\_1 and the SECONDARY\_SELECTOR will correspond to ANALOG\_INPUT\_2.

# Selecting the Desired Measurements (cont.)

**4.** After the desired measurements have been selected for the PRIMARY and SECONDARY SELECTOR, choose the unit system (UNIT\_SELECTOR above the PRIMARY\_SELECTOR) that has been programmed in the flowmeter (English or SI).

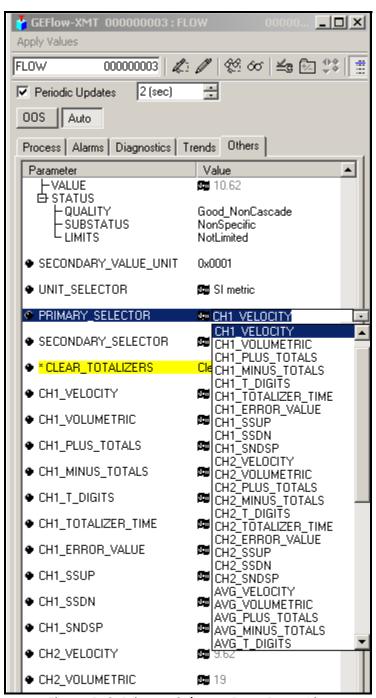

Figure D-2: Primary Selector Drop Down List

# Selecting Units for Al Blocks

To select the units for the individual AI blocks:

- **1.** Double click on the AI block for which you wish to set the units (ANALOG\_INPUT\_1 or ANALOG\_INPUT\_2 in the tree under GEFlow-XMT; see Figure D-1 on page D-2).
- **2.** Select the **Scaling** tab and set the unit for the measurement based on the flowmeter settings.

For example, if the flowmeter was set to use the metric unit system and the PRIMARY\_SELECTOR was set to use VELOCITY you would choose **m/s** for the unit as shown in Figure D-3 below.

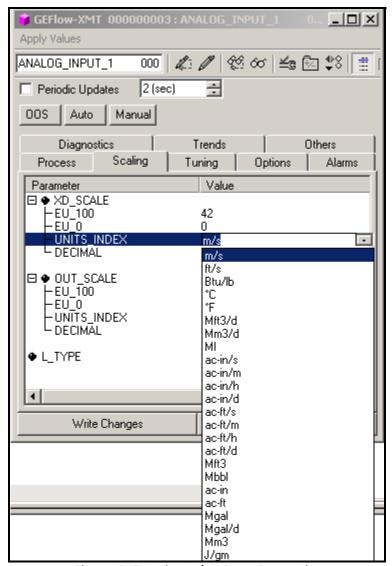

Figure D-3: Units Index Drop Down List

## Resetting Instrument Totalizers

To reset the instrument totalizers:

- **1.** Double click on the FLOW transducer block (in the tree under GEFlow-XMT; see Figure D-1 on page D-2).
- **2.** Select the **Others** tab and scroll down to the CLEAR\_TOTALIZERS listing.
- **3.** Select **Clear** from the drop down list box (see Figure D-4 below).
- **4.** After the totals have been reset, select **Normal** from the drop down list box to resume total accumulation.

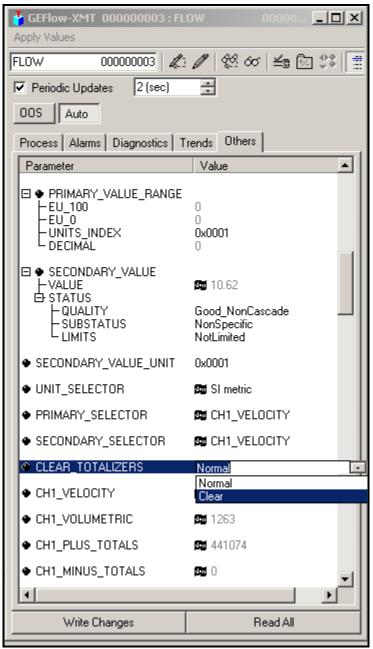

Figure D-4: Clear Totalizers Drop Down List

#### Function Block Application

Figure D-5 below is an example setup using the Function Block Application editor. The flowmeter AI blocks, along with the AO and PID of another device on the network, are displayed. We have connected the Al\_1 OUT of the flowmeter to the CAS IN of the AO block. We have also connected the Al\_2 OUT of the flowmeter to the CAS IN of the PID block.

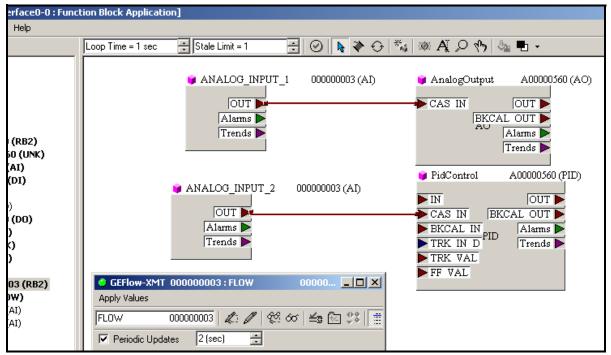

Figure D-5: Function Block Application

## Index

| Α                                        | D                                 |
|------------------------------------------|-----------------------------------|
| Abbreviations, Volumetric Units 1-10     | DATA                              |
| ACTIV                                    | Submenu                           |
| Menu Map                                 | Data Record                       |
| Submenu                                  | Initial SetupB-2                  |
| Active Tw Measurement 1-42               | Option Card B-1                   |
| Alarms Card, Setting Up 1-24             | User Program B-2                  |
| Analog Inputs Card, Setting Up 1-27      | Diagnostic Parameters1-23         |
| Analog Outputs (Slot 0), Setting Up 1-23 | DISP                              |
| Analog Outputs, Units Options 1-23       | Menu                              |
| AVRG Option                              | Displaying Data                   |
|                                          | BIG Format                        |
| В                                        | Display Menu                      |
| DACKI                                    | DUAL Format2-3                    |
| BACKL                                    | Graphical Format2-4               |
| Automatic Timeout                        | Log File2-6                       |
| Submenu                                  | Log File Display Options 2-7, 2-9 |
| Backlight See BACKL                      | Log File, Graphical Format2-8     |
| Basic Programming                        | Log File, Numeric Format2-7       |
| Minimum Requirements 1-8                 | Numeric Key Functions             |
| Baud Rate                                | Transducer Signals2-10            |
| Available Options                        | Typical SIGNL Display Screen 2-11 |
| RS232 Port 6-2                           | DUAL                              |
| BIG                                      | Screen Format                     |
| Measurement Parameter Options 2-3        | Submenu                           |
| Screen Format                            |                                   |
| Submenu                                  | E                                 |
| Burst Mode                               | E IN Option                       |
| Duist Wode1-54                           | Edit Functions Option             |
| C                                        | Edit Menu                         |
| C                                        | Energy Option                     |
| Clear Site from Meter                    | ERROR                             |
| Clear Totalizers                         | Response Options                  |
| Clearing Data                            | Submenu                           |
| CLOCK                                    | Error Type (for alarms)           |
| Entering                                 | Ethernet                          |
| Menu Map                                 | Setting Up                        |
| Submenu                                  | Setting up with PanaView          |
| CLOCK Submenu                            | Wiring                            |
| CLR Menu Map 5-1                         | , and                             |
| Code Length                              |                                   |
| CODEL Option                             |                                   |
| COMM                                     |                                   |
| Exiting                                  |                                   |
| Communications Port, Setting Up C-2, C-3 |                                   |

## Index (cont.)

| F                                                               | L                                       |
|-----------------------------------------------------------------|-----------------------------------------|
| F IN Option1-30                                                 | LOG                                     |
| Fluid Viscosity, Calculating 1-55                               | Entering the Submenu 2-6                |
| Foundation Fieldbus                                             | Menu Map                                |
| Available Measurements D-1                                      | Submenu 2-1, 2-6, 4-6, 5-3              |
| Communications                                                  | Log File                                |
| Function Keys, GRAPH Screen Format2-4                           | Header                                  |
|                                                                 | Pages of Memory 3-1                     |
| G                                                               | Records                                 |
| CD A DII                                                        | Logging Data3-1                         |
| GRAPH Many Man                                                  | Calculating Number of Pages 3-7         |
| Menu Map                                                        | Calculating Number of Records 3-7       |
| Screen Display Options                                          | Circular                                |
| Setting Up                                                      | Measurement Parameter Options 3-3       |
| Submenu                                                         | Menu                                    |
| Typical Display Screen                                          | Non-Circular                            |
| Using Function Keys                                             | Time Increment                          |
| Osing I unction Reys2-4                                         |                                         |
| Н                                                               | M                                       |
|                                                                 | Mass Flow Units                         |
| Help, On-Line1-6                                                | Available Options 1-13                  |
|                                                                 | Setting                                 |
| 1                                                               | Measurements, Foundation FieldbusD-1    |
| I/O                                                             | MEM Submenu                             |
| Menu Map                                                        | Menu Map                                |
| Submenus                                                        | ACTIV Submenu1-9                        |
| IDM-Compatible Meters                                           | CLOCK Submenu 1-44                      |
| INIT Option                                                     | CLR                                     |
| Initial Setup                                                   | GRAPH Submenu 2-4                       |
| Data Record B-2                                                 | I/O Submenu                             |
| Instrument Data Manager (IDM) 1-46                              | LOG Submenu                             |
| 2 11301 W110110 2 WWW 17 11 11 11 12 11 12 11 12 11 11 11 11 11 | OPTN Submenu 1-22                       |
| K                                                               | PRNTR Submenu 4-2                       |
| IX.                                                             | SAVE Submenu 1-52                       |
| Keypad                                                          | SECUR Submenu 1-57                      |
| Description                                                     | STOP Submenu                            |
| Using1-2                                                        | Menus, Edit                             |
| Keys                                                            | Meter Settings, Changing                |
| Audio Alarm Volume 1-7                                          | MODBUS                                  |
| Console Control 1-7                                             | Register Map for 1-48                   |
| Display Backlight 1-7                                           | MODBUS/TCP                              |
| Display Contrast                                                | Setting Up 6-9                          |
| Stopwatch Totalizer                                             |                                         |
| Table of Functions                                              | N                                       |
| Kinematic Viscosity                                             | Numeric Keys Displaying SIGNI Data 2-12 |

## Index (cont.)

| 0                                                                                                    | R              |
|----------------------------------------------------------------------------------------------------|----------------|
| On-Line Help       1-6         Option Card       1-24         Alarms       1-27         Data Record       B-1         RTD Inputs       1-28         Totalizer/Frequency       1-25         OPTN         Menu Map       1-22         Submenu       1-22 | RECLL Entering |
| Р                                                                                                    |                |
| Pana View                                                                                                    |                |
| PRNT Menu                                                                                                    |                |
| PRNTR Menu Map                                                                                                    |                |
| PROG                                                                                                    |                |
| Key       1-8         Menu Map       4-8         Submenu       4-8                                                                                                    |                |
| Properties Option in Edit Menu                                                                                                    |                |

## Index (cont.)

| S                                  | STD Submenu                                      |
|------------------------------------|--------------------------------------------------|
| SAVE                               | Menu Map                                         |
| Entering                           | Submenu                                          |
| Menu Map1-52                       | System Units                                     |
| Submenu                            | System Omes                                      |
| Save Site Print to PC              | Т                                                |
| Save Site to Meter                 | ·                                                |
| Save Site to PC                    | Temperature Input for Supply and Return 1-29     |
| SECUR                              | Temperature Inputs, for Temp. vs. Viscosity 1-30 |
| Entering                           | Temperature vs. Viscosity 1-39                   |
| Menu Map1-57                       | Temperature vs. Viscosity Tables, Entering 1-55  |
| Submenus                           | Terminal Software                                |
| Serial Communications              | Setting Up Windows 3.X 6-2                       |
| Network ID Number                  | TmpKV                                            |
| UART Bit Options                   | Setting Up Temperature Inputs 1-30               |
| Serial Interface                   | TmpKV Submenu 1-55                               |
| Configuring RS485 Converter 6-5    | TOTAL Submenu 5-2                                |
| Optional RS485 6-3                 | Totalizer/Frequency Card                         |
| Panametrics Cables 6-1             | Programming a Totalizer Output 1-26              |
| RS232 Terminal Block Pins 6-1      | Setting Up                                       |
| RS485 Interface Converter 6-3      | Transducer Signal, Displaying 2-10               |
| RS485 Multi-Point Wiring 6-5       | Transducer Signals                               |
| RS485 Point-To-Point Wiring 6-4    | Display Options 2-10                             |
| Setting Up Windows 3.X 6-2         | Displaying 2-10                                  |
| Standard RS232                     | Transmit Wedge                                   |
| Wiring RS232                       | Measurement 1-42                                 |
| SETUP                              |                                                  |
| Entering                           | U                                                |
| Submenus                           | _                                                |
| Signal, Displaying Transducer 2-10 | User Program                                     |
| Signals, Transducer C-10, C-11     | Data RecordB-2                                   |
| SIGNL                              | Entering                                         |
| Submenu 2-1, 2-10                  | PIPE Submenu 1-15                                |
| Typical Display Screen             | Submenus                                         |
| SIGNL Option                       |                                                  |
| Site Edit Menu C-16                | V                                                |
| Site File                          | Volumetric Units                                 |
| Handling                           |                                                  |
| Operations                         | Abbreviations                                    |
| Recalling1-53                      | Selecting                                        |
| Saving                             | Table of Options 1-10                            |
| SITE Submenu                       | _                                                |
| Slot 0                             | Z                                                |
| Analog Outputs1-22                 | ZERO                                             |
| Output Measurement Options1-23     | Entering Cutoff Value 1-28                       |
| Setting Up1-23                     | Submenu                                          |
| Slot Number                        | 222222                                           |

### DECLARATION OF CONFORMITY

We,

Panametrics Limited Shannon Industrial Estate Shannon, County Clare Ireland

declare under our sole responsibility that the

DF868 Liquid Ultrasonic Flowmeter GF868 Flare Gas Ultrasonic Flowmeter GM868 Multi-Purpose Gas Ultrasonic Flowmeter GN868 Natural Gas Ultrasonic Flowmeter GS868 Steam Mass Ultrasonic Flowmeter

to which this declaration relates, are in conformity with the following standards:

- EN 61326:1998, Class A, Annex A, Continuous Unmonitored Operation
- EN 61010-1:1993 + A2:1995, Overvoltage Category II, Pollution Degree 2

following the provisions of the 89/336/EEC EMC Directive and the 73/23/EEC Low Voltage Directive.

The units listed above and any transducers supplied with them (spoolpieces are addressed under a separate declaration of conformity) do not bear CE marking for the Pressure Equipment Directive, as they are supplied in accordance with Article 3, Section 3 (sound engineering practices and codes of good workmanship) of the Pressure Equipment Directive 97/23/EC for DN<25.

Shannon - June 1, 2002

Mr. James Gibson GENERAL MANAGER

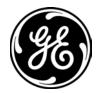

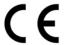

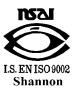

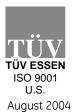

### Sensing

DECLARATION
DE
CONFORMITE

Nous,

Panametrics Limited Shannon Industrial Estate Shannon, County Clare Ireland

déclarons sous notre propre responsabilité que les

DF868 Liquid Ultrasonic Flowmeter GF868 Flare Gas Ultrasonic Flowmeter GM868 Multi-Purpose Gas Ultrasonic Flowmeter GN868 Natural Gas Ultrasonic Flowmeter GS868 Steam Mass Ultrasonic Flowmeter

rélatif à cette déclaration, sont en conformité avec les documents suivants:

- EN 61326:1998, Class A, Annex A, Continuous Unmonitored Operation
- EN 61010-1:1993 + A2:1995, Overvoltage Category II, Pollution Degree 2

suivant les régles de la Directive de Compatibilité Electromagnétique 89/336/EEC et de la Directive Basse Tension 73/23/EEC.

Les matériels listés ci-dessus ainsi que les transducteurs pouvant être livrés avec (les manchettes faisant l'objet d'une déclaration de conformité séparée) ne portent pas le marquage CE de la directive des équipements sous pression, car ils sont fournis en accord avec la directive 97/23/EC des équipements sous pression pour les DN<25, Article 3, section 3 qui concerne les pratiques et les codes de bonne fabrication pour l'ingénierie du son.

Shannon - June 1, 2002

Mr. James Gibson DIRECTEUR GÉNÉRAL

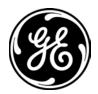

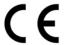

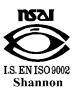

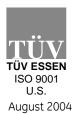

### Sensing

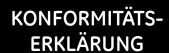

Wir,

Panametrics Limited Shannon Industrial Estate Shannon, County Clare Ireland

erklären, in alleiniger Verantwortung, daß die Produkte

DF868 Liquid Ultrasonic Flowmeter GF868 Flare Gas Ultrasonic Flowmeter GM868 Multi-Purpose Gas Ultrasonic Flowmeter GN868 Natural Gas Ultrasonic Flowmeter GS868 Steam Mass Ultrasonic Flowmeter

folgende Normen erfüllen:

- EN 61326:1998, Class A, Annex A, Continuous Unmonitored Operation
- EN 61010-1:1993 + A2:1995, Overvoltage Category II, Pollution Degree 2

gemäß den Europäischen Richtlinien, Niederspannungsrichtlinie Nr.: 73/23/EG und EMV-Richtlinie Nr.: 89/336/EG.

Die oben aufgeführten Geräte und zugehörige, mitgelieferte Schallwandler (Messrohre werden in einer separaten Konformitätserklärung behandelt) tragen keine CE-Kennzeichnung gemäß der Druckgeräte-Richtlinie, da sie in Übereinstimmung mit Artikel 3, Absatz 3 (gute Ingenieurpraxis) der Druckgeräte-Richtlinie 97/23/EG für DN<25 geliefert werden.

Shannon - June 1, 2002

Mr. James Gibson GENERALDIREKTOR

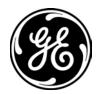

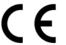

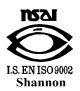

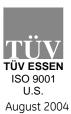

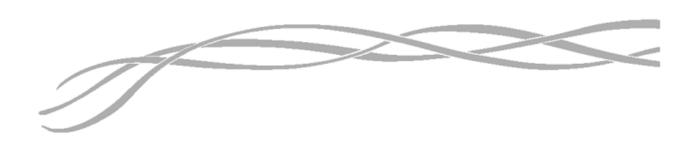

#### USA

1100 Technology Park Drive Billerica, MA 01821-4111 Web: www.gesensing.com

#### Ireland

Sensing House Shannon Free Zone East Shannon, County Clare Ireland

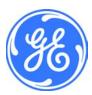